**[Bem-vindo a Versão 23 do WinThor!](#page-37-0)  [Você poderá conferir a lista de todas as novidades da Versão 23](#page-90-0)  [neste Boletim de Evolução. Veja abaixo os Principais Destaques](#page-106-0)  [desta versão.](#page-114-0)**

**1**

# **1 O que há de novo na versão 23**

## **Principais Novidades**

[Acompanhamento](#page-28-0) [de](#page-28-0) [Garantia](#page-28-0) [de](#page-28-0) [Cliente](#page-28-0) [ou](#page-28-0) [Fornecedor](#page-28-0) [Acordo](#page-118-0) [de](#page-118-0) [Parcerias](#page-118-0) [Cadastro](#page-19-0) [da](#page-19-0) [Política](#page-19-0) [de](#page-19-0) [Desconto](#page-19-0) [Cadastro](#page-118-1) [e](#page-118-1) [Consulta](#page-118-1) [de](#page-118-1) [Frequência](#page-118-1) [de](#page-118-1) [Entrega](#page-118-1) [Campanha](#page-33-0) [de](#page-33-0) [Desconto](#page-33-0) [Por](#page-33-0) [Mix](#page-33-0) [de](#page-33-0) [Produto](#page-33-0)  [Carta](#page-75-0) [de](#page-75-0) [Correção](#page-75-0) [CT-e](#page-75-0) [Contingência](#page-85-0) [SVC](#page-85-0) [Controle](#page-117-0) [de](#page-117-0) [Documentos](#page-117-0) [e](#page-117-0) [Alvarás](#page-117-0) [Controle](#page-13-0) [de](#page-13-0) [Limite](#page-13-0) [e](#page-13-0) [Agendamento](#page-13-0) [de](#page-13-0) [Entrega](#page-13-0) [Desconsiderar](#page-65-0) [Valor](#page-65-0) [IPI](#page-65-0) [Exibir](#page-63-0) [Produtos](#page-63-0) [Similares/Alternativos](#page-63-0) [Geração](#page-61-0) [do](#page-61-0) [Arquivo](#page-61-0) [Sped](#page-61-0) [Indução](#page-106-1) [de](#page-106-1) [Lote](#page-106-1) [na](#page-106-1) [Separação](#page-106-1) [Integração](#page-117-1) [com](#page-117-1) [o](#page-117-1) [Grupo](#page-117-1) [Walmart](#page-117-1) [Novo](#page-10-0) [Atalho](#page-10-0) [das](#page-10-0) [Rotinas](#page-10-0) [Favoritas](#page-10-0) [no](#page-10-0) [Menu](#page-10-0) [do](#page-10-0) [WinThor](#page-10-0) [Novo](#page-57-0) [processo](#page-57-0) [de](#page-57-0) [desconto](#page-57-0) [por](#page-57-0) [dia](#page-57-0) [de antecipação](#page-57-0) [Pagamento](#page-95-0) [com](#page-95-0) [Cheque](#page-95-0) [Próprio](#page-95-0) [Pedido](#page-118-2) [Eletrônico](#page-118-2) [-](#page-118-2) [Servicon](#page-118-2) [Precificação](#page-13-1) [da](#page-13-1) [Filial](#page-13-1) [Retira](#page-13-1) [Processo](#page-101-0) [Troca](#page-101-0) [de](#page-101-0) [Mercadoria](#page-101-0) [Promoção](#page-118-3) [por](#page-118-3) [Data](#page-118-3) [de](#page-118-3) [Vencimento](#page-118-3) [de](#page-118-3) [Lote](#page-118-3) [Resumo](#page-60-0) [do](#page-60-0) [faturamento](#page-60-0) [por](#page-60-0) [gerente](#page-60-0) [Saldo](#page-58-0) [por](#page-58-0) [compensação](#page-58-0) [Terminal](#page-94-0) [de](#page-94-0) [Consulta](#page-94-0) [de](#page-94-0) [Preço](#page-94-0) [Utilizará](#page-94-0) [Servidor](#page-94-0) [de](#page-94-0) [Cargas](#page-94-0) [Servidor](#page-90-1) [NF-e](#page-90-1) [3.10](#page-90-1)

# **[Novas rotinas](#page-2-0)**

#### **[Rotinas descontinuadas](#page-3-0)**

**[Novas variáveis](#page-4-0)**

#### **[Novos parâmetros](#page-6-0)**

 **Veja por Módulo**

#### **WinThor Distribuidor**

**[Compras](#page-8-0)** 

[Vendas](#page-16-0)

**[Expedição](#page-70-0)** 

[Financeiro](#page-51-0)

**[Fiscal](#page-70-0)** 

[Integração](#page-37-0)

 **[Autosserviço](#page-90-0)**

**[WMS](#page-106-0)**

**[My BI](#page-116-0)**

**[Medicamentos](#page-117-2)**

## **Capacitação Continuada**

A PC Sistemas disponibiliza soluções em treinamento, através de modalidades de ensino que vão ao encontro da necessidade específica do cliente, buscando satisfazer seu objetivo na relação de investimento x benefício. São oferecidos cursos presenciais e à distância. Os treinamentos presenciais podem ser ministrados em todos os Centros de Treinamentos da PC ou na empresa do cliente (In Loco). Conheça nossos programas de capacitação continuada, acessando o site: [www.treinamentopc.](http://www.treinamentopc.com.br/) [com.br/.](http://www.treinamentopc.com.br/)

# <span id="page-2-0"></span>**1.1 Novas rotinas**

**02 - Tesouraria**

[255 - Controle de Limite e Agendamento](#page-13-0)

4

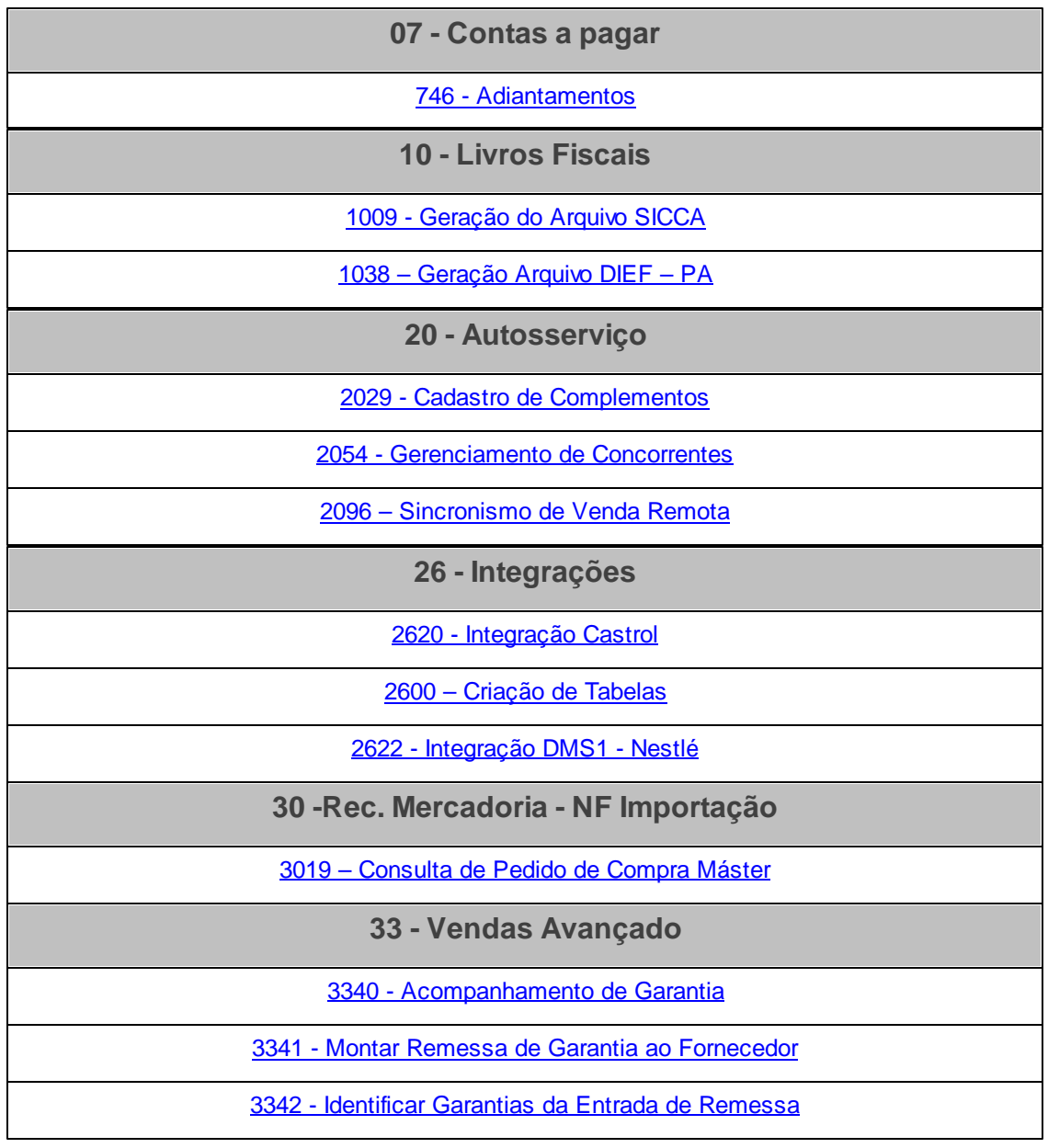

# <span id="page-3-0"></span>**1.2 Rotinas descontinuadas**

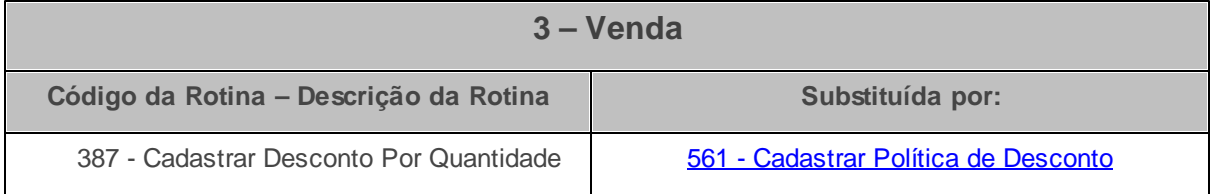

# <span id="page-4-0"></span>**1.3 Novas variáveis**

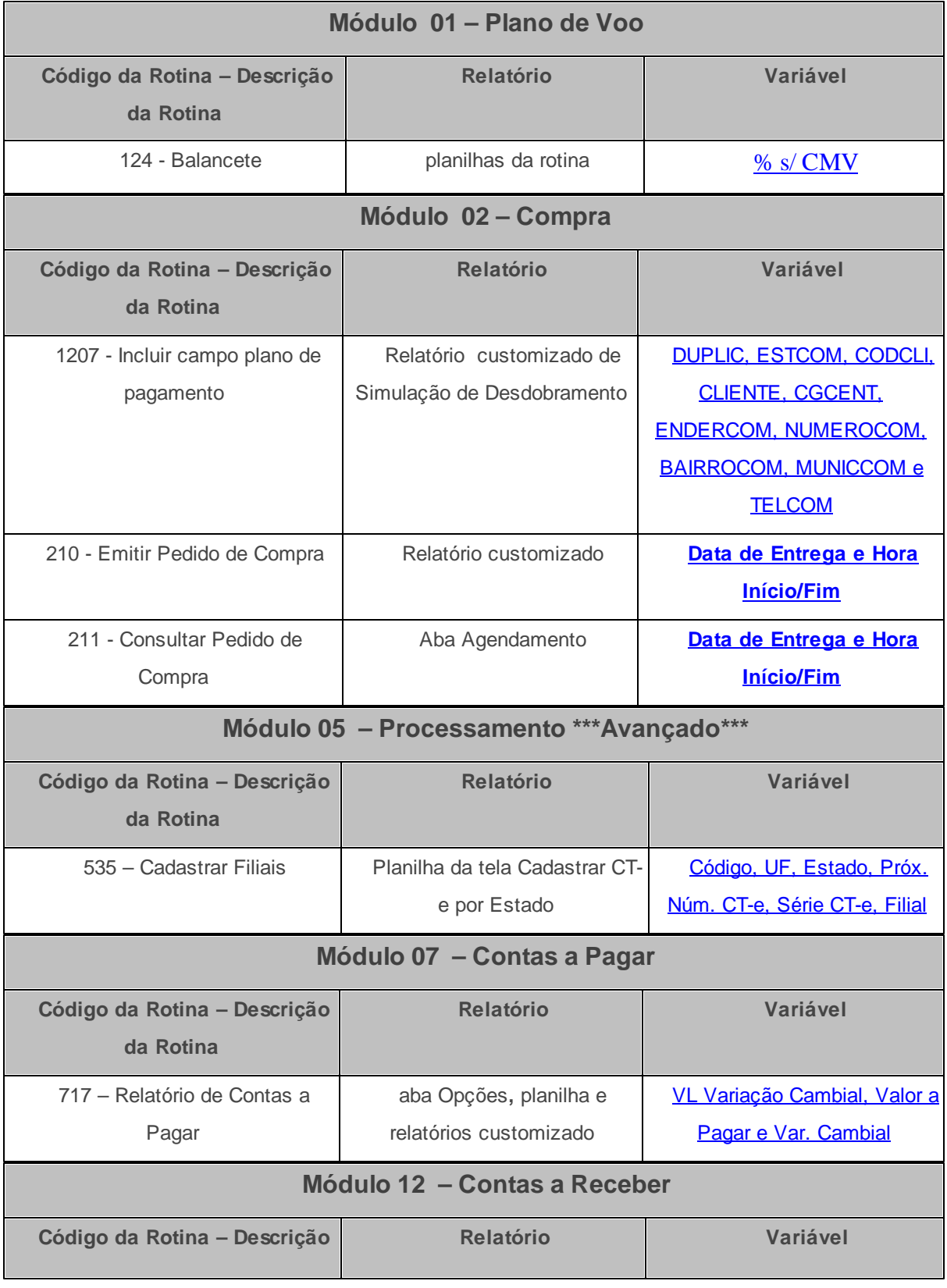

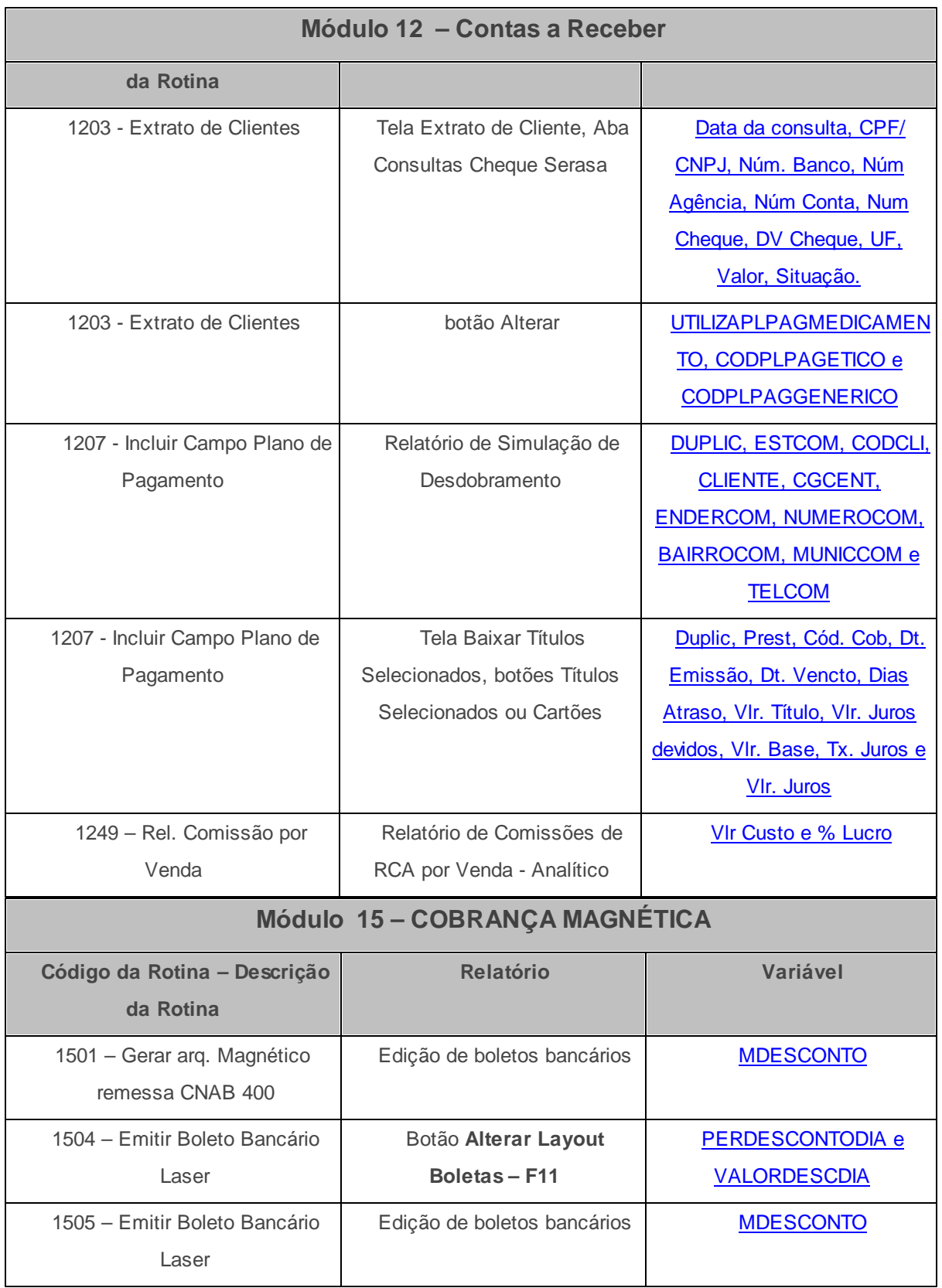

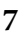

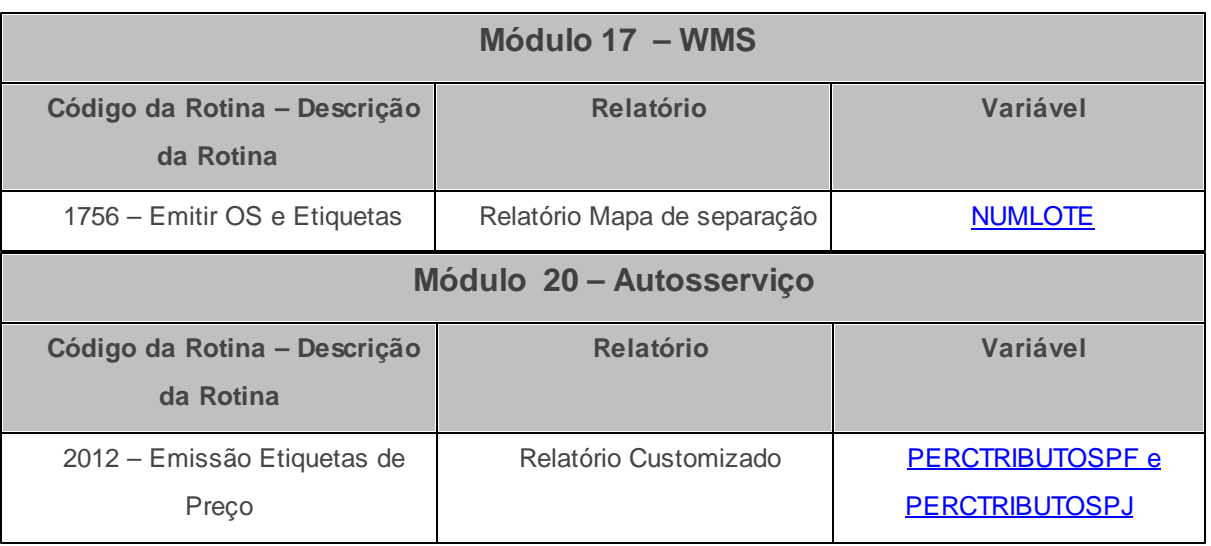

<u> 1980 - Johann Barbara, martx</u>

# <span id="page-6-0"></span>**1.4 Novos parâmetros**

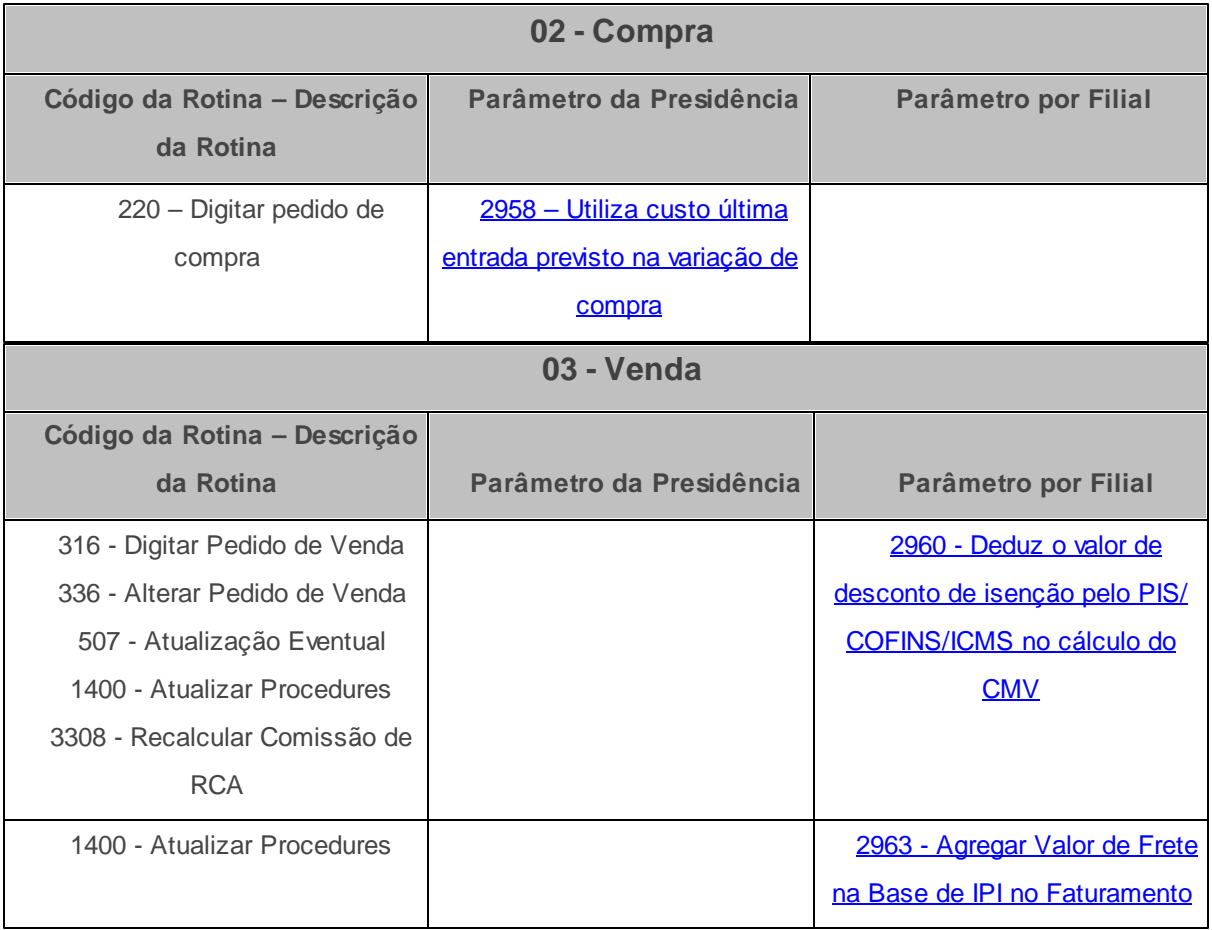

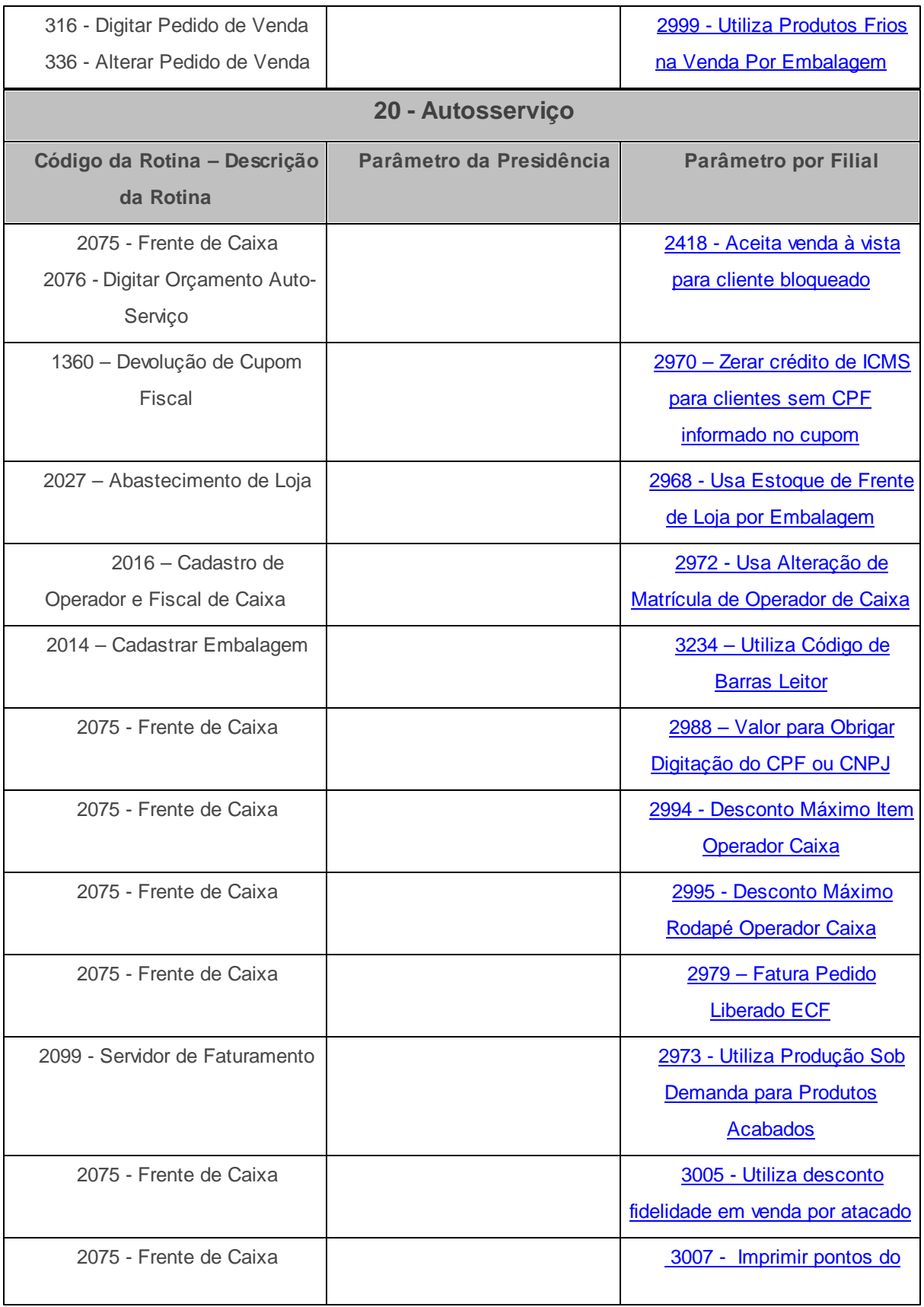

**8**

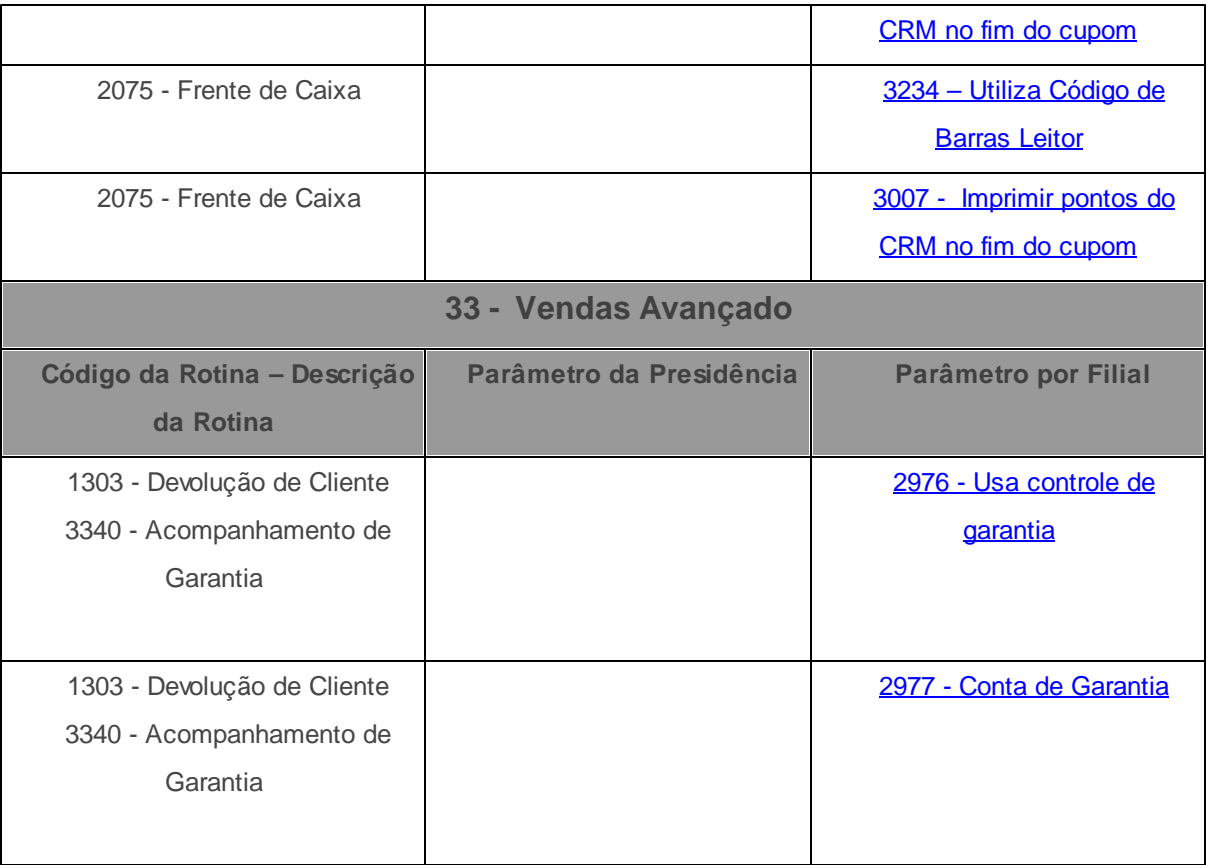

# <span id="page-8-0"></span>**1.5 Winthor Distribuidor**

# **1.5.1 Compras**

Cadastro da Forma de Pagamento na Devolução de Mercadoria [Visualização](#page-9-0) [dos](#page-9-0) [Dados](#page-9-0) [de](#page-9-0) [Importação](#page-9-0) [Novo](#page-10-0) [Atalho](#page-10-0) [das](#page-10-0) [Rotinas](#page-10-0) [Favoritas](#page-10-0) [no](#page-10-0) [Menu](#page-10-0) [do](#page-10-0) [WinThor](#page-10-0) [Novo](#page-10-1) [Parâmetro](#page-10-1) [Crédito](#page-10-2) [de](#page-10-2) [ICMS](#page-10-2) [Cálculo](#page-11-0) [do](#page-11-0) [ST](#page-11-0) [Cálculo](#page-11-1) [do](#page-11-1) [ICMS](#page-11-1) [Antecipado](#page-11-1) [Pesquisa](#page-12-0) [Automática](#page-12-0) [do](#page-12-0) [Código](#page-12-0) [do](#page-12-0) [Produto](#page-12-0) [Importação](#page-12-1) [XML](#page-12-1) [Precificação](#page-13-1) [da](#page-13-1) [Filial](#page-13-1) [Retira](#page-13-1) [Controle](#page-13-0) [de](#page-13-0) [Limite](#page-13-0) [e](#page-13-0) [Agendamento](#page-13-0) [de](#page-13-0) [Entrega](#page-13-0) [Imprimir](#page-14-0) [Relatório](#page-14-0) [de](#page-14-0) [Pedido](#page-14-0) [de](#page-14-0) [Compra](#page-14-0)

**9**

#### [Remessa](#page-15-0) [de](#page-15-0) [Garantia](#page-15-0)

# **Cadastro da Forma de Pagamento na Devolução de Mercadoria**

A forma de pagamento utilizada na devolução de mercadoria a fornecedor agora poderá ser definida através da rotina **202 Cadastrar Fornecedor**, opção **5.2.1 Entrada Mercadoria**, **Forma de Pagamento Devolução**, nas novas opções: **Todas**, **Desconto Duplicata**, **Verba** e **Contas a Receber**. De acordo com a opção selecionada, as formas de pagamento serão habilitadas na rotina **1302 Devolução a fornecedor**, aba **Financeiro**. Desta forma não será necessário reemitir notas de devolução. *Acesse a Ajuda da rotina e saiba mais.* **Prérequisitos:**

- **Rotina 132 Parâmetros da presidência:** o parâmetro 1470 Permitir contas a receber **na dev. fornecedor** deve estar marcado como **SIM** para que a opção **Contas a Receber** seja habilitada. Caso este parâmetro esteja marcado como **NÃO**, e a opção **Contas a Receber** da rotina **202** estiver selecionada, o parâmetro **1470** não será validado, possibilitando selecionar qualquer forma de pagamento.
- **-** Rotina 530 Permitir Acesso a Rotina: a nova permissão de acesso 11 Restringir **alterar a forma de pagamento parametrizada no cad. Fornecedor** deverá ser marcada para que a opção selecionada na rotina **202** seja obrigatória, caso contrário, a opção será meramente sugestiva. Caso selecione a opção **Todas** da rotina **202** , a permissão **11** será ignorada.

### [Topo](#page-8-0) [da](#page-8-0) [página](#page-8-0)

# <span id="page-9-0"></span>**Visualização dos dados de importação**

A visualização de todo o processo de importação de forma ágil e simples pode ser realizada

**11**

através da nova rotina 3019 - Consulta Processo de importação, agilizando as consultas de informações de produtos, custos, negociações antigas, datas de movimentações e notas fiscais emitidas.

#### [Topo](#page-8-0) [da](#page-8-0) [página](#page-8-0)

# <span id="page-10-0"></span>**Novo Atalho das Rotinas Favoritas no Menu do WinThor**

Agora, as rotinas utilizadas com frequência poderão ser definidas como favoritas e apresentadas no **Menu** do WinThor, por meio da nova aba **Rotinas Favoritas**, otimizando a usabilidade do sistema. Para isso, clique com o botão direito do mouse sobre o nome da rotina desejada e selecione a opção **Favoritos.**

### [Topo](#page-8-0) [da](#page-8-0) [página](#page-8-0)

# <span id="page-10-1"></span>**Novo Parâmetro**

O custo da última entrada poderá ser considerado na variação de preço de compra realizada na rotina **220 Digitar pedido de compra**, quando o novo parâmetro **2958 Utiliza custo** última entrada previsto na variação de compra, da rotina **132 - Parâmetros da Presidência**, estiver marcado como **sim**, possibilitando realizar um novo tipo de pesquisa.

## [Topo](#page-8-0) [da](#page-8-0) [página](#page-8-0)

# <span id="page-10-2"></span> **Crédito de ICMS**

O aproveitamento de crédito de ICMS das notas de entrada, referente à transferência **TV-9** e **TV-10**, será realizado através da rotina 1349 - Importar Pedidos TV9 e TV10, ficando de acordo com o percentual parametrizado na tributação de entrada na rotina **212 - Cadastrar Tributação Entrada Mercadoria**. Para isto, é necessário que na rotina 132 – Parâmetros da **presidência**, o parâmetro **2974 Considera crédito de ICMS Custo do cadastro tributação de entrada, nas notas de transferência TV-9 e TV10** esteja marcado como **SIM**. Caso esteja marcado como **NÃO**, a rotina considerará o percentual de ICMS destacado na nota de saída.

#### [Topo](#page-8-0) [da](#page-8-0) [página](#page-8-0)

# <span id="page-11-0"></span>**Cálculo do ST**

A validação de pauta no momento de calcular o ST agora pode ser realizada através das rotinas **201 - Precificar Produto**, **237 - Planilha de custos/sugestão de preço de**, **251 - Alterar vários preços de venda**, **507 - Atualização Eventual** e **3004 - Planilha Custos/ Sugestão Preços de Venda**, nas versões **21**, **22** e **23**. Para isso, é necessário que a pauta da tributação de saída, cadastrada na rotina **514 - Cadastrar tipo de tributação** esteja preenchida, possibilitando comparar com o valor base ST. O cálculo do **ST** leva em consideração a **pauta** ou a **base de ST**, considerando o maior valor entre os dois.

#### [Topo](#page-8-0) [da](#page-8-0) [página](#page-8-0)

# <span id="page-11-1"></span>**Cálculo do ICMS Antecipado**

O cálculo automático do ICMS antecipado, conforme legislação de Pernambuco, agora pode ser parametrizado na rotina **212 - Cadastrar Tributação Entrada Mercadoria**, nas opções **Tributação por produto**, **Tributação por estado** e **Manutenção de figura tributária**, nos novos campos da planilha **%IVA/ICMS antecipado**, **%Alíq.Interna ICMS antecipado** e **% Alíq.Externa ICMS antecipado**. Nas rotinas **220 - Digitar pedido de compra**, **237 - Planilha de custos/sugestão de preço de**, **1301 - Receber Mercadoria**, **3004 - Planilha Custos/Sugestão Preços de Venda** e **3010 - Digitar pedido de compra master**, são apresentados os novos campos **%IVA**, **Alíq.Interna** e **Alíq.Ext Guia**, que são habilitados quando na rotina **132 - Parâmetros da presidência**, o parâmetro **2978 - Utiliza IVA, Alíquota Interna e Externa para cálculo do ICMS antecipado**, estiver marcado como **SIM**. Caso o parâmetro **2978** esteja marcado como **NÂO**, os campos citados ficam desabilitados e o campo de **ICMS Antecipado** fica habilitado.

## [Topo](#page-8-0) [da](#page-8-0) [página](#page-8-0)

## <span id="page-12-0"></span>**Pesquisa automática do código do produto**

O reconhecimento do código de fábrica ou o código de barra dos produtos ao importar um **XML** agora, pode ser realizado através da rotina **1301 Receber Mercadoria**, tela**Tratamento de notas fiscais importadas**, filtro **Pesquisar por**, na nova opção **5 Pesquisa Automática**. Com esta nova funcionalidade, o sistema pesquisa automaticamente se o código do produto está ou não cadastrado nas rotinas **253 Cadastrar código de fábrica do produto** ou **203 Cadastrar Produto**, otimizando o processo de pesquisa. *Acesse a Ajuda da rotina e saiba mais.*

## [Topo](#page-8-0) [da](#page-8-0) [página](#page-8-0)

## <span id="page-12-1"></span>**Importação XML**

A parametrização das informações de considerar os dados de **ICMS/PIS/CONFINS** do pedido de compra na importação do XML de entrada através da rotina1301 - Receber Mercadoria, agora é realizada por filial através da rotina 132 - Parâmetros da Presidência, quando os parâmetros **2980 - Carregar dados do ICMS do pedido de compra** e **2981 - Carregar dados do PIS/CONFINS do pedido de compra** estiverem marcados como **SIM,** não permitindo assim alterar as informações.

#### [Topo](#page-8-0) [da](#page-8-0) [página](#page-8-0)

# <span id="page-13-1"></span>**Precificação da Filial Retira**

As regiões vinculadas a **filial de venda** da **filial retira** no momento da precificação podem ser visualizadas na rotina **201 - Precificar Produto** quando na rotina **132 - Parâmetros da Presidência**, o novo parâmetro **2983 - Utiliza precificação na filial retira** e o **1615 - Usar estoque em dép. fechado/filial retira**, estiverem marcados como **SIM**, caso a filial de venda esteja com filial retira cadastrada na rotina **535 - Cadastrar Filiais**. Na rotina **201 - Precificar Produto** será disponibilizado opção para filtrar as filiais retira e filiais de venda vinculadas a filial retira.

#### [Topo](#page-8-0) [da](#page-8-0) [página](#page-8-0)

# <span id="page-13-0"></span>**Controle de Limite e Agendamento de Entrega**

A visualização e/ou inclusão de agendamento do pedido de compra agora podem ser realizadas através das rotinas **210**, **211**, **215**, **220**, **255**, **245**, **249**, **275** e **1309**, facilitando o planejamento de recebimento de mercadoria. *Acesse a Ajuda das rotinas e saiba mais.* veja mais:

- A manutenção dos agendamentos dos pedidos de compra e o controle do limite diário podem ser realizados pela nova rotina **255 - Controle de Limite e Agendamento**, permitindo planejar os recebimentos de mercadoria de acordo com os horários agendados e limite diário, evitando sobrecarga no momento da entrega. *Acesse o Tutorial Controle de Limite e Agendamento e saiba mais.*
- Ao cancelar um pedido de compra que possua agendamento de entrega por meio da rotina **275 - Cancelar Pedido de Compra**, o agendamento de entrega será cancelado, para que a data e horário de agendamento possam ser alocados a outro pedido.
- A visualização do agendamento do pedido de compra selecionado, agora pode ser realizada através das rotinas **210**, **211**, **215** e **1309**, demonstrando o que foi definido no agendamento de entrega para o pedido, conforme descrito abaixo:
- Rotina **210 Emitir Pedido de Compra**, no relatório customizado do pedido de compra através das novas variáveis **Data de Entrega** e **Hora Início/Fim**.
- Rotina **211 Consultar Pedido de compra**, na nova aba **Agendamento**, través das novas variáveis **Data de Entrega** e **Hora Início/Fim.**
- Rotina **215 Liberar pedidos de compra**, através das novas opções **Data de Entrega** e **Hora Início/Fim** do cabeçalho dos pedidos**.**
- Rotina **1309 Analisar pré-entrada**, botão **Vincular pedido**, através da nova variável **Dt. Agendamento** das novas opções **Data de Entrega** e **Hora Início/Fim** do cabeçalho dos pedidos.
- A inclusão do pedido de compra vinculada ao agendamento pode ser realizada através das rotinas **220**, **245** e **249** após a validação dos produtos existentes na cotação, otimizando os processos das rotinas, conforme descrição abaixo:
	- Rotina **220 Digitar pedido de compra**, na nova aba **Complemento**, através do novo botão **Agendamento**.
	- Rotina **245 Gerenciar cotação de compra**, opção **05 Gerar pedido de compra da lista de cotação**, aba **Agendamento**, através do novo botão **Agendamento**.
- A visualização do pedido de compra vinculada ao agendamento pode ser realizada através da rotina **249 - Duplicar Pedido de Compra**, tela **Duplicar pedido de compra**, aba **Agendamento**. Caso não tenha agendamento cadastrado para a data desejada, é necessário clicar o botão **Agendamento**, e a rotina **255 - Controle de Limite e Agendamento** será aberta para incluir o vinculo do pedido de compra ao agendamento desejado.

#### [Topo](#page-8-0) [da](#page-8-0) [página](#page-8-0)

# <span id="page-14-0"></span>**Imprimir Relatórios de Pedido de Compra**

A impressão dos relatórios e a criação/impressão de relatórios customizados de pedido de compra, agora podem ser realizadas na rotina **211 - Consultar Pedido de Compra**, ao selecionar a nova opção **Imprimir (novo)**, através das novas abas **Opções de Relatório** e **Customizável**. Devido a descontinuação da rotina **210 Emitir Pedido de Compra** a partir da versão **24** a suas funcionalidades passarão a ser realizadas através da rotina **211**.

#### [Topo](#page-8-0) [da](#page-8-0) [página](#page-8-0)

# <span id="page-15-0"></span>**Remessa de Garantia**

Os processos, registrar o retorno da remessa de garantia ao fornecedor(1301), reverter a movimentação na garantia caso haja o cancelamento(1307), enviar e emitir a nota fiscal por remessa de garantia ao fornecedor(1302) e reverter a movimentação na garantia caso haja o cancelamento de nota de retorno (1327) agora podem ser realizados através das rotinas **1301**, **1307**, **1302** e **1327**. Para que estas opções estejam disponíveis, é necessário que na rotina **132 - Parâmetros da Presidência**, o parâmetro 2976 - Usa controle de garantia esteja marcado como SIM, e informar as contas que deseja nos parâmetros 2998 - Conta de garantia de **fornecedor** e 2977 – Conta de garantia de cliente. Veja mais:

- O registro do retorno da remessa de garantia ao fornecedor, quando for tipo **R**, pode ser realizado na rotina **1301 Receber Mercadoria**, caixa **Informações Principais**, nova opção **Retorno de Garantia Fornec**, aba **Complemento**, na nova caixa **Informações Retorno de Garantia do Fornecedor - Resultado Laudo** onde a opção **Procedente** ou **Improcedente** deverá ser marcada.
- Para reverter a movimentação na garantia caso seja cancelado uma nota de retorno por remessa de garantia do fornecedor pode ser realizado na rotina 1307 - Cancelar Nota **Fiscal de Entrada**.
- O envio e a emissão da nota fiscal por remessa de garantia ao fornecedor pode ser realisado na rotina **1302 Devolução a fornecedor**, ab**a Pré-devolução**, **Num. Transação**, através das opções de pesquisa, agora com duas novas opções **N° Remessa** e **Grupo Avaria.**

Rotina **1327 Cancelar NF devolução a fornecedor:** Reverte a movimentação na garantia caso haja o cancelamento de nota de saída por remessa de garantia ao fornecedor.

#### [Topo](#page-8-0) [da](#page-8-0) [página](#page-8-0)

# <span id="page-16-0"></span>**1.5.2 Vendas**

<span id="page-16-1"></span>[Tributação](#page-17-0) [Rio](#page-17-0) [de](#page-17-0) [Janeiro](#page-17-0) [\(RJ\)](#page-17-0) [Desconto](#page-18-0) [em](#page-18-0) [DANFE](#page-18-0) [-](#page-18-0) [Produtos](#page-18-0) [Agropecuários](#page-18-0) [Cadastro](#page-19-0) [da](#page-19-0) [Política](#page-19-0) [de](#page-19-0) [Desconto](#page-19-0) [Identificação](#page-19-1) [do](#page-19-1) [Volume](#page-19-1) [de](#page-19-1) [Produtos](#page-19-1) [Atribuídos](#page-19-1) [Cadastro](#page-20-0) [de](#page-20-0) [Subcontratada](#page-20-0) [Integração](#page-21-1) [com](#page-21-1) [My](#page-21-1) [Frota](#page-21-1) [Validação](#page-21-2) [da](#page-21-2) [Quantidade](#page-21-2) [Mínima](#page-21-2) [de](#page-21-2) [Brinde](#page-21-2) [Validação](#page-21-0) [do](#page-21-0) [Cálculo](#page-21-0) [do](#page-21-0) [CMV](#page-21-0) [Inclusão](#page-23-0) [de](#page-23-0) [Frete](#page-23-0) [na](#page-23-0) [Base](#page-23-0) [de](#page-23-0) [Cálculo](#page-23-0) [do](#page-23-0) [IPI](#page-23-0) [Pesquisar](#page-24-0) [Preço](#page-24-0) [de](#page-24-0) [Produto](#page-24-0) [Similiar](#page-24-0) [e/ou](#page-24-0) [Agregado](#page-24-0) [Utilização](#page-24-1) [do](#page-24-1) [ICMS](#page-24-1) [Definição](#page-25-0) [de](#page-25-0) [CST](#page-25-0) [Simples](#page-25-0) [Nacional](#page-25-0) [Retorno](#page-26-0) [de](#page-26-0) [Venda](#page-26-0) [Cadastro](#page-27-0) [de](#page-27-0) [Comissão](#page-27-0) [Progressiva](#page-27-0) [Controle](#page-27-1) [de](#page-27-1) [Estoque](#page-27-1) [Por](#page-27-1) [Número](#page-27-1) [de](#page-27-1) [Série](#page-27-1) [Acompanhamento](#page-28-0) [de](#page-28-0) [Garantia](#page-28-0) [de](#page-28-0) [Cliente](#page-28-0) [ou](#page-28-0) [Fornecedor](#page-28-0) [Visualização](#page-29-0) [da](#page-29-0) [Imagem](#page-29-0) [do](#page-29-0) [Produto](#page-29-0) [Nova](#page-29-1) [Validação](#page-29-1) [de](#page-29-1) [Pedidos](#page-29-1) [Rejeitados](#page-29-1) [Registro](#page-30-0) [do](#page-30-0) [Número](#page-30-0) [de](#page-30-0) [Selo,](#page-30-0) [Formulário](#page-30-0) [e](#page-30-0) [Série](#page-30-0) [da](#page-30-0) [Nota](#page-30-0) [Fiscal](#page-30-0) [Validação](#page-30-1) [de](#page-30-1) [Filiais](#page-30-1) [Validação](#page-31-0) [de](#page-31-0) [Parâmetros](#page-31-0) [Produto](#page-31-1) [Predominante](#page-31-1) [Prestação](#page-32-1) [de](#page-32-1) [Serviço](#page-32-1) [Fator](#page-32-0) [de](#page-32-0) [Conversão](#page-32-0) [da](#page-32-0) [Embalagem](#page-32-0)

[Campanha](#page-33-0) [de](#page-33-0) [Desconto](#page-33-0) [Por](#page-33-0) [Mix](#page-33-0) [de](#page-33-0) [Produto](#page-33-0) [Relatório](#page-33-1) [de](#page-33-1) [Pedido](#page-33-1) [Alteração](#page-33-2) [da](#page-33-2) [Nomenclatura](#page-33-2) [do](#page-33-2) [Arquivo](#page-33-2) [Lei](#page-34-0) [da](#page-34-0) [Transparência](#page-34-0) [-](#page-34-0) [Origem](#page-34-0) [do](#page-34-0) [Produto](#page-34-0) [Rebaixar](#page-34-1) [Verba](#page-34-1) [CMV](#page-34-1) [Validação](#page-35-0) [Simultânea](#page-35-0) [de](#page-35-0) [Desconto](#page-35-0)

# <span id="page-17-0"></span> **Tributação Rio de Janeiro (RJ)**

Em conformidade com o Decreto 44.498/2013 RJ, operações de saídas internas realizadas com mercadorias sujeitas ao regime de Substituição Tributária serão validadas quando para o valor informado na rotina **514 - Cadastrar Tipo de Tributação**, aba **Substituição Tributária**, opção **Utilizar Valor da Última Entrada como Base ST** exista pauta para cálculo do ST. Assim, para ST pautado, se o percentual digitado sobre a base de ST for maior que o valor de ST, será considerado o valor de percentual sobre a base como valor de ST. Caso contrário, será utlizado o percentual da pauta para os cálculos de ST. Mais detalhes e pré-requisitos:

## **Observações:**

- Caso o valor de ST Fonte seja informado na rotina **514**, aba **Substituição Tributária,** caixa **Substituição Tributária Fonte (definida conforme Cliente),** este não incidirá na precificação da rotina **201– Precificar Produto**, mas utilizará a mesma regra aplicada ao ST Normal do Rio de Janeiro (RJ);
	- Vale lembrar que ao utilizar o ST Fonte o campo **Calcular ST Fonte** da rotina **302 Cadastrar Cliente** deverá estar marcado como **Sim**.
- A Integradora já está realizando as validações do ST do Rio de Janeiro (RJ).

#### **Pré-requisitos:**

Acessar a rotina **560 Atualizar Banco de Dados**, a partir da versão **22.12.27** aba **Criação/ Alteração de Tabelas e Campos**, sub-aba **T** e marcar as tabelas:

**Tabela de Tributação (PCTRIBUT);**

- **Tabela de Precificação (PCTABPR).**
- Atualizar as seguintes rotinas:  $\bullet$ 
	- **316 Digitar Pedido de Venda**, a partir da versão **22.11.59;**
	- **336 Alterar Pedido de Venda**, a partir da versão **22.11.37;**
	- **514 Cadastrar tipo de tributação**, a partir da versão **22.07.08;**
	- **1400 Atualizar Procedures**, opção: **01 Faturar Pedido de Venda,** a partir da versão **22.11.43.**

## [Topo](#page-16-1) [da](#page-16-1) [página](#page-16-1)

## <span id="page-18-0"></span>**Desconto em DANFE - Produtos Agropecuários**

O cadastro do **Tipo de Empresa** realizado pela rotina 302 - Cadastrar Cliente, agora disponibiliza a nova opção de registro **Regime Especial,** esta opção visa atender as empresas contribuintes do segmento agropecuário que estão amparadas por imunidade ou outra forma de isenção do pagamento de impostos, em atendimento a legislação vigente. Mais detalhes e pré-requisitos:

#### **Observações:**

- Ao informar o valor de pauta do produto, o CFOP considerado será o de uma venda normal, ficando este gravado com os valores que estiverem informados no campo **Venda**, opções **Estadual, Interestadual** e **Internacional** da rotina **514 - Cadastrar Tipo de Tributação**, aba **Códigos Fiscais.**
- Para definição de CST, será considerado o valor informado no campo **Cliente Orgão Público**, da aba **Opções ICMS** da rotina **514**.

### **Pré-requisitos:**

Atualizar as seguintes rotinas:

**302 Cadastrar Cliente**, a partir da versão **22.09.03;**

- **514 Cadastrar tipo de Tributação**, a partir da versão **22.07.08;**
- **1400 Atualizar Procedures** opção **01 Faturar Pedido de Venda**, a partir da versão **22.11.43.**

#### [Topo](#page-16-1) [da](#page-16-1) [página](#page-16-1)

# <span id="page-19-0"></span> **Cadastro da Política de Desconto**

Agora, as rotinas **387** - **Cadastrar Desconto Por Quantidade** e **561** - **Cadastrar Política de Desconto** estão unificadas. Assim, todas as funcionalidades existentes na rotina **387** passam a ser implementadas na rotina **561**. Dentre estas funcionalidades estão a caixa **Intervalo de quantidade** , opções **Qtde Inicial** e **Qtde Final**. Este campo é utilizado para informar o intervalo de produtos em que o desconto será efetivado e a política estará habilitada para uso.

A rotina **387** será descontinuada a partir da versão **23,** porém, para aqueles que utilizam a rotina **316 Digitar Pedido de Venda,** específica**,** foi desenvolvida a rotina **PCPCE. 387** - **Cadastrar** Desconto Por Quantidade. Acesse o [Tutorial](http://winthornet.pcinformatica.com.br/portal/login.sp?) [Cadastrar](http://winthornet.pcinformatica.com.br/portal/login.sp?) [Política](http://winthornet.pcinformatica.com.br/portal/login.sp?) [de](http://winthornet.pcinformatica.com.br/portal/login.sp?) [Desconto](http://winthornet.pcinformatica.com.br/portal/login.sp?) [no](http://winthornet.pcinformatica.com.br/portal/login.sp?) [WinThor.net](http://winthornet.pcinformatica.com.br/portal/login.sp?) e saiba mais.

Também será possível cadastrar campanha de desconto por faixa de valor ao digitar um pedido de venda. Esta funcionalidade permite o cadastro de políticas de desconto validadas pelo valor de um determinado mix de produtos, apoiando assim as campanhas definidas pelas indústrias.

#### [Topo](#page-16-1) [da](#page-16-1) [página](#page-16-1)

# <span id="page-19-1"></span> **Identificação do Volume de Produtos Atribuídos**

A fim de otimizar os processos de FLOW RACK no WMS PC Sistemas, a rotina 1906 - Iniciar **Atendimento** passa a chamar **335 Consultar Pedidos de Venda**, possibilitando realizar a identificação para qual volume determinados produtos foram atribuídos, através do novo botão **Cons.**

**Pedidos**, da aba **Dados do Cliente**, otimizando . *Acesse a Ajuda da rotina 335 e saiba mais*. Mais detalhes:

### **Observações:**

- Para a utilização desta funcionalidade é necessário que se trabalhe com processo de FLOW RACK no WMS PC Sistemas;
- Caso não se tenha permissão de acesso ao novo botão **Cons. Pedidos** da rotina **1906** para chamada da rotina **335** será possível abrir a mesma através do menu WinThor.

#### **Pré-requisitos:**

- Acessar a rotina **132 Parâmetros da Presidência**, a partir da versão **22.00.00** e marcar a opção **Sim** para o parâmetro **1624 Usar WMS avançado (módulo 17);**
- Atualizar as seguintes rotinas:
- **√ 530 Permitir Acesso a Rotina**, a partir da versão 21.00.03, opção rotina 1906 Iniciar Atendimento e marcar a nova permissão 15 - Permitir Acesso ao botão Cons. Pedidos **(335);**
- **560 Atualizar Banco de Dados**, a partir da versão **23.02.01** e marcar a opção **Criação/ Exclusão Permissão de Acesso (Rotina 530),** da aba **Menu / Permissões / Fórmulas;**
- **1906 Iniciar Atendimento,** a partir da versão **23.02.00;**
- **335 Consultar Pedido de Venda**, a partir da versão **23.02.00.**

## [Topo](#page-16-1) [da](#page-16-1) [página](#page-16-1)

# <span id="page-20-0"></span> **Cadastro de Subcontratada**

Os responsáveis por realizar o transporte da carga, optantes por não concretizar a prestação do serviço por meios próprios e contratarem uma empresa terceirizada, poderão efetuar a emissão do CT-e de Contratante de transporte por meio da nova opção **CT-e Subcontratação** da rotina **1450 Gerar Conhecimento de Frete Op. Log**. Esta nova funcionalidade visa atender à legislação vigente. Acesse o [Tutorial](http://winthornet.pcinformatica.com.br/portal/login.sp?acao=sair) [Geração](http://winthornet.pcinformatica.com.br/portal/login.sp?acao=sair) [do](http://winthornet.pcinformatica.com.br/portal/login.sp?acao=sair) [CT-E](http://winthornet.pcinformatica.com.br/portal/login.sp?acao=sair) [Versão](http://winthornet.pcinformatica.com.br/portal/login.sp?acao=sair) [2.0](http://winthornet.pcinformatica.com.br/portal/login.sp?acao=sair) [no](http://winthornet.pcinformatica.com.br/portal/login.sp?acao=sair) [WinThor.Net](http://winthornet.pcinformatica.com.br/portal/login.sp?acao=sair) e saiba mais.

[Topo](#page-16-1) [da](#page-16-1) [página](#page-16-1)

# <span id="page-21-1"></span>**Integração com My Frota**

Agora, ao gerar conhecimento de frete será possível vincular um ou mais CT-e´s do WinThor a uma viagem do MyFrota através da rotina 1450 - Gerar Conhecimento de Frete - Op. Log., nova aba **MyFrota.** Este processo visa atender aqueles que utilizam a rotina **1450** e desejam gerar viagem no My Frota a partir de um conhecimento de frete. Acesse o [Tutorial](http://winthornet.pcinformatica.com.br/portal/login.sp?acao=sair) [Geração](http://winthornet.pcinformatica.com.br/portal/login.sp?acao=sair) [do](http://winthornet.pcinformatica.com.br/portal/login.sp?acao=sair) [CT-E](http://winthornet.pcinformatica.com.br/portal/login.sp?acao=sair) [Versão](http://winthornet.pcinformatica.com.br/portal/login.sp?acao=sair) [2.0](http://winthornet.pcinformatica.com.br/portal/login.sp?acao=sair) [no](http://winthornet.pcinformatica.com.br/portal/login.sp?acao=sair) [WinThor.Net](http://winthornet.pcinformatica.com.br/portal/login.sp?acao=sair) e saiba mais.

[Topo](#page-16-1) [da](#page-16-1) [página](#page-16-1)

# <span id="page-21-2"></span>**Validação da Quantidade Mínima de Brinde**

A partir de agora, ao cadastrar campanha de brinde na rotina 3320 - Cadastrar Campanhas de **Brinde Express**, será permitido estabelecer uma quantidade mínima a preceder a entrega do brinde, através da nova opção **Acumular X múltiplos da Venda**. Este processo visa contemplar com brinde somente aqueles que atingirem determinada quantidade acumulada de venda. Acesse o [Tutorial](http://winthornet.pcinformatica.com.br/portal/login.sp?acao=sair) [Brinde](http://winthornet.pcinformatica.com.br/portal/login.sp?acao=sair) [Express](http://winthornet.pcinformatica.com.br/portal/login.sp?acao=sair) [no](http://winthornet.pcinformatica.com.br/portal/login.sp?acao=sair) [WinThor.Net](http://winthornet.pcinformatica.com.br/portal/login.sp?acao=sair) e saiba mais.

[Topo](#page-16-1) [da](#page-16-1) [página](#page-16-1)

# <span id="page-21-0"></span> **Validação do Cálculo do CMV**

 O novo parâmetro **2960 Deduz o valor de desconto de isenção pelo PIS/COFINS/ICMS no cálculo do CMV** é apresentado na rotina **132 Parâmetros da Presidência** a fim de definir se os valores de isenção do PIS, CONFINS e ICMS serão reduzidos do valor do CMV. Mais detalhes

e pré-requisitos:

#### **Observações:**

- Caso novo parâmetro **2960** esteja marcado como **Sim,** nas rotinas **507 Atualização Eventual, 316 Digitar Pedido de Venda, 336 Alterar Pedido de Venda**, **1400 - Atualizar Procedures** e **3308 - Recalcular Comissão de RCA** os custos da mercadoria vendida, representada pelo custo real e custo financeiro, serão reduzidos o valor de isenção pelo PIS/CONFINS/ICMS. Se marcado como **Não**, o custo da mercadoria vendida não será afetado por este desconto.
- **Nas rotinas 316 Digitar Pedido de Venda e 336 Alterar Pedido de Venda** é possível verificar a aplicação destes descontos no botão **Origem do Preço**, caixa **Valores Descontados**, campos **ICMS, Red. PIS** e **Red. COFINS**;
- A rotina **3308 Recalcular Comissão de RCA**, de acordo com informado nos filtros da caixa **Definir os critérios para o recalculo da comissão de RCA**, passa a contemplar o novo processo para cálculo do CMV;
- Caso o valor do CMV fique negativo no resultado final da conta, este valor é alterado para zero.

#### **Pré-requisitos:**

- Acessar a rotina **132 Parâmetros da Presidência**, a partir da versão **22.00.00** e marcar conforme necessidade o parâmetro 2960 - Deduz o valor de desconto de isenção pelo **PIS/COFINS/ICMS no cálculo do CMV;**
- Acessar a rotina **560 Atualizar Banco de Dados**, a partir da versão **22.12.49** e marcar a **Tabela de parâmetros por filial 132 (PCPARAMFILIAL)**, aba **Criação/Alteração de Tabelas e Campos**, sub-aba **P**, sub-aba **Pa-Pd;**
- Atualizar as seguintes rotinas:
- **316 Digitar Pedido de Venda**, a partir da versão **22.11.73;**

**336 Alterar Pedido de Venda**, a partir da versão **22.11.49;**

- **507 Atualização Eventual**, a partir da versão **22.11.10;**
- **1400 Atualizar Procedures**, opção **01 Faturar Pedido de Venda,** a partir da versão **22.11.50;**
- **3308 Recalcular Comissão de RCA**, a partir da versão **22.03.01.**

#### [Topo](#page-16-1) [da](#page-16-1) [página](#page-16-1)

# <span id="page-23-0"></span> **Inclusão de Frete na Base de Cálculo de IPI**

O novo parâmetro **2963 Agregar valor de frete na base de IPI no faturamento** é apresentado na rotina 132 - Parâmetros da Presidência, a fim de incluir o valor do frete na base de cálculo de IPI. Assim, quando existir IPI destacado e no pedido de venda for informado o valor do frete este deverá ser acrescentado na base de cálculo do IPI, em atendimento a legislação vigente. Mais detalhes e pré-requisitos:

#### **Observação:**

- Caso parâmetro **2963 Agregar valor de frete na base de IPI no faturamento** esteja marcado como **Sim,** será utilizada a base de IPI somada ao valor do frete rateado nos itens para então obter o valor de IPI. Caso esteja marcado como **Não**, permanecerá o modelo atual;
- Quando realizado este recálculo de IPI o ST será recalculado, pois o valor de IPI incide diretamente na base de ST.

## **Pré-requisitos:**

Acessar a rotina **560 Atualizar Banco de Dados**, a partir da versão **22.12.51** e marcar a **Tabela de Parâmetros por filial 132 (PCPARAMFILIAL)** da aba **Criação/Alteração de Tabelas e Campos**, sub-aba **P**, sub-aba **Pa-Pd;**

- Acessar a rotina **132 Parâmetros da Presidência**, a partir da versão **22.01.10** e marcar conforme necessidade o parâmetro **2963 Agregar valor de frete na base de IPI no faturamento;**
- Atualizar rotina **1400- Atualizar Procedures**, opção **01 Faturar Pedido de Venda**, a partir da versão **22.11.55.**

## [Topo](#page-16-1) [da](#page-16-1) [página](#page-16-1)

## <span id="page-24-0"></span> **Pesquisa de Preço de Produto Similar e/ou Agregado**

Agora, ao consultar tabela de preço de produtos na rotina 364 - Consultar Tabela de Preço é possível verificar também o preço de mercadorias similares e/ou agregadas ao produto pesquisado, através das novas colunas **Similares** e **Agregados**. Estas novas opções visam proporcionar agilidade no atendimento telemarketing em que é comum o comprador solicitar o preço das mercadorias, seus similiares e produtos agregados. Pré-requisitos:

## **Observações:**

- Serão considerados os preços e demais informações dos produtos similares que estão cadastrados na rotina **297 Cadastrar Produtos Similiares;**
- Em relação aos produtos agregados, serão considerados os preços e informações dos agregados ao pesquisado que estão cadastrados na rotina 1908 - Cadastrar Agregados.

#### **Pré-requisitos:**

Atualizar rotina **364 Consultar Tabela de Preço**, a partir da versão **23.04.01.**

#### [Topo](#page-16-1) [da](#page-16-1) [página](#page-16-1)

# <span id="page-24-1"></span> **Utilização do ICMS**

Para tornar possível que alguns produtos não constem no livro fiscal de entrada e saída, para o processo de transferência de filial retira e filial virtual a rotina **514 Cadastrar Tipo de Distribuição**, aba **Códigos Fiscais**, sub-aba **C,** traz a nova opção **Utiliza ICMS?.** Quando marcada habilita a geração do ICMS, permanecendo o modelo atual. Se desmarcada, não será gerado ICMS no livro fiscal para o campo que estiver desabilitado. Pré-requisitos:

### **Pré-requisitos:**

- Acessar rotina **560 Atualizar Banco de Dados**, a partir da versão **22.12.57** e marcar a **Tabela de Tributação (PCTRIBUT**), da aba **Criação/Alteração de Tabelas e Campos**, sub-aba **T;**
- Atualizar as seguintes rotinas:
- **514 Cadastrar Tipo de Tributação**, a partir da versão **22.07.14;**
- **1419 Gerar Nota Fiscal Transf. Para Filial Virtual**, a partir da versão **22.11.12**;
- **1423 Devolução de Transf. Filial Virtual**, a partir da versão **22.11.07;**
- **1436 Gerar Nota Fiscal de Transf. Para Depósito**, a partir da versão **22.11.23;**
- **1470 Devolução de Transf. Filial Retira,** a partir da versão **22.06.06.**

### [Topo](#page-16-1) [da](#page-16-1) [página](#page-16-1)

## <span id="page-25-0"></span> **Definição de CST Simples Nacional**

Para definir qual o CST do item da nota com alíquota de ICMS referente ao Simples Nacional a rotina **514 Cadastrar Tipo de Tributação**, aba **Opções ICMS**, caixa **Situação Tributária** disponibiliza o novo campo **Simples Nacional**, em atendimento a legislação vigente. Mais detalhes e pré-requisitos:

#### **Mais detalhes:**

- Quando o tipo empresa se tratar de simples nacional e o novo campo **Simples Nacional** estiver preenchido, este será inserido no item da nota fiscal;
- Caso CST no novo campo **Simples Nacional** não esteja informado e a situação acima seja atendida será aplicado o mesmo modelo utilizado anteriormente em que o código da Situação Tributária do item é definido pela legislação conforme sua classificação.

### **Pré-requisitos:**

- Acessar rotina **560 Atualizar Banco de Dados**, a partir da versão **22.12.63** e marcar a **Tabela de Tributação (PCTRIBUT**), da aba **Criação/Alteração de Tabelas e Campos**, sub-aba **T;**
- Atualizar rotina **514 Cadastrar Tipo de Tributação**, a partir da versão **22.07.15;**
- Atualizar rotina 1400 Atualizar Procedures, opção 01 Faturar Pedido de Venda, a partir da versão **22.11.68**.

## [Topo](#page-16-1) [da](#page-16-1) [página](#page-16-1)

# <span id="page-26-0"></span> **Retorno de Venda**

A identificação da entrada do retorno de venda não entregue ao destinatário pode ser realizada na rotina 518 - Cadastrar Motivo Devolução/Ajuste/Avaria, através da nova opção É Retorno de **Venda Não Entregue ao Desti.?** habilitada ao marcar o filtro **ED Entrada Devolução (Cliente),** da caixa **Tipo**. Quando marcada, esta opção indica a operação de retorno de venda classificada no CFOP 1949/2949 com emissão de nota fiscal própria em atendimento a legislação vigente. Pré-requisitos:

## **Pré-requisitos**

Acessar a rotina **560 Atualizar Banco de Dados**, a partir da versão **22.12.72** e marcar a **Tabela de Motivo Devol. De Cliente (PCTABDEV),** da aba **Criação/Alteração de**

**Tabelas e Campos**, sub-aba **T;**

Atualizar rotina **518 Cadastrar Motivo Devolução Devolução/Ajuste/Avaria** a partir da versão **22.00.02.**

## [Topo](#page-16-1) [da](#page-16-1) [página](#page-16-1)

### <span id="page-27-0"></span>**Cadastro de Comissão Progressiva**

A partir de agora, ao incluir ou editar um registro de comissão por RCA na rotina **363 - Cadastro de Comissão Progressiva por Região** estão disponíveis as novas funcionalidades **Pesquisar por Supervisor, Linha de Produto** e **Replicar Comissões**. Estes filtros tornam a rotina mais produtiva, bem como agilizam sua utilização. Acesse o [Tutotrial](http://winthornet.pcinformatica.com.br/) [Cadastrar](http://winthornet.pcinformatica.com.br/) [Comissão](http://winthornet.pcinformatica.com.br/) [Progressiva](http://winthornet.pcinformatica.com.br/) [no](http://winthornet.pcinformatica.com.br/) [WinThor.Net](http://winthornet.pcinformatica.com.br/) e saiba mais.

#### [Topo](#page-16-1) [da](#page-16-1) [página](#page-16-1)

# <span id="page-27-1"></span> **Controle de Estoque por Número de Série**

Agora, ao digitar, alterar, devolver ou cancelar pedido de venda de produtos com controle de estoque por número de série, as rotinas **316 Digitar Pedido de Venda** e **336 - Alterar Pedido de Venda** passam a validar este pedido a fim de não permitir inserir ou excluir produtos com controle de número série em uma venda **Balcão**, venda tipo **TV13 – Venda Manifesto** ou **TV14 – Venda de Manifesto**. *Acesse a Ajuda das rotinas 316,329,336, 1303, 1316, 1346, 1400 e 1409 e saiba mais*. Pré-requisitos:

#### **Pré-requisitos:**

Acessar a rotina **560 - Atualizar Banco de Dados**, partir da versão **23.05.06** e marcar as tabelas **Tabela Notas Fiscais de Saída (PCNFSAID)**, da aba **Criação/Alteração de Tabelas e Campos**, sub-aba **N;**

- Acessar a rotina **500 Atualizar Procedure**, a partir da versão **23.00.01** e marcar a opção **Pacote para controle de estoque (PKG\_ESTOQUE)**, da aba **Procedures;**
- Atualizar as seguintes rotinas:
- **316 Digitar Pedido de Venda**, a partir da versão **23.06.05;**
- **336 Alterar Pedido de Venda**, a partir da versão **23.00.07;**
- **329 Cancelar Pedido de Venda,** a partir da versão **23.07.01;**
- **1303 Devolução de Cliente,** a partir da versão **23.07.01;**
- **1316 Cancelar NF Devolução Cliente,** a partir da versão **23.08.00;**
- **1322 Simples Remessa Baixando Estoque,** a partir da versão **23.08.00;**
- **1326 Cancelar Simples Remessa Estornando Estoque,** a partir da versão **23.08.01**
- **1346 Devolução de Cliente (avulsa),** a partir da versão **23.07.00;**
- **1400 Atualizar Procedures,** opções: **01 Faturar Pedido de Venda** e **02 Cancelar Nota Fiscal,** a partir da versão **23.07.01;**
- **1409 Cancelar Nota Fiscal**, a partir da versão **23.07.00;**
- **1460 Pré-Cadastro de NFe**, opção **Códigos de Cancelamentos,** a partir da versão **23.00.03.**

## [Topo](#page-16-1) [da](#page-16-1) [página](#page-16-1)

## <span id="page-28-0"></span>**Acompanhamento de Garantia de Cliente ou Fornecedor**

O acompanhamento, alteração e consulta das garantias de cliente ou fornecedor, bem como a emissão de relatórios, agora serão realizados na nova rotina **3340 - Acompanhamento de Garantia.** Esta rotina tornará possível a visualização das movimentações referentes à devolução de clientes, remessa para fornecedores e outros processos relacionados à garantia otimizando assim o atendimento ao segmento de auto-peças. Acesse o [Tutorial](http://winthornet.pcinformatica.com.br/portal/login.sp) [Processo](http://winthornet.pcinformatica.com.br/portal/login.sp) [de](http://winthornet.pcinformatica.com.br/portal/login.sp) [Garantia](http://winthornet.pcinformatica.com.br/portal/login.sp) [no](http://winthornet.pcinformatica.com.br/portal/login.sp) [WinThor.Net](http://winthornet.pcinformatica.com.br/portal/login.sp) e saiba mais

## [Topo](#page-16-1) [da](#page-16-1) [página](#page-16-1)

# <span id="page-29-0"></span>**Visualização da Imagem do Produto**

Agora, ao digitar pedido de venda é possível visualizar os produtos cadastrados na rotina **203 Cadastrar Produtos,** em resolução original através da rotina 316 – Digitar Pedido de Venda, campo **Info. técnicas**, tela **Dados do Produto**, aba **Foto**. Esta tela poderá ser maximizada, assim ao realizar uma venda em que o comprador peça para ver um ou outro produto não será necessário que o vendedor se ausente do posto de venda para pegar o mesmo no estoque. *Acesse a Ajuda da rotina 316 saiba mais*. Pré-requisito:

#### **Pré-requisitos:**

Acessar a rotina **316 Digitar Pedido de Venda**, a partir da versão **23.07.00.**

#### [Topo](#page-16-1) [da](#page-16-1) [página](#page-16-1)

# <span id="page-29-1"></span> **Nova Validação de Pedidos Rejeitados**

A nova permissão **01 Não permitir importar pedidos rejeitados** é apresentada na rotina **530 Permitir Acesso a Rotina,** opção rotina **2596 - Integração Dados Externos**, a fim de impedir o processamento de pedidos rejeitados que poderiam ser importados após dias de rejeição, caso a permissão esteja marcada **Não** será permitida a importação destes pedidos, se desmarcada o pedido poderá ser processado. Pré-requitos:

## **Pré-requisitos:**

- Acessar a rotina **530 Permitir Acesso a Rotina,** a partir da versão **23.00.00** e marcar conforme necessidade a permissão **01 - Não permitir importar pedidos rejeitados;**
- Acessar a rotina **2500 Atualizar Banco de Dados** opção **Criar Permissão de Acesso (PCROTINAI)**, a partir da versão **23.07.01;**
- Acessar a rotina **2596 Integração Dados Externos**, a partir da versão **23.07.04.**

## [Topo](#page-16-1) [da](#page-16-1) [página](#page-16-1)

# <span id="page-30-0"></span>**Registro do Número de Selo, Formulário e Série da Nota Fiscal**

Já é possível registrar o **Número de Selo**, **Número de Formulário** e **Número de Série** da nota fiscal por meio da rotina 517 - Cadastrar RCA ao cadastrar um pedido do Força de Vendas. Estes novos campos passam a incrementar cada pedido faturado, possibilitando maior controle da SEFAZ em atendimento à Instrução Normativa Nº 29/2013 Publicada no DOE em 21/06/2013 no Estado do Ceará (CE). Para mais detalhes acesse o [Tutorial](http://winthornet.pcinformatica.com.br/) [Registrar](http://winthornet.pcinformatica.com.br/) [Número](http://winthornet.pcinformatica.com.br/) [de](http://winthornet.pcinformatica.com.br/) Selo. [Formulário](http://winthornet.pcinformatica.com.br/) [e](http://winthornet.pcinformatica.com.br/) [Série](http://winthornet.pcinformatica.com.br/) [da](http://winthornet.pcinformatica.com.br/) [Nota](http://winthornet.pcinformatica.com.br/) [Fiscal](http://winthornet.pcinformatica.com.br/) [no](http://winthornet.pcinformatica.com.br/) [WinThor.Net](http://winthornet.pcinformatica.com.br/) e sabia mais.

## [Topo](#page-16-1) [da](#page-16-1) [página](#page-16-1)

## <span id="page-30-1"></span>**Validação de Filiais**

A visualização e manipulação de pedidos poderá ser restringida por meio das rotinas **2596 Integração Dados Externos e 131 - Permitir Acesso a Dados** respectivamente, assim, o Força de Vendas exibirá somente os pedidos que estejam dentro da expedição e horário de trabalho a que o RCA pertence. Mais detalhes e pré-requisitos:

**Observação:** as restrições de registros serão baseadas nas permissões de filiais cadastradas na rotina **131**.

#### **Pré-requisitos:**

- Acessar a rotina **2596 - Integração Dados Externos,** a partir da versão **23.07.04;**
- Acessar rotina **131 Permitir Acesso a Dados**, a partir da versão **22.00.03.**

#### [Topo](#page-16-1) [da](#page-16-1) [página](#page-16-1)

## <span id="page-31-0"></span>**Validação de Parâmetros**

A validação dos parâmetros **Controlar NF-e por Série** e **Controlar NF-e manifesto (tv 14) por rota** da rotina **535 Cadastrar Filiais**, aba **Emissão de NF´s** é realizada pela Package Integradora Força de Vendas. Caso ambos estejam marcados, estes definem que o processo de geração da DANFE realizará atualização dos numeradores de notas fiscais iniciados na rotina **520 Cadastrar Rota** em atendimeto a legislação vigente. Acesse o [Tutorial](http://winthornet.pcinformatica.com.br/portal/login.sp) [Parametrização](http://winthornet.pcinformatica.com.br/portal/login.sp) [Integradora](http://winthornet.pcinformatica.com.br/portal/login.sp) – [Força](http://winthornet.pcinformatica.com.br/portal/login.sp) [de](http://winthornet.pcinformatica.com.br/portal/login.sp) [Vendas](http://winthornet.pcinformatica.com.br/portal/login.sp) no WinThor.Net e saiba mais.

[Topo](#page-16-1) [da](#page-16-1) [página](#page-16-1)

# <span id="page-31-1"></span> **Produto Predominante**

Agora, ao gerar um Conhecimento de Frete por Cliente ou por Região na rotina 1442 - Gerar **Conhecimento de Frete** o produto predominante de todas as notas é informado automaticamente, assim, o item de maior valor será evidenciado na nota fiscal otimizando a funcionalidade da rotina. Pré-requisito:

#### **Pré-requisito:**

Acessar a rotina **1442 - Gerar Conhecimento de Frete**, a partir da versão **22.03.38.** 

# [Topo](#page-16-1) [da](#page-16-1) [página](#page-16-1)

# <span id="page-32-1"></span>**Prestação de Serviço**

A visualização do valor da prestação de serviço já pode ser observada na rotina 1450 - Gerar **Conhecimento de Frete Op. Log.** através dos novos campos **TAS, GRIS** e **Despesas Pedágio**. Estes campos deverão somar ao valor total do conhecimento de frete quando informados. Acesse o [Tutorial](http://winthornet.pcinformatica.com.br/) [Geração](http://winthornet.pcinformatica.com.br/) [do](http://winthornet.pcinformatica.com.br/) [CT-E](http://winthornet.pcinformatica.com.br/) [Versão](http://winthornet.pcinformatica.com.br/) [2.0](http://winthornet.pcinformatica.com.br/) [no](http://winthornet.pcinformatica.com.br/) [WinThor.Net](http://winthornet.pcinformatica.com.br/) e saiba mais.

[Topo](#page-16-1) [da](#page-16-1) [página](#page-16-1)

# <span id="page-32-0"></span>**Fator de Conversão da Embalagem**

O novo parâmetro **2999 - Utiliza produtos frios na venda por embalagem** é apresentado na rotina **132 - Parâmetros da Presidência,** a fim de possibilitar a multiplicação do peso intermediário pelo fator de conversão da embalagem, ao inserir um item no pedido através da(s) rotina(s) **316 - Digitar Pedido de Venda** e **336 - Alterar Pedido de Venda.** Para que tal processo ocorra, os parâmetros **2291 - Utilizar venda por embalagem** e **1973 - Usar venda por embalagem** da rotina **132** devem estar marcados na opção **Sim**, quando a empresa realiza o processo de venda por embalagem. *Acesse a Ajuda das rotinas 316 e 336 e saiba mais*. Prérequisitos:

#### **Pré-requisitos:**

- Acessar a rotina **560 Atualizar Banco de Dados,** a partir da versão **23.08.09** e marque a **Tabela de Parâmetros por filial - 132 (PCPARAMFILIAL)** da aba **Criação/Alteração de Tabelas e Campos** sub-aba **P**, sub-aba **PA;**
- Acessar a rotina **316 Digitar Pedido de Venda**, a partir da versão **23.09.01;**
- Acessar a rotina **336 Alterar Pedido de Venda**, a partir da versão **23.09.13.**

#### [Topo](#page-16-1) [da](#page-16-1) [página](#page-16-1)

## <span id="page-33-0"></span>**Campanha de Desconto Por Mix de Produto**

As campanhas de desconto cadastradas por **Mix de Quantidade Mínima** ou **Mix por Intervalo** de Quantidade, conhecidas como Combo, são agora validadas pela rotina 316 - Digitar Pedido **de Venda**, otimizando o processo de concessão de descontos para famílias de produtos obrigatórios, considerados pelo WinThor. Acesse o [Tutorial](http://winthornet.pcinformatica.com.br/) [Campanha](http://winthornet.pcinformatica.com.br/) [de](http://winthornet.pcinformatica.com.br/) [Desconto](http://winthornet.pcinformatica.com.br/) [Por](http://winthornet.pcinformatica.com.br/) [Mix](http://winthornet.pcinformatica.com.br/) [de](http://winthornet.pcinformatica.com.br/) [Produto](http://winthornet.pcinformatica.com.br/) [no](http://winthornet.pcinformatica.com.br/) [WinThor.Net](http://winthornet.pcinformatica.com.br/) e saiba mais.

[Topo](#page-16-1) [da](#page-16-1) [página](#page-16-1)

# <span id="page-33-1"></span>**Relatório de Pedido**

As informações relacionadas ao valor do repasse agora são discriminadas na rotina **352 –de Relatórios Pedido de Venda** ao **Emitir** relatório marcando a opção **Alterar layout customizado**, sendo apresentado(s) o(s) relatório(s) com valor Líquido, valor do Repasse e valor Total, otimizando assim a visualização das vendas sem a necessidade de rateio dos tributos. Pré-requisito:

#### **Pré-requisito:**

- Acessar a rotina **300 Atualizar Funções de Venda** opção **06 View dos Pedidos de Vendas,** a partir da versão **23.10.01;**
- Acessar a rotina **352 Relatórios Pedido de Venda**, a partir de versão **23.10.0S1.**

#### [Topo](#page-16-1) [da](#page-16-1) [página](#page-16-1)

# <span id="page-33-2"></span>**Alteração da Nomenclatura do Arquivo**

A nova opção **Concatenar Cód. Do RCA ao nome do arquivo** é apresentada na rotina **2518 Exportação de Dados Força de Vendas**, aba **Configurações dos Arquivos**, para que, quando marcada, acrescente o código do RCA a todos os arquivos, evitando assim que se renomeie um por um dos arquivos antes de enviá-lós à Integradora otimizando a usabilidade da rotina. *Acesse a Ajuda da rotina 2518 e saiba mais*. Pré-requisito:

#### **Pré-requisito:**

Acessar a rotina **2518 - Exportação de Dados Força de Vendas**, a partir da versão **23.10.01.**

[Topo](#page-16-1) [da](#page-16-1) [página](#page-16-1)

# <span id="page-34-0"></span>**Lei da Transparência - Origem do Produto**

As informações relacionadas à Lei da Transparência, cadastradas através do código NCM na rotina **3328 - Cadastrar Tributos Por NCM Filial**, agora passam a considerar a origem do produto, se **Nacional** ou **Importado**, em atendimento à legislação vigente. Acesse o [Tutorial](http://winthornet.pcinformatica.com.br/) [Valor](http://winthornet.pcinformatica.com.br/) [Aproximado](http://winthornet.pcinformatica.com.br/) [dos](http://winthornet.pcinformatica.com.br/) [Tributos](http://winthornet.pcinformatica.com.br/) [no](http://winthornet.pcinformatica.com.br/) [WinThor.Net](http://winthornet.pcinformatica.com.br/) e sabia mais.

[Topo](#page-16-1) [da](#page-16-1) [página](#page-16-1)

# <span id="page-34-1"></span>**Rebaixar Verba CMV**

Agora, ao realizar venda a aplicação da verba no CMV do produto passa a verificar, no momento da conclusão da venda, a existência de alguma verba de CMV para os itens inclusos realizando a rebaixa CMV dos produtos que apresentarem verbas a apurar para aquele tipo de venda. Esta validação será processada para as vendas tipo 1 - Normal, 5 - Bonificada ou Ambas. *Acesse a Ajuda das rotinas 316 e 336 e saiba mais*. Pré-requisitos:

### **Pré-requisitos:**

- Acessar a rotina **316 Digitar Pedido de Venda**, a partir da versão **23.10.09;**
- Acessar a rotina **336 Alterar Pedido de Venda,** a partir da versão **23.10.04**.

#### [Topo](#page-16-1) [da](#page-16-1) [página](#page-16-1)

# <span id="page-35-0"></span>**Validação Simultânea de Desconto**

A aplicação simultânea do valor de desconto de isenção de ICMS, PIS e COFINS agora é realizada na rotina **302 Cadastrar Cliente** através da nova opção **Aplicar todas deduções (ICMS, PIS, COFINS simultâneos)(S),** opção de registro **%Desc**. **Isenção (Suframa, Órgão Público ou Regime Especial)**. Assim, todos os cálculos de desconto de redução cadastrados serão realizados com base no preço líquido, sendo que, após aplicada esta redução os impostos serão calculados. *Acesse a Ajuda das rotinas 316 e 336 e saiba mais*. Pré-requisitos:

#### **Pré-requisitos:**

- Acessar a rotina **560 Atualizar Banco de Dados**, a partir da versão **22.12.131** e marcar as tabelas:
- **Tabela de Cliente (PCLIENT)**, da aba **Criação/Alteração de Tabelas e Campos**, sub-aba **C**, sub-aba **Cf-Cn;**
- **Criar Novo Dicionário de Dados**, da aba **Diconário de Dados Novos Cadastros**, sub-aba **Criação do Novo Dicionário de Dados.**
- Atualizar as seguintes rotinas:
- **302 Cadastrar Cliente**, a partir da versão **22.09.07;**
- **316 Digitar Pedido de Venda**, a partir da versão **22.11.142;**
- **336 Alterar Pedido de Venda**, a partir da versão **22.11.129.**

## [Topo](#page-16-1) [da](#page-16-1) [página](#page-16-1)
# **1.5.3 Expedição**

### **Pagamento a Motorista**

Os códigos do **Tipo de veículo** e do **Perfil** agora são gravados no carregamento, rotina **901 - Montar Carga**, tela **Selecão do Veículo**, a fim de facilitar a identificação do tipo de veículo, que é um dos determinantes do valor a ser pago ao motorista. A alteração do tipo de veículo também pode ser realizada de acordo com a nova permissão da rotina 530 - Permitir Acesso à Rotina, opção **Permitir alterar o Tipo de veículo**.

# **Separação e Conferência por Filial Retira**

A emissão do mapa de separação e a conferência do pedido agora podem ser realizadas de acordo com a filial retira informada nos itens do pedido. Esses processos são realizados pela rotina **931 Emitir mapa de separação por pedido**, quando a nova opção **Separação por filial retira** estiver selecionada, e pela rotina **936 - Conferir separação por pedido**, ao selecionar a filial retira para a conferência no novo filtro **Filial Retira**. Pré-requisitos:

Para que os processos de separação e conferência do pedido sejam realizados por filial retira é necessário:

- Marcar a opção **Sim** para o novo parâmetro **Realiza separação por filial retira**, da rotina **132 - Parâmetros da Presidência**;
- Verificar a marcação do parâmetro **1149 Utilizar o endereçamento por filial**, da rotina **132**. Caso a opção **Sim** esteja marcada, o endereço do produto visualizado será o cadastrado na rotina **294 Digitar Endereço de Apanha por Filial** e, caso a opção **Não** esteja marcada, o endereço do produto visualizado será o cadastrado na rotina 282 - Cadastrar Produto **Armazenagem**.

# **Número de Série no Ajuste de Estoque**

O processo de controle por número de série será utilizado pela rotina **1181 - Ajustar estoque avaria**. Ao inserir o produto e sua quantidade nas operações de entrada por avaria, saída por perda, saída por reaproveitamento (avaria) e saída por indenizado será necessário informar a filial e código do produto, os números de série disponíveis para consulta serão apresentados, possibilitando seleciona-los conforme necessidade, otimizando assim a realização deste processo.

# **1.5.4 Integração**

<span id="page-37-0"></span>[Arquivo](#page-38-0) [de](#page-38-0) [Retorno](#page-38-0) [de](#page-38-0) [Pedidos](#page-38-0) [-](#page-38-0) [CONSYS](#page-38-0) [Vendas](#page-39-0) [Bonificadas](#page-39-0) [para](#page-39-0) [Análise](#page-39-0) [de](#page-39-0) [Fornecedor](#page-39-0) [Geração](#page-39-1) [de](#page-39-1) [Notas](#page-39-1) [Fiscais](#page-39-1) [Recebidas](#page-39-1) [Análise](#page-39-2) [de](#page-39-2) [Fornecedor](#page-39-2) [Código](#page-39-3) [de](#page-39-3) [Barras](#page-39-3) [EAN13](#page-39-3) [para](#page-39-3) [Integração](#page-39-3) [ACODE](#page-39-3) [Alteração](#page-40-0) [no](#page-40-0) [Campo](#page-40-0) [Telefone](#page-40-0) [-](#page-40-0) [Integração](#page-40-0) [Promoter](#page-40-0) [MobileSys](#page-40-0) [Integração](#page-40-1) [Cotefácil](#page-40-1) [Integração](#page-40-2) [NeoGrid](#page-40-2) [Integração](#page-41-0) [Seguradora](#page-41-0) [Vista](#page-41-0) [Integração](#page-41-1) [Castrol](#page-41-1) [Fator](#page-41-2) [de](#page-41-2) [Conversão](#page-41-2) [para](#page-41-2) [a](#page-41-2) [Análise](#page-41-2) [de](#page-41-2) [Fornecedor](#page-41-2) [Novidades](#page-41-3) [na](#page-41-3) [Integração](#page-41-3) [com](#page-41-3) [a](#page-41-3) [L'Oreal](#page-41-3) [Leiaute](#page-42-0) [Arpargatas](#page-42-0) [-](#page-42-0) [NeoGrid](#page-42-0) [Nova](#page-42-1) [Integração](#page-42-1) [Nestlé](#page-42-1)

### [Informações](#page-42-2) [Agrupadas](#page-42-2) [pelo](#page-42-2) [CNPJ](#page-42-2) [do](#page-42-2) [Fornecedor](#page-42-2) [Principal](#page-42-2)

[Multisseleção](#page-43-0) [de](#page-43-0) [Filiais](#page-43-0) [-](#page-43-0) [Leiaute](#page-43-0) [Suvinil](#page-43-0) [BASF](#page-43-0) [Exportação](#page-43-1) [Considerando](#page-43-1) [Filial](#page-43-1) [NF](#page-43-1) [Agilidade](#page-43-2) [na](#page-43-2) [Seleção](#page-43-2) [de](#page-43-2) [Período](#page-43-2) [de](#page-43-2) [Exportação](#page-43-2) [PEPSICO](#page-43-2) [Novas](#page-43-3) [Opções](#page-43-3) [para](#page-43-3) [Geração](#page-43-3) [de](#page-43-3) [Arquivo](#page-43-3) [-](#page-43-3) [Ferrero](#page-43-3) [Rocher](#page-43-3) [Multisseleção](#page-44-0) [de](#page-44-0) [Filiais](#page-44-0) [-](#page-44-0) [Leiaute](#page-44-0) [Accera](#page-44-0) [Novidades](#page-44-1) [nos](#page-44-1) [Arquivos](#page-44-1) [de](#page-44-1) [Exportação](#page-44-1) [-](#page-44-1) [Accera](#page-44-1) [Novos](#page-44-2) [Filtros](#page-44-2) [para](#page-44-2) [a](#page-44-2) [Geração](#page-44-2) [de](#page-44-2) [dados](#page-44-2) [-](#page-44-2) [TIVIT](#page-44-2) [Arquivos](#page-45-0) [de](#page-45-0) [Demanda](#page-45-0) [sem](#page-45-0) [Produto](#page-45-0) [Tipo](#page-45-0) [PB](#page-45-0) [Tipo](#page-45-1) [de](#page-45-1) [Venda](#page-45-1) [TV10](#page-45-1) [para](#page-45-1) [Exportação](#page-45-1) [Premier/Accera](#page-45-1) [Nova](#page-45-2) [Integração](#page-45-2) [-](#page-45-2) [Corretora](#page-45-2) [Sulina](#page-45-2) [Emissão](#page-45-3) [de](#page-45-3) [Relatório](#page-45-3) [Apenas](#page-45-3) [com](#page-45-3) [Pedidos](#page-45-3) [Fechados](#page-45-3) [Novidades](#page-46-0) [na](#page-46-0) [Exportação](#page-46-0) [de](#page-46-0) [Transferência](#page-46-0) [TV](#page-46-0) [10](#page-46-0) [-](#page-46-0) [PEPSICO](#page-46-0) [Nova](#page-46-1) [Opção](#page-46-1) [para](#page-46-1) [Geração](#page-46-1) [de](#page-46-1) [Arquivos](#page-46-1) [-](#page-46-1) [Procter](#page-46-1) [&](#page-46-1) [Gamble](#page-46-1) [Importação](#page-46-2) [do](#page-46-2) [CT-e](#page-46-2) [-](#page-46-2) [Simples](#page-46-2) [Nacional](#page-46-2) [Devolução](#page-46-3) [de](#page-46-3) [Bonificação](#page-46-3) [Nova](#page-47-0) [Rotina](#page-47-0) [para](#page-47-0) [Atualizações](#page-47-0) [Myfrota](#page-47-0) [Chave](#page-47-1) [de](#page-47-1) [Acesso](#page-47-1) [NF-e](#page-47-1) [-](#page-47-1) [Kimberly](#page-47-1) [Clark](#page-47-1) [Leiautes](#page-47-2) [para](#page-47-2) [Integração](#page-47-2) [Nielsen](#page-47-2) [Dados](#page-48-0) [de](#page-48-0) [Filiais](#page-48-0) [Agrupados](#page-48-0) [por](#page-48-0) [CNPJ](#page-48-0) [Alienação](#page-48-1) [para](#page-48-1) [Código](#page-48-1) [do](#page-48-1) [Vendedor](#page-48-1) [-](#page-48-1) [Leiaute](#page-48-1) [Colgate](#page-48-1) [Cadastro](#page-48-2) [de](#page-48-2) [Cidades](#page-48-2) [para](#page-48-2) [Integração](#page-48-2) [Rayocac](#page-48-2) [Arquivo](#page-48-3) [de](#page-48-3) [Posição](#page-48-3) [de](#page-48-3) [Estoque](#page-48-3) [-](#page-48-3) [Kimberly](#page-48-3) [Clark](#page-48-3) [Associação](#page-49-0) [de](#page-49-0) [Cliente](#page-49-0) [com](#page-49-0) [Segmento](#page-49-0) [de](#page-49-0) [Atividade](#page-49-0) [Arquivo](#page-49-1) [de](#page-49-1) [Cortes](#page-49-1) [para](#page-49-1) [a](#page-49-1) [Integração](#page-49-1) [Procter](#page-49-1) [&](#page-49-1) [Gamble](#page-49-1) [Multisseleção](#page-49-2) [de](#page-49-2) [Supervisor](#page-49-2) [para](#page-49-2) [Relatório](#page-49-2) [de](#page-49-2) [Maiores](#page-49-2) [Clientes](#page-49-2) [Integração](#page-50-0) [PEPSICO](#page-50-0) [Novidades](#page-50-1) [no](#page-50-1) [Envio](#page-50-1) [de](#page-50-1) [Tranferências](#page-50-1) [Valor](#page-50-2) [do](#page-50-2) [Frete](#page-50-2) [nos](#page-50-2) [Arquivos](#page-50-2) [para](#page-50-2) [Transportadora](#page-50-2)

# <span id="page-38-0"></span>**Arquivo de Retorno de Pedidos - CONSYS**

A geração do arquivo de retorno de pedido, referente ao processo de importação de pedidos da ItecGyn, agora é disponibilizada na rotina **2514 - Importação de Pedido Eletrônico\_CONSYS**, nova aba **Retorno**, possibilitando verificar a correta importação do pedido e garantir a informação

ao cliente do atendimento do seu pedido.

### [Topo](#page-37-0) [da](#page-37-0) [página](#page-37-0)

# <span id="page-39-0"></span>**Vendas Bonificadas para Análise de Fornecedor**

As vendas tipo 14 com cobrança BNF - bonificação - agora são consideradas na rotina **2587 - Análise de Fornecedor**, de acordo com a nova opção **Tipo de venda 14 com cobrança BNF**, da aba **Opções**.

[Topo](#page-37-0) [da](#page-37-0) [página](#page-37-0)

# <span id="page-39-1"></span>**Geração de Notas Fiscais Recebidas**

As notas fiscais recebidas já podem ser geradas na rotina **2546 - Integração Accera**, na caixa **Arquivos para geração**, nova opção **NF Recebidas**, de acordo com as especificações do documento de layout **ACCERA VMI - Layout Oficial de Arquivos para o Cliente v2.0.pdf,** item 2.6.

[Topo](#page-37-0) [da](#page-37-0) [página](#page-37-0)

# <span id="page-39-2"></span>**Análise de Fornecedor**

A nova opção **Considerar Valor de Outras Despesas** (frete, valor de repasse, valor de frete rateio e outras) é apresentada na rotina **2587 - Análise de Fornecedor**, aba **Opções**, como também, os clientes positivados com venda bonificada passam a ser considerados, a exemplo do realizado na rotina **1464 - Apuração de Faturamento**.

[Topo](#page-37-0) [da](#page-37-0) [página](#page-37-0)

# <span id="page-39-3"></span>**Código de Barras EAN13 para Integração ACODE**

Agora, na exportação do arquivo de **Nota Fiscal** realizada na rotina 2542 – Integração Rede **ACODE**, os produtos são enviados com a informação do código de barras EAN13, provenientes do cadastro de produtos ou da Nota Fiscal. Apenas são enviados produtos que tiveram vendas.

[Topo](#page-37-0) [da](#page-37-0) [página](#page-37-0)

# <span id="page-40-0"></span>**Alteração no Campo Telefone - Integração Promoter MobileSys**

O campo **Telefone**, do registro de clientes da rotina 2562 - Integração Promoter MobiliSys, passa a ser de 15 caracteres, conforme **Layout Integração Promoter.pdf**, a fim de atender à mudança do formato de telefone em alguns estados brasileiros.

[Topo](#page-37-0) [da](#page-37-0) [página](#page-37-0)

# <span id="page-40-1"></span> **Integração Cotefácil**

A integração com a Cotefácil, realizada na rotina 2589 - Integração Cote Fácil, agora é efetuada de acordo com a versão 5.8 do layout Protocolo de Integração Cotefácil X Distribuidores.pdf, atendendo aos processos de envio de pedido (importação), resposta cotação (exportação), retorno de pedidos (exportação) e arquivo XML NF-e (exportação).

### [Topo](#page-37-0) [da](#page-37-0) [página](#page-37-0)

# <span id="page-40-2"></span>**Integração NeoGrid**

Novos layouts para o processo de Exportação DI dos arquivos de Clientes, Produtos e Vendas são contemplados na rotina **2621 - Integração NeoGrid**, para todas as indústrias, sendo eles: LayoutRelatorioClientesDI\_Neogrid\_v5.3.pdf; LayoutRelatorioProdutosDI\_Neogrid\_v5.1.pdf; LayoutRelatórioVendasDI\_Neogrid\_v5.1.pdf.

*Acesse a Ajuda da rotina 2621 e saiba mais*.

# <span id="page-41-0"></span>**Integração Seguradora Vista**

A integração junto à Seguradora Vista Corretora de Seguros já pode ser realizada na rotina **2554 Integração Seguradora**, nova aba **Vista**, gerando as informações das Apólices conforme especificações do *Leiaute de Arquivo para Transmissão de Averbação - Formato txt.*

[Topo](#page-37-0) [da](#page-37-0) [página](#page-37-0)

# <span id="page-41-1"></span>**Integração Castrol**

A nova integração de dados junto à Castrol é disponibilizada na rotina **2620 - Integração Castrol**, realizando a importação de pedidos e a exportação de Aviso de Embarque (retorno de pedidos importados e faturados), a fim de facilitar a troca de informações entre distribuidor e indústria. *Acesse a Ajuda da rotina 2620 e saiba mais*.

[Topo](#page-37-0) [da](#page-37-0) [página](#page-37-0)

# <span id="page-41-2"></span>**Fator de Conversão para a Análise de Fornecedor**

Agora, o **Fator de Conversão**, alienado através da rotina **2571 - Cadastro de Alienações**, passa a ser considerado pela rotina **2587 - Análise de Fornecedor**, nova opção **Considerar Fator de Conversão**, a fim de auxiliar no processo de validação das informações enviadas à integradora/ indústria.

#### [Topo](#page-37-0) [da](#page-37-0) [página](#page-37-0)

### <span id="page-41-3"></span>**Novidades na Integração com a L'Oreal**

A informação do tipo de mercadoria **Material de Publicidade (PB)**, cadastrada na rotina **203 - Cadastrar Produto**, não será mais apresentada na exportação dos arquivos de Estoque, Sell-Out e Produtos, da rotina **2582 - Integração L'Oreal**, de acordo com o leiaute *VMI L'ORÉAL - Layout Padrão Arquivos Parceiros v12.3*, a fim de agilizar o processo de análise. *Acesse a Ajuda* *da rotina 2582 e saiba mais*.

### [Topo](#page-37-0) [da](#page-37-0) [página](#page-37-0)

# <span id="page-42-0"></span>**Leiaute Arpargatas - NeoGrid**

O **código interno do produto** no WinThor, agora, passa a ser enviado no campo CODIGO INTERNO DO ITEM, rotina **2521 - Integração NeoGrid**, nos registros **04 - Vendas**, **05 - Estoque** e **07 - Produtos**, a fim de manter a relação entre os dois registros. *Acesse a Ajuda da rotina 2521 e saiba mais*.

[Topo](#page-37-0) [da](#page-37-0) [página](#page-37-0)

# <span id="page-42-1"></span>**Nova Integração Nestlé**

A integração de dados para o processo RAD DMS1 da Nestlé é realizada na rotina **2622 - Integração DMS1 - Nestlé**, através da geração dos arquivos **Indirect Customer** (Clientes Indiretos) e **Sell Out** (Vendas Indiretas), para os leiautes Nestlé DMS1 - Nutrição e Nestlé DMS1 - Sorvete, como também, geração dos arquivos **Trade Asset Initial Load** (Carga Inicial dos Equipamentos), **Trade Asset Movement** (Movimentação dos Equipamentos) e **Stock** (Estoque), para o leiaute Nestlé DMS1 - Sorvete. Dessa forma, será otimizado o tempo de consolidação das informações e análise de dados. *Acesse a Ajuda da rotina 2622 e saiba mais*.

#### [Topo](#page-37-0) [da](#page-37-0) [página](#page-37-0)

### <span id="page-42-2"></span>**Informações Agrupadas pelo CNPJ do Fornecedor Principal**

O CNPJ do fornecedor principal agora é utilizado na rotina 2546 - Integração Accera de forma a agrupar as informações. Isto é, quando forem selecionados itens para o filtro **Fornecedor Principal**, a rotina utiliza a informação do CNPJ de cada fornecedor principal associado aos seus respectivos fornecedores filhos. Para isso, é necessário que os fornecedores estejam cadastrados na rotina **202 Cadastrar Fornecedor** com as devidas associações entre fornecedor principal e fornecedores filhos.

[Topo](#page-37-0) [da](#page-37-0) [página](#page-37-0)

# <span id="page-43-0"></span>**Multisseleção de Filiais - Leiaute Suvinil BASF**

Mais de uma filial poderá ser selecionada na rotina **2597 Exportação de dados para a Indústria** para a geração dos arquivos de exportação no leiaute **Suvinil BASF**. Assim sendo, será gerado um arquivo para cada CNPJ selecionado, pois ele faz parte da nomenclatura padrão dos arquivos.

[Topo](#page-37-0) [da](#page-37-0) [página](#page-37-0)

# <span id="page-43-1"></span>**Exportação Considerando Filial NF**

A nova opção Considerar Filial NF é apresentada na rotina 2561 - Integração Transportadora **EDI**, aba **Exportação**, sub-aba **Filtros** para o processo de exportação de arquivos, a fim de atender à necessidade de utilização de filial virtual.

#### [Topo](#page-37-0) [da](#page-37-0) [página](#page-37-0)

# <span id="page-43-2"></span>**Agilidade na Seleção de Período de Exportação PEPSICO**

Novas opções de seleção do período para a exportação de dados são apresentadas na rotina **2568 Exportar dados PEPSICO**, ao selecionar **Personalizar Data**, campos **Data Inicial** e **Data Final**, botão *calendário*, a fim de melhorar a usabilidade e agilizar a seleção das datas no momento da geração do arquivo. Acesse a Ajuda da rotina **2568** e saiba mais.

#### [Topo](#page-37-0) [da](#page-37-0) [página](#page-37-0)

# <span id="page-43-3"></span>**Novas Opções para Geração de Arquivo - Ferrero Rocher**

Já é possível selecionar as opções **Enviar Produtos de Não Revenda** e **Enviar Produtos Fora de Linha**, como novas funcionalidades da rotina 2527 – Integração Ferrero Rocher na geração e envio do arquivo de **Estoque** para a indústria, a fim de melhor controle. Sempre que houver saldo destes produtos, ele será informado.

#### [Topo](#page-37-0) [da](#page-37-0) [página](#page-37-0)

# <span id="page-44-0"></span>**Multisseleção de Filiais - Leiaute Accera**

Agora, a nova opção de múltipla seleção de filiais pode ser realizada na rotina 2546 - Integração **Accera**, com a geração de um único arquivo para todas as filiais selecionadas, a fim de otimizar a análise dos dados.

#### [Topo](#page-37-0) [da](#page-37-0) [página](#page-37-0)

# <span id="page-44-1"></span>**Novidades nos Arquivos de Exportação - Accera**

Os arquivos de Cadastro de Produtos, Cadastro de CD's/Lojas, Positivação de Estoque, Vendas de Clientes, Tipo da Transação, Cadastro de Clientes (PDV's) agora são gerados na rotina **2546 Integração Accera** com novas informações, de acordo com o leiaute padrão ACCERA para todas as Indústrias, com exceção da L'Oréal. Leiaute disponível em: **ACCERA DSI-VMI - Layout Oficial de Arquivos para o Cliente v2 2.**

#### [Topo](#page-37-0) [da](#page-37-0) [página](#page-37-0)

### <span id="page-44-2"></span>**Novos Filtros para a Geração de dados - TIVIT**

Os filtros Cliente Principal e Cliente são apresentados na rotina 2520 - Integração TIVIT, aba **Filtros,** a fim de permitir a geração da NF-e para o cliente dentro do processo EDI. Assim sendo, deve ser preenchido apenas um dos seguintes filtros: **Fornecedor**, **Fornecedor principal, Cliente** ou **Cliente Principal**, sendo os demais desabilitados. O resultado da pesquisa realizada será apresentado na planilha **Notas Fiscais** para a seleção da NF-e a ser gerada. Acesse a Ajuda da rotina **2520** e saiba mais.

### <span id="page-45-0"></span>**Arquivos de Demanda sem Produto Tipo PB**

Os produtos cadastrados com o Tipo de Mercadoria **PB** (Material Publicitário) não são mais considerados para a geração do arquivo de **Demanda**, na rotina 2547 - Integração **Johnson&Johnson**, para facilitar a análise dos produtos com vendas.

[Topo](#page-37-0) [da](#page-37-0) [página](#page-37-0)

# <span id="page-45-1"></span>**Tipo de Venda TV10 para Exportação Premier/Accera**

A nova opção **Enviar Tipo de Venda 10 (TV10)**, apresentada na rotina 2546 – Integração **Premier**, permite o envio ou não de transferências na geração dos arquivos de exportação, tanto na Integração Accera quanto na Integração Premier, de acordo com a necessidade de visualização das informações.

[Topo](#page-37-0) [da](#page-37-0) [página](#page-37-0)

# <span id="page-45-2"></span>**Nova Integração - Corretora Sulina**

A integração junto à Corretora Sulina já pode ser realizada por meio da rotina 2554 - Integração **Seguradora**, para a geração de arquivos de exportação com informações do número da nota fiscal, data, placa, origem, destino e valor, discriminados por linha - registro.

[Topo](#page-37-0) [da](#page-37-0) [página](#page-37-0)

### <span id="page-45-3"></span>**Emissão de Relatório Apenas com Pedidos Fechados**

A nova opção **Considerar Pedidos com Acerto de Carga** é apresentada na rotina **2402 Emitir Relatório de Cobertura e Positivação** para que, quando marcada, sejam considerados no relatório apenas os pedidos fechados com acertos de carga realizados através das rotinas **402 - Acertar Carga** e **410 - Acerto de Carga/Caixa**. Caso a opção não seja marcada, a rotina **2402** gera o relatório como anteriormente. Essa funcionalidade irá facilitar o gerenciamento das informações apresentadas.

### [Topo](#page-37-0) [da](#page-37-0) [página](#page-37-0)

# <span id="page-46-0"></span>**Novidades na Exportação de Transferência TV 10 - PEPSICO**

O envio de venda tipo 10 agora é opcional para os arquivos de vendas, clientes, força de venda e nota fiscal, na rotina **2568 Exportar dados PEPSICO**, de acordo com a nova opção **Enviar transferência de filiais (TV10)**, a fim de facilitar o gerenciamento dos dados de vendas. *Acesse a Ajuda da rotina 2568 e saiba mais*.

[Topo](#page-37-0) [da](#page-37-0) [página](#page-37-0)

# <span id="page-46-1"></span>**Nova Opção para Geração de Arquivos - Procter & Gamble**

Os arquivos de Clientes, Setores de Venda, Vendas, Produtividade e Inventário já podem ser gerados separados por filial e filial virtual, por meio da rotina **2525 - Integração Procter & Gamble**, ao marcar a opção **Gerar arquivos por filial**. Quando se tratar de filial virtual, o arquivo de Inventário (estoque) será gerado vazio, uma vez que não há estoque físico. Os arquivos serão gerados em pastas separadas por filial.

### [Topo](#page-37-0) [da](#page-37-0) [página](#page-37-0)

### <span id="page-46-2"></span>**Importação do CT-e - Simples Nacional**

Novo processo de importação do Conhecimento de Transporte Eletrônico (CT-e) passa a ser realizado pela rotina **2561 - Integração Transportadora EDI**, a exemplo da rotina **1007 - Manutenção de Nota Fiscal de Entrada**, a fim de contemplar também o ICMSSN - ICMS Simples Nacional.

[Topo](#page-37-0) [da](#page-37-0) [página](#page-37-0)

# <span id="page-46-3"></span>**Devolução de Bonificação**

As informações de devolução de bonificação agora são apresentadas na rotina **2587 Análise de Fornecedor**, aba **Critérios de Pesquisa**, sub-abas Por departamento, Por Cliente, Por Produto e Por supervisor, nas novas colunas **Un. Devol.** e **Vl. Devol.** do grupo Bonificada. Essas informações irão facilitar a comparação entre os dados apresentados na rotina **2587** e os gerados na rotina 2521 - Integração NeoGrid.

### [Topo](#page-37-0) [da](#page-37-0) [página](#page-37-0)

### <span id="page-47-0"></span>**Nova Rotina para Atualizações Myfrota**

A criação/alteração de tabelas e campos referentes à integração com o Myfrota, que antes era realizada por meio da rotina **2500 - Atualizar de Banco de Dados**, agora é realizada pela nova rotina **2600 Criação de Tabelas**. Para isso, o parâmetro **2864 - Utiliza integração Myfrota,** da rotina **132 Parâmetros da Presidência**, deverá estar marcado como **Sim**.

[Topo](#page-37-0) [da](#page-37-0) [página](#page-37-0)

### <span id="page-47-1"></span>**Chave de Acesso NF-e - Kimberly Clark**

O novo campo **Chave de Acesso NF-e** é apresentado no **Detalhe (Itens)** dos arquivos gerados no layout **Divisão KCC Attack** da rotina **2573 - Integração Kimberly Clark**, a fim de atender às exigências da Indústria e Integradora.

#### [Topo](#page-37-0) [da](#page-37-0) [página](#page-37-0)

#### <span id="page-47-2"></span>**Leiautes para Integração Nielsen**

Os leiautes **Nielsen - Atacado Distribuidor** e **Nielsen Semanal Autosserviço** agora são apresentados na rotina **2549 - Integração Nielsen** para a geração de arquivos de exportação dos processos **Atacado Distribuidor** e **Autosserviço**, sendo gerados arquivos de Movimento, Produtos e Departamento para o processo Atacado Distribuidor e arquivos de Lojas, Movimento, Produtos e Departamento para o processo Autosserviço.

#### [Topo](#page-37-0) [da](#page-37-0) [página](#page-37-0)

# <span id="page-48-0"></span>**Dados de Filiais Agrupados por CNPJ**

Agora, na geração dos arquivos para a indústria UNILEVER, rotina **2521 - Integração NeoGrid**, **Exportação DI**, ao serem selecionadas múltiplas filiais, os dados das filiais que utilizam o mesmo CNPJ são agrupados. Caso seja feita múltipla seleção de filiais com CNPJs diferentes, os arquivos são gerados de forma separada.

#### [Topo](#page-37-0) [da](#page-37-0) [página](#page-37-0)

# <span id="page-48-1"></span>**Alienação para Código do Vendedor - Leiaute Colgate**

O código do vendedor agora é informado na geração de arquivos para a indústria **Colgate**, rotina **2521 - Integração NeoGrid**, considerando a alienação realizada na rotina **2571 - Cadastro de Alienação**, aba **Vendedor**, a fim de facilitar a identificação da venda. Caso não seja encontrada alienação cadastrada, será informado o CPF do vendedor cadastrado na rotina **517 - Cadastrar RCA**.

### [Topo](#page-37-0) [da](#page-37-0) [página](#page-37-0)

### <span id="page-48-2"></span>**Cadastro de Cidades para Integração Rayocac**

A cidade a ser considerada para a geração do relatório **08 - Vendas por Município**, da rotina **2529 - Integração Rayovac**, passa a ser a cidade proveniente do Cadastro de Cidade e não mais do Cadastro de Clientes, com a finalidade de buscar os municípios conforme regras do IBGE. *Acesse a Ajuda da rotina 2529 e saiba mais.*

### [Topo](#page-37-0) [da](#page-37-0) [página](#page-37-0)

### <span id="page-48-3"></span>**Arquivo de Posição de Estoque - Kimberly Clark**

O novo arquivo de posição de estoque pode ser gerado pela rotina **2573 - Integração Kimberly Clark**, caixa **Layout's**, opção **Posição de Estoque**, em atendimento à solicitação da indústria. Sendo esse layout selecionado, a geração do arquivo será diária - estoque atual com a posição do dia anterior e o campo **Período de Exportação** desabilitado. Também são consideradas para esse processo as alienações da unidade e fator de conversão, cadastradas na rotina **2571 - Cadastro de Alienações**.

Layout disponível: Layout\_Kimberly\_Invrpt\_20131009

[Topo](#page-37-0) [da](#page-37-0) [página](#page-37-0)

# <span id="page-49-0"></span>**Associação de Cliente com Segmento de Atividade**

O **Tipo de Alienação** que será utilizada para código de segmento já pode ser selecionado na rotina **2586 Integração TurfView CASTROL**, com as opções **Ramo de Atividade** e **Cliente**, a fim de atender à necessidade de associação de cliente com segmento de atividade. As alienações para Ramo de Atividade e Cliente são cadastradas na rotina 2571 – Cadastro de **Alienações**.

[Topo](#page-37-0) [da](#page-37-0) [página](#page-37-0)

### <span id="page-49-1"></span>**Arquivo de Cortes para a Integração Procter & Gamble**

O novo arquivo OC - (Cortes) é gerado pela rotina **2525 - Integração Procter & Gamble** com a utilização dos mesmos filtros aplicados aos demais arquivos da rotina, a fim de que os cortes possam ser classificados por falta de estoque. Para esse processo deve ser feita a alienação do Fator de Conversão por meio da rotina 2571 – Cadastro de Alienações, a fim de que seja realizada a conversão para caixa.

### [Topo](#page-37-0) [da](#page-37-0) [página](#page-37-0)

#### <span id="page-49-2"></span>**Multisseleção de Supervisor para Relatório de Maiores Clientes**

Já é possível selecionar mais de um supervisor para a emissão de relatórios na rotina **2414 - Emitir Rel. dos Maiores Clientes**, no filtro **Equipe**, a fim de facilitar comparações entre equipes, possibilitando melhores análises.

#### [Topo](#page-37-0) [da](#page-37-0) [página](#page-37-0)

# <span id="page-50-0"></span>**Integração PEPSICO**

Novas funcionalidades são apresentadas na rotina **2568 - Exportar Dados PEPSICO** a fim de atender às exigências da Indústria, sendo elas:

- Agendamento automático para a exportação dos arquivos, com os movimentos de Venda e Posição de Estoque, diários, para os últimos 10 (dez) dias;
- Exclusão do arquivo de **Clientes** por ser desnecessário à Indústria;
- Arquivo **Estoque** passa a considerar os produtos com a **Quantidade = 0**.

#### [Topo](#page-37-0) [da](#page-37-0) [página](#page-37-0)

# <span id="page-50-1"></span>**Novidades no Envio de Tranferências**

Ao realizar pesquisas nas rotinas **2568 - Exportar Dados PEPSICO** e **2587 Análise de Fornecedor** é possível selecionar um das opções: **Enviar transferência de filiais (TV 10 Rot 316)** ou **Enviar transferências de filiais (Rot 1124)**, a fim de desvincular as transferências feitas pelas rotina 316 - Digitar Pedido de Venda e 1124 - Transferir produto entre filial/depósito.

#### [Topo](#page-37-0) [da](#page-37-0) [página](#page-37-0)

# <span id="page-50-2"></span>**Valor do Frete nos Arquivos para Transportadora**

O valor total do frete passa a ser enviado na geração de arquivos de exportação realizada pela rotina **2561 - Integração Transportadora EDI** em atendimento à solicitação da transportadora.

[Topo](#page-37-0) [da](#page-37-0) [página](#page-37-0)

# <span id="page-51-0"></span>**1.5.5 Financeiro**

<span id="page-51-1"></span>[Análise](#page-52-0) [e](#page-52-0) [Recálculo](#page-52-0) [de](#page-52-0) [Comissões](#page-52-0) [do](#page-52-0) [RCA](#page-52-0) [Gravação](#page-52-1) [Automática](#page-52-1) [do](#page-52-1) [LOG](#page-52-1) [Estorno](#page-52-2) [de](#page-52-2) [Cheques](#page-52-2) [Devolvidos](#page-52-2) [Definição](#page-53-0) [de](#page-53-0) [Períoso](#page-53-0) [para](#page-53-0) [Importação](#page-53-0) [de](#page-53-0) [Pedidos](#page-53-0) [Simulação](#page-53-1) [de](#page-53-1) [Desdobramento](#page-53-1) [Vales](#page-53-2) [e](#page-53-2) [Comissões](#page-53-2) [de](#page-53-2) [RCAs](#page-53-2) [Validação](#page-54-0) [do](#page-54-0) [Percentual](#page-54-0) [de](#page-54-0) [Juros](#page-54-0) [Emissão](#page-54-1) [de](#page-54-1) [Vales](#page-54-1) [Emissão](#page-51-0) [de](#page-51-0) [Boleto](#page-51-0) [Bancário](#page-51-0) [Autorização](#page-55-0) [de](#page-55-0) [Título](#page-55-0) [Integração](#page-55-1) [Serasa](#page-55-1) [Bloqueio](#page-55-2) [de](#page-55-2) [Lançamentos](#page-55-2) [de](#page-55-2) [Centro](#page-55-2) [de](#page-55-2) [Custo](#page-55-2) [Além](#page-55-2) [do](#page-55-2) [Orçado](#page-55-2) [Valor](#page-56-0) [da](#page-56-0) [Variação](#page-56-0) [Cambial](#page-56-0) [Unificação](#page-56-1) [das](#page-56-1) [Rotinas](#page-56-1) [745,](#page-56-1) [746](#page-56-1) [e](#page-56-1) [767](#page-56-1) [Novo](#page-57-0) [processo](#page-57-0) [de](#page-57-0) [desconto](#page-57-0) [por](#page-57-0) [dia](#page-57-0) [de antecipação](#page-57-0) [Geração](#page-57-1) [de](#page-57-1) [Borderô](#page-57-1) [para](#page-57-1) [o](#page-57-1) [Banco](#page-57-1) [Bradesco](#page-57-1) [Alterar](#page-58-0) [Comissão](#page-58-0) [Saldo](#page-58-1) [por](#page-58-1) [Compensação](#page-58-1) [Layout](#page-59-0) [SPED](#page-59-0) [Planos](#page-59-1) [de](#page-59-1) [pagamento](#page-59-1) [para](#page-59-1) [medicamentos](#page-59-1) [Dados](#page-60-0) [da](#page-60-0) [venda](#page-60-0) [Resumo](#page-60-1) [do](#page-60-1) [faturamento](#page-60-1) [por](#page-60-1) [gerente](#page-60-1) [Receita](#page-60-2) [e](#page-60-2) [Despesa](#page-60-2) [Sobre](#page-60-2) [o](#page-60-2) [Valor](#page-60-2) [do](#page-60-2) [CMV](#page-60-2) [Geração](#page-61-0) [do](#page-61-0) [Arquivo](#page-61-0) [Sped](#page-61-0) [Baixa](#page-61-1) [de](#page-61-1) [Títulos](#page-61-1) [Alteração](#page-62-0) [na](#page-62-0) [Data](#page-62-0) [de](#page-62-0) [Vencimento](#page-62-0) [do](#page-62-0) [Cheque](#page-62-0) [Visualização](#page-62-1) [das](#page-62-1) [Permissões](#page-62-1) [de](#page-62-1) [Acesso](#page-62-1) [Envio](#page-63-0) [do](#page-63-0) [SPED](#page-63-0) [Fiscal](#page-63-0) [Atalhos](#page-64-0) [da](#page-64-0) [Rotina](#page-64-0) [Gravação](#page-63-1) [de](#page-63-1) [log](#page-63-1)

[Atalhos](#page-64-0) [da](#page-64-0) [rotina](#page-64-0) [Cadastro](#page-65-0) [do](#page-65-0) [CT-e](#page-65-0) [Desconsiderar](#page-65-1) [Valor](#page-65-1) [IPI](#page-65-1) [Layout](#page-65-2) [Banco](#page-65-2) [SICOOB](#page-65-2) [Copiar](#page-65-3) [Acesso](#page-65-3) [de](#page-65-3) [Funcionários](#page-65-3) [Acerto](#page-66-0) [de](#page-66-0) [Título](#page-66-0) [Manifesto](#page-66-0) [Alterar](#page-66-1) [Centro](#page-66-1) [de](#page-66-1) [Custo](#page-66-1) [na](#page-66-1) [Baixa](#page-66-1) [de](#page-66-1) [Vales](#page-66-1) [Movimentação](#page-67-0) [Bancária](#page-67-0) [Dedução](#page-68-0) [do](#page-68-0) [Valor](#page-68-0) [Repasse](#page-68-0) [Visualização](#page-68-1) [do](#page-68-1) [processo](#page-68-1) [de](#page-68-1) [Atualização](#page-68-1) [Conciliação](#page-69-0) [Contábil](#page-69-0) [Envio](#page-69-1) [de](#page-69-1) [email](#page-69-1) [de](#page-69-1) [cobrança](#page-69-1)

# <span id="page-52-0"></span>**Análise e Recálculo de Comissões do RCA**

As novas variáveis **Vlr Custo** e **% Lucro do item**, agora podem ser customizadas para serem demonstradas no Relatório de Comissões de RCA por Venda - Analítico da rotina 1249 - Rel. **Comissão por Venda**, possibilitando análise de comissão do RCA e recálculo da comissão. *Acesse a Ajuda da rotina e saiba mais.*

[Topo](#page-51-1) [da](#page-51-1) [página](#page-51-1)

# <span id="page-52-1"></span>**Gravação Automática do LOG**

A nova gravação automática do **log** do histórico de bloqueio e desbloqueio de cliente, agora pode ser realizada na rotina **504 Atualização Diária I** e visualizada na rotina **1203 Extrato do Cliente**, possibilitando a realização de consultas futuras. *Acesse as Ajudas das rotinas 504 e 1203 e saiba mais.*

[Topo](#page-51-1) [da](#page-51-1) [página](#page-51-1)

# <span id="page-52-2"></span>**Estorno de Cheques Devolvidos**

Os novos filtros de pesquisa CHDV, CHD1 e CHD3 estão disponíveis na rotina 1506 - Montar CHP **para Custódia**, campo **Cobrança**, facilitando o estorno de cheques devolvidos e também a busca, quando necessário, de todos os cheques desdobrados em uma data específica. *Acesse a Ajuda da rotina e saiba mais*.

[Topo](#page-51-1) [da](#page-51-1) [página](#page-51-1)

# <span id="page-53-0"></span>**Definição de Período para Importação de Pedidos**

A seleção dos dias da semana e do período em que os pedidos via **Força de Vendas** serão importados poderá ser realizada através da rotina **535 - Cadastrar Filiais**, aba **Cadastrar Filiais**, sub-aba **Vendas**, na nova sub-aba **Período de Importação**, para que quando o RCA realizar vendas em dias que não haja faturamento, estes pedidos sejam importados nos dias e horários previamente selecionados. Esta informação pode também ser visualizada através da aba **Detalhes** , sub-aba **Vendas**, na nova sub-aba **Período de Importação**. *Acesse a Ajuda da rotina e saiba mais.*

**Observação**: ao realizar vendas nos dias em que não houver faturamento, os pedidos serão importados de acordo com as informações previamente cadastradas.

[Topo](#page-51-1) [da](#page-51-1) [página](#page-51-1)

#### <span id="page-53-1"></span>**Simulação de Desdobramento**

Os planos de pagamento utilizados em simulações, conforme cadastrado na rotina **523 Cadastrar Plano de Pagamento**, agora podem ser informados através da rotina **1207 - Incluir campo plano de pagamento**, botão **Iniciar simulação**, na nova opção **Cobrança** (desde que não seja cobrança de cheque), e também, as novas variáveis **DUPLIC**, **ESTCOM**, **CODCLI**, **CLIENTE**, **CGCENT**, **ENDERCOM**, **NUMEROCOM**, **BAIRROCOM**, **MUNICCOM** e **TELCOM** podem ser customizadas e demonstradas no **Relatório de Simulação de Desdobramento,** otimizando o processo de simulação de desdobramento. *Acesse a Ajuda da rotina 1207 e saiba mais.*

[Topo](#page-51-1) [da](#page-51-1) [página](#page-51-1)

# <span id="page-53-2"></span>**Vales e Comissões dos RCAs**

A múltipla seleção de filiais e o agrupamento de vales e comissões de **RCAs** de filiais distintas para uma filial, agora podem ser realizados através da rotina 1266 - Fechar Comissões, no momento de **Preparar acerto de comissões** por liquidez e faturamento, pois ao **Acertar** e **Fechar comissões** de RCAs, que realizaram vendas e pegaram vales em diferentes filiais, os saldos remanescentes ficarão somente na filial selecionada.

[Topo](#page-51-1) [da](#page-51-1) [página](#page-51-1)

# <span id="page-54-0"></span>**Validação do Percentual de Juros**

A validação do percentual de juros realizada através da rotina 1221 - Títulos por RCA conta, agora, com a nova opção **Usar Juros da Cobrança**, quando marcada, buscará o percentual de juros informado no cadastro do tipo de cobrança na rotina **522 – Cadastrar tipo de cobrança**, campo **Tx. Juros**. Caso este campo esteja em branco, a validação será realizada buscando o valor preenchido na rotina **132 Parâmetros da presidência**, parâmetro **2352 - % % Juros boleto**, otimizando o processo de validação do percentual de juros.

[Topo](#page-51-1) [da](#page-51-1) [página](#page-51-1)

# <span id="page-54-1"></span>**Emissão de Vales**

A emissão de vales **Abertos**, **Baixados** e **Ambos** pode ser realizada através da rotina **614 Processo de Vales**, opção **Relatório de Vales**, **Extrato de Vale**, na nova caixa **Situação dos Vales**, possibilitando a conferência da conciliação.

[Topo](#page-51-1) [da](#page-51-1) [página](#page-51-1)

# **Emissão de Boleto Bancário**

A impressão e o envio eletrônico dos boletos podem ser realizados separadamente na rotina **1504 Emitir Boleto Bancário Laser**, novo botão **Enviar por email F9**. É possível visualizar se o boleto será ou não enviado por email, através da planilha apresentada na aba **Boleto Gerado**, no novo campo **Email**. Essas novas funcionalidades possibilitam definir se deseja ou não imprimir boletos que são enviados por email e se serão ou não enviar emails de boletos impressos. Acesse a Ajuda da rotina **1504** e saiba mais.

Pré requisito:

Para enviar boletos por e-mails, é necessário acessar a rotina 302 - Cadastrar Cliente, marcar como **Sim** a opção **Receber Boleto por e-mail** e cadastrar o email que irá receber o boleto no campo **E-mail NFe**.

[Topo](#page-51-1) [da](#page-51-1) [página](#page-51-1)

# <span id="page-55-0"></span>**Autorização de Títulos**

Os lançamentos cadastrados através da rotina **760 - Autorizar lançamentos** não serão passíveis de alterações nos campos **Valor Título**, **Valor Desc. Fin.** e **Juros** através da rotina **750 Consultar/Alterar Título a Pagar**, pois estes lançamentos foram autorizados na rotina **760** com os valores atuais, garantindo assim a credibilidade do valor autorizado. Pré-requisito:

Para isto, é necessário validar na rotina **132** o parâmetro **1066 Utilizar autorização no contas a pagar**, para os campos **valor do título**, **desconto de juros**.

[Topo](#page-51-1) [da](#page-51-1) [página](#page-51-1)

# <span id="page-55-1"></span>**Integração Serasa**

A inclusão de cheques para consultar no sistema CredNet (Serasa), a consulta nos sistemas CredNet, Credit Bureau e Serasa Relato, a impressão de relatório de consultas realizadas para análise de crédito e a manutenção dos cheques que já foram consultados e a configuração de conexão com Serasa, agora, podem ser realizados através da rotina **1203 - Extrato do Cliente**, botão **Integração Serasa**, nas novas opções demonstradas na nova tela **Módulo de Integração Serasa**, facilitando a analise das informações. *Acesse a* Ajuda *da rotina [1203](http://winthornet.pcinformatica.com.br/portal/IT.sp) [e](http://winthornet.pcinformatica.com.br/portal/IT.sp) [Tutorial](http://winthornet.pcinformatica.com.br/portal/IT.sp) [Integração](http://winthornet.pcinformatica.com.br/portal/IT.sp) [Serasa](http://winthornet.pcinformatica.com.br/portal/IT.sp) e saiba mais.*

[Topo](#page-51-1) [da](#page-51-1) [página](#page-51-1)

### <span id="page-55-2"></span>**Bloqueio de Lançamentos de Centro de Custo Além do Orçado**

O bloqueio de novos lançamentos para um determinado centro de custo pode ser realizado quando o lançamento ultrapassar o valor orçado na rotina **755 Lançar Orçamento** para o centro de custo vinculado a determinada conta gerencial, possibilitando maior controle dos gastos.

[Topo](#page-51-1) [da](#page-51-1) [página](#page-51-1)

# <span id="page-56-0"></span>**Valor da Variação Cambial**

 A nova variação do valor cambial e o valor a pagar incluindo a variação cambial, são agora demonstrados na rotina **717 Relatório de Contas a Pagar**, aba **Opções** para que os resultados do total a pagar fiquem coerentes. Veja mais detalhes:

As novas funcionalidades apresentadas na rotina são:

- Nova variável **VL Variação Cambial**. na planilha;
- Cálculo da variável **Valor a Pagar** da planilha agora considera o valor da variação cambial;
- Novo campo **Var. Cambial(VLVARIACAOCAMBIAL)** dos relatórios customizados;
- Cálculo da variável **Valor a Pagar** dos relatórios (exceto nos relatórios **Sintético e Analítico por Centro de Custo**).

#### [Topo](#page-51-1) [da](#page-51-1) [página](#page-51-1)

# <span id="page-56-1"></span>**Unificação das Rotinas 745, 746 e 767**

A inclusão de adiantamentos que foram feitos para o fornecedor, a baixa de adiantamento ao fornecedor com vários títulos, a baixa de um título com vários adiantamentos, o estorno de baixa de título de adiantamento ao fornecedor e as consultas, alterações e emissões de relatórios dos adiantamentos existentes, que antes eram realizados nas rotinas **745 Lançamentos Adiantamento ao Fornecedor**, **746 Adiantamentos** e **767 - Estorno de Baixa de Títulos de Adiantamento a Fornecedor**, a partir de agora, serão realizados apenas na rotina **746 Adiantamentos**, pois as rotinas **745 e 767** serão descontinuadas a partir da **versão 24**. Com a unificação dos processos das rotinas **745**, **746** e **767**, a usabilidade e o controle dos adiantamentos serão otimizados. *Acesse a Ajuda da rotina e [Tutorial](http://winthornet.pcinformatica.com.br/portal/IT.sp) [Adiantamentos](http://winthornet.pcinformatica.com.br/portal/IT.sp) [no](http://winthornet.pcinformatica.com.br/portal/IT.sp) [Whintor.](http://winthornet.pcinformatica.com.br/portal/IT.sp) [net](http://winthornet.pcinformatica.com.br/portal/IT.sp) e saiba mais.*

[Topo](#page-51-1) [da](#page-51-1) [página](#page-51-1)

### <span id="page-57-0"></span>**Novo processo de desconto por dia de antecipação**

Para conceder descontos aos clientes que pagarem antecipadamente os títulos, por dia de antecipação à data de vencimento, novas funcionalidades são apresentadas nas seguintes rotinas: **1501 Gerar arq. Magnético remessa CNAB 400**, **1502 - Baixar arquivo magnético CNAB 400**, **1504 Emitir Boleto Bancário Laser**, **1505 Gerar arquivo magnético remessa CNAB 240 e 1520 – Manter dados de integração bancária**, veja mais detalhes:

- O percentual de desconto por dia de antecipação a data de vencimento do título, agora demonstrado no boleto bancário e na remessa de boletos, pode ser definido através da rotina **1520 – Manter dados de integração bancária**, tela Editar Dados, aba Opções **gerais**, no novo campo **Perc. Desconto Diário**.
- As novas variáveis **PERDESCONTODIA** e **VALORDESCDIA**, referentes ao percentual de desconto diário no boleto, podem ser selecionadas através da rotina **1504 Emitir Boleto** Bancário Laser, no botão Alterar Layout Boletas - F11. Isto deve ser feito caso a empresa queira demonstrar no boleto o valor ou percentual de desconto por dia de antecipação.
- A variável **MDESCONTO**, referente ao valor de desconto para cada boleto, tratadas nas rotinas **1501** e **1505**, agora informa o valor do desconto por dia de antecipação caso o banco trabalhe com Percentual de Desconto Diário.

### [Topo](#page-51-1) [da](#page-51-1) [página](#page-51-1)

### <span id="page-57-1"></span>**Geração de Borderô para o Banco Bradesco**

A geração de remessa do borderô com instrução **A Autorizar**, para pagamentos com data de agendamento para o **Banco Bradesco**, pode ser realizada na rotina **740**, **Tipo de Serviço**, opções **20 Pagamento Fornecedor** e **Forma de Pagamento** e **31 Liquidação de Títulos e Outros Bancos**, possibilitando realizar o pagamento caso seja aprovado pelo Banco Bradesco. *Acesse a Ajuda da rotina e saiba mais.* Pre-requisito:

Ao montar o borderô na rotina 775 – Gerir Contas a Pagar – Novo pagamento, deverá ser selecionado a opção **Banco Bradesco(237)**, no campo **Caixa/Banco**, e preenchido o campo **Dt. Agendamento**. Desta forma, o campo **Autorizar** (rotina **740**) será habilitado e uma das opções deverá ser selecionada: **00 Autoriza Agendamento**, **25 Desautoriza Agendamento** ou **50 Efetuar Alegação**. *Acesse a Ajuda da rotina e saiba mais.*

[Topo](#page-51-1) [da](#page-51-1) [página](#page-51-1)

# <span id="page-58-0"></span>**Alterar Comissão**

A alteração do percentual de comissão do RCA pode ser realizada na rotina **1266 Comissões por liquidez**, **Acertar Comissões**, quando o **Tipo de cálculo** selecionado for **Fechamento**. Ao selecionar com duplo clique a comissão da planilha que deseja alterar, será apresentada a nova tela **Alterar % Comissão** onde será possível alterar o percentual de comissão do RCA. Quando a alteração for confirmada, todos os impostos da planilha serão recalculados conforme rotina **132 - Parâmetros da presidência**, parâmetro **2804 - Deduzir imposto na comissão**, atualizando automaticamente de acordo com o novo percentual. Para isto, é necessário acessar a rotina **530 Permitir Acesso a Rotina** e marcar a permissão de acesso **Alterar % Comissão RCA**. *Acesse a Ajuda da rotina e o [Tutorial](http://winthornet.pcinformatica.com.br/portal/IT.sp) [Acerto](http://winthornet.pcinformatica.com.br/portal/IT.sp) [de](http://winthornet.pcinformatica.com.br/portal/IT.sp) [Comissões](http://winthornet.pcinformatica.com.br/portal/IT.sp) [por](http://winthornet.pcinformatica.com.br/portal/IT.sp) [Liquidez,](http://winthornet.pcinformatica.com.br/portal/IT.sp) [no](http://winthornet.pcinformatica.com.br/portal/IT.sp) [Winthor.net](http://winthornet.pcinformatica.com.br/portal/IT.sp) e saiba mais.* [Topo](#page-51-1) [da](#page-51-1) [página](#page-51-1)

# <span id="page-58-1"></span>**Saldo por Compensação**

O acerto de lançamentos bancários e o recálculo do saldo por compensação mensal por banco e moeda, agora podem ser realizados através da nova rotina 608 - Saldo por compensação, opções **Saldo por compensação** e **Recálculo do saldo por compensação**, gerando um saldo mensal dos lançamentos bancários acertados conciliados e ajustando os lançamentos bancários recalculados. Será possível também visualizar os saldos baseando-se na data de **Compensação** na planilha da rotina **606 Posição do Saldo**, através da nova caixa **Tipo Saldo** podendo ser

utilizado como comparativo dos lançamentos contábeis de numerários da contabilidade.

[Topo](#page-51-1) [da](#page-51-1) [página](#page-51-1)

# <span id="page-59-0"></span>**Layout SPED**

A importação dos dados contábeis com base no layout do arquivo SPED agora pode ser realizada através da rotina **2127 - Importação de dados**, na nova caixa **Tipo do Arquivo**, a nova opção **SPED**, para que a rotina importe lançamentos com base na estrutura do arquivo SPED.

[Topo](#page-51-1) [da](#page-51-1) [página](#page-51-1)

### <span id="page-59-1"></span>**Planos de pagamento para medicamentos**

Os diferentes planos de pagamento para cada tipo de medicamento, agora estão disponíveis através da rotina **1203 Extrato do Cliente**, botão **Alterar** , veja mais detalhes:

- Quando na rotina **132 Parâmetros da Presidência** o parâmetro **2515 Utiliza controle de medicamentos** estiver marcado como **Não**, o campo **Cod. Pl. Pag.** ficará disponível, mantendo comportamento atual, e a nova caixa **Planos de Pagamento para Medicamentos** ficará indisponível.
- **Quando na rotina 132 Parâmetros da Presidência** o parâmetro 2515 Utiliza controle **de medicamentos** estiver marcado como **Sim**, a caixa **Planos de Pagamento para Medicamentos** ficará disponível. Ao marcar a nova opção **Utiliza PL. Pag. Difer. p/ Med. Éticos, Genérico/Similar**, o plano de pagamento atual é desabilitado e o campo **Cod. Pl. Pag.** ficará indisponível, habilitando os novos campos dos planos de pagamento **Cód. Pl. Pag. Med. Ético** e **Cód. Pl. Pag. Méd. Genérico**, podendo selecionar os planos específicos para cada tipo de medicamento.
- Os novos campos **UTILIZAPLPAGMEDICAMENTO**, **CODPLPAGETICO** e **CODPLPAGGENERICO** serão gravados na tabela de cliente para informar se utiliza ou não plano de pagamento diferenciado para medicamentos **éticos**, **genéricos** ou **similar**.
- Caso tente marcar a nova opção **Utiliza PL. Pag. Difer. p/ Med. Éticos, Genérico/**

**Similar** e o pedido não estiver finalizado, será exibida a mensagem**: Não é possível completar a operação! Favor ajustar os planos diferenciados no pedido na rotina 336**.

[Topo](#page-51-1) [da](#page-51-1) [página](#page-51-1)

# <span id="page-60-0"></span>**Dados da venda**

As informações de inadimplência baseadas nos dados gravados no momento da venda podem ser visualizadas nos relatórios apresentados na rotina **120 Resumo de inadimplência** pelo Supervisor responsável no momento da venda, quando marcada a nova opção **Buscar Dados da Movimentação**, ou seja, são demonstradas as informações baseadas no Supervisor que estava vinculado ao RCA no momento da venda. Caso a opção esteja desmarcada e o Supervisor alterado no cadastro do RCA, as informações dos relatórios serão modificadas conforme a alteração do cadastro, demonstrando as informações para o atual Supervisor vinculado ao RCA.

[Topo](#page-51-1) [da](#page-51-1) [página](#page-51-1)

### <span id="page-60-1"></span>**Resumo do faturamento por gerente**

O agrupamento do resumo do faturamento por gerente agora pode ser realizado através da rotina **111 Resumo do Faturamento**, na nova aba **Gerente**. Ao selecionar o gerente com duplo clique, é possível visualizar os supervisores vinculados a este gerente. Caso houver supervisores que não estão vinculados a nenhum gerente, os mesmos serão agrupados na linha como **\*NÃO VINCULADOS\***.

**Observação**: O vinculo do gerente ao supervisor é realizado via rotina **516 - Cadastrar Supervisor**

### [Topo](#page-51-1) [da](#page-51-1) [página](#page-51-1)

.

### <span id="page-60-2"></span>**Receita e Despesa Sobre o Valor do CMV**

O percentual sobre CMV de cada grupo agora pode ser demonstrado nas planilhas da rotina **124** 

**Balancete**, através da nova coluna **% s/ CMV**, a fim de demonstrar a participação do grupo de receita/despesa sob o valor do CMV.

[Topo](#page-51-1) [da](#page-51-1) [página](#page-51-1)

# <span id="page-61-0"></span>**Geração do Arquivo Sped**

O arquivo Sped de acordo com as alterações na Nota técnica do Sped Contábil n° 001 de 16/12/2013 agora, pode ser gerado através das alterações realizadas nas rotinas **2132 Gerar Arquivos Contábeis e 2110 – Cadastro de Filial**. nas versões 21, 22 e 23. A fim de adequar a **versão 2.0** do **SPED**. Veja mais:

- Na rotina **2132 Gerar Arquivos Contábeis**, aba **SPED** , através das novas opções **Situação no Início do Período**, **Sequencial do CRC** (UF/ano/número), **Dt. Validade DHPC** (Data de Validade da Declaração de Habilitação Profissional do Contabilista), **Finalidade da Escrituração**, **Nome do auditor independente** e **Registro do auditor independente na CVM**;
- na rotina **2110 Cadastro de Filial** o novo campo **Empresa Grande Porte.**

[Topo](#page-51-1) [da](#page-51-1) [página](#page-51-1)

# <span id="page-61-1"></span>**Baixa de Títulos**

Várias alterações foram realizadas na rotina 1207 - Baixa de Títulos para otimizar os processos, veja mais:

- A multisseleção de títulos pode ser realizada através do filtro **Cobrança**, na nova tela **Pesquisar cobranças**, para conferir os valores a receber e realizar a baixa;
- A nova seleção de **Todos**, **Nenhum** e **Inverter** os títulos selecionados da planilha pode ser realizado ao clicar no botão **Selecionar**;
- A consulta através dos dados do borderô, pode ser realizada através da nova aba **Borderô**;
- $\bullet$  A seleção dos títulos de várias maneiras e o acesso às rotinas 302 Cadastrar Cliente e 1203  **Extrado do Cliente** pode ser realizado ao clicar sobre a planilha com o botão direito do mouse;
- Ao clicar nos botões **Títulos Selecionados** ou **Cartões**, a tela **Baixar Títulos Selecionados** é apresentada com as novas variáveis e funcionalidades abaixo:
- As novas varáveis da planilha: **Duplic**, **Prest**, **Cód. Cob**, **Dt. Emissão**, **Dt. Vencto**, **Dias Atraso**, **Vlr. Título**, **Vlr. Juros devidos**, **Vlr. Base**, **Tx. Juros** e **Vlr. Juros**, onde é possível alterar os valores dos campos **Dia Atraso** e **Tx. Juros**, a taxa de juros seleciona para um título pode ser replicada para todos os outros ao clicar **F11**.
- $\checkmark$  O valor total dos juros de todos os títulos selecionados e a taxa dos juros de cada título podem ser aplicados através da nova caixa **Aplicações**, para recalcular os juros dos títulos;
- Para enviar um recibo para o **Colaborador**, é necessário preencher os dados da nova caixa **Recibo**;

[Topo](#page-51-1) [da](#page-51-1) [página](#page-51-1)

# <span id="page-62-0"></span>**Alteração na Data de Vencimento do Cheque**

A data de vencimento informada no momento da montagem de cheques na rotina **775 Gerir Contas a Pagar** não pode mais ser menor que a data pré-definida, para isto, é necessário marcar na rotina **530 Permissão de acesso as rotinas** a permissão de acesso **30 - Impedir retroagir a data do vencimento, ao imprimir cheques** impedindo informar uma data de vencimento menor que a data atual. Caso na rotina **530,** a permissão de acesso **31 - Impedir alteração de data de vencimento ao imprimir cheques** estiver marcada, as informações do momento da montagem do cheque não poderão ser alteradas.

### [Topo](#page-51-1) [da](#page-51-1) [página](#page-51-1)

# <span id="page-62-1"></span>**Visualização das Permissões de Acesso**

A partir desta versão, as contas disponíveis para visualização nas rotinas **2104 Cadastro de**

**Plano de Contas, 2108 – Cadastro Lançamentos Padrões** e 2129 – Cadastro de Regras de **Contabilização**, são apenas aquelas que possuem permissões previamente cadastradas na rotina 131 - Permitir Acesso a Dados, a fim de otimizar o controle de acesso na contabilidade. Veja mais:

- Na rotina **2104 Cadastro de Plano de Contas**, **Incluir** cadastro e **Pesquisar**;
- Na rotina **2108 Cadastro Lançamentos Padrões**, na aba **Filtros**, opção **Plano de Contas** e também na tela **Cadastro**, campos **Plano de contas** e **Conta**;
- Na rotina **2129 Cadastro de Regras de Contabilização**, ao **Incluir** e **Editar** cadastro, na opção **Plano de Contas**;

### [Topo](#page-51-1) [da](#page-51-1) [página](#page-51-1)

# <span id="page-63-0"></span>**Envio do SPED Fiscal**

O endereço complementar, utilizado para o envio do sped fiscal do tipo C, pode ser informado na rotina **535 Cadastrar Filiais**, através do no novo campo **End. Comp.** nas versões **22** e **23**, otimizando o processo do envio do sped fiscal tipo C.

[Topo](#page-51-1) [da](#page-51-1) [página](#page-51-1)

# **Exibir Produtos Similares/Alternativos**

Os produtos similares, cadastrados na rotina 297 - Cadastrar produtos similares, agora podem ser visualizados nas rotinas 103 - ABC de Excesso de Estoque e 104 - ABC de Falta de **Estoque** ao selecionar um produto da planilha com duplo clique, será exibido uma nova tela com as informações dos **Produtos Similares/Alternativos** que estiverem vinculados ao mesmo. A fim de auxiliar na tomada de decisões de compra e venda de mercadorias.

[Topo](#page-51-1) [da](#page-51-1) [página](#page-51-1)

### <span id="page-63-1"></span>**Gravação de log**

Os históricos de alterações bancárias podem ser gerados através das rotinas **410**, **1207, 1211** e **1228** e visualizados na **1203 - Extrado de Clientes**, tela **Dados do Contas a Receber**, na aba **Extrato**, com informações referentes aos títulos gerado para rastrear o que pode ter ocorrido com nosso número de boletos que foram apagados. Veja mais detalhes:

- Rotina **410 Acertos:** ao desdobrar títulos será gerado log quando na rotina **132 - Parâmetos da Presidência** o parâmetro **1041 - Manter nosso No banco no desdobramento** estiver marcado como **NÃO**;
- Rotina **1203 Extrado de Clientes:**
	- Aba **Extrato**, ao selecionar um dado da planilha com duplo clique, será aberta a tela **Dados do contas a Receber** que apresentará o histórico de alterações bancárias gerados através das rotinas **410**, **1207**, **1211** e **1228**.
	- Nova aba **Consultas Cheque Serasa**, foram criados as novas variáveis: **Data da consulta**, **CPF/CNPJ**, **Núm. Banco**, **Núm Agência**, **Núm Conta**, **Num Cheque**, **DV Cheque**, **UF**, **Valor**, **Situação**. Esta aba apresenta todo o log dos cheques incluídos e consultados na opção **Integração Serasa** na tela principal da rotina, para o cliente em questão.
- Rotina **1207 Baixar Título:** ao alterar o campo **Nosso Num Bco**;
- Rotina **1211 Alterar Cobrança de Títulos:** ao apagar os dados bancários;
- Rotina **1228 Agrupamento de Contas a Receber:** ao desdobrar títulos será gerado log quando na rotina **132 - Parâmetos da Presidência** o parâmetro **1490 - Manter nosso No banco no desdobramento** estiver marcado como **NÃO**;

### [Topo](#page-51-1) [da](#page-51-1) [página](#page-51-1)

# <span id="page-64-0"></span>**Atalhos da rotina**

A visualização dos parâmetros da rotina **132 Parâmetros da Presidência** e a exportação em arquivos das notas e duplicatas apresentadas nas planilhas podem ser realizadas na rotina **410 -** **Acertos** através dos novos comandos **Ctrl+Alt+P** (a partir da versão **21**) e **Ctrl E** (a partir da versão **22**), a fim de otimizar os processo da rotina.

[Topo](#page-51-1) [da](#page-51-1) [página](#page-51-1)

# <span id="page-65-0"></span>**Cadastro do CT-e**

O cadastro das informações do CT-e em uma filial utilizando séries distintas pode ser realizado através da rotina **535 Cadastrar Filiais**, tela **Editar Notas**, o novo botão **CT-e por Estado**, na nova tela **Cadastrar CT-e por Estado**, para atender ao ajuste 09/07.

[Topo](#page-51-1) [da](#page-51-1) [página](#page-51-1)

# <span id="page-65-1"></span>**Desconsiderar Valor IPI**

A análise da margem de lucro, considerando ou não o IPI, podem ser realizadas nas rotinas **146 - Resumo de Vendas** e **147 - Custo/Venda/Lucro** através da nova opção **Desconsiderar valor IPI** . Pois ao marca-la, a rotina retira o valor do IPI do valor faturado, dando opção para o gestor realizar uma análise detalhada sem o referido imposto.

**Observação:** Para versões anteriores, é necessário acessar a rotina **507 Atualização Eventual** , aba **Outros** opção **Consolidação de Dados Históricos Diária**. Este procedimento demandará muito tempo, e a rotina ficará lenta.

[Topo](#page-51-1) [da](#page-51-1) [página](#page-51-1)

### <span id="page-65-2"></span>**Layout Banco SICOOB**

O novo layout para impressão do boleto para o Banco 7561- SICOOB e o processamento do arquivo retorno são contemplados nas rotinas **1504** e **1512** apartir da versão **22**, para emitir boletos para o Correspondente Banco do Brasil. *Acesse a Ajuda da rotina 1504 e 1512 e saiba mais*.

[Topo](#page-51-1) [da](#page-51-1) [página](#page-51-1)

# <span id="page-65-3"></span>**Copiar Acesso de Funcionários**

Novas funcionalidades foram acrescentadas na rotina **131 - Permitir Acesso a Dados** otimizando o processo de permissão dos grupos e subgrupos para atender melhor os clientes, veja mais:

- A multisseleção dos grupos e subgrupos para um funcionário pode ser realizada, ao selecionar um grupo na caixa **Agrupadores**, marcar os subgrupos que deseja permitir acesso da caixa **Acessos Gerais**, botão de **Adicionar** para adiciona-los na caixa **Acessos Disponíveis** liberando acesso destes subgrupos ao funcionário selecionado. **Observação:** Caso selecione com duplo clique sobre os **Agrupadores**, o funcionário terá **Acesso Disponível** a todos **Acessos Gerais** referente.
- A cópia de todos acessos ou de um acesso selecionado de um funcionário para um ou mais funcionários ao mesmo tempo pode ser realizada ao selecionar os acesso que deseja copiar na caixa **Acessos Disponíveis**, botão **Copiar acessos**, através das novas opções **Todos** e **Selecionado**, otimizando o processo de permissão de acesso.
- Nas caixas **Acesso Gerais** e **Acesso Disponíveis**, no botão direito do mouse, é possível **Marcar todos**, **Desmarcar todos**, **Inverter Marcação**, **Marcar à partir**, **Marcar até**, **Desmarcar à partir** e **Desmarcar até**.

#### [Topo](#page-51-1) [da](#page-51-1) [página](#page-51-1)

# <span id="page-66-0"></span>**Acerto de Título Manifesto**

O acerto dos títulos de um carregamento de venda manifesto, somente depois de ter sido concluído pelo RCA, pode ser realizado quando na rotina **132 - Parâmetros da Presidência**, o novo parâmetro **2993 - Validar Carreg. Manifesto concluído pelo RCA através FV** estiver marcado como **SIM**. Pois, caso o RCA não conclua o carregamento manifesto, a rotina **410 - Acerto de carga/caixa** não irá permitir realizar nenhuma alteração dos títulos do carregamento. *Acesse a Ajuda da rotina 410 e saiba mais*.

[Topo](#page-51-1) [da](#page-51-1) [página](#page-51-1)

# <span id="page-66-1"></span>**Alterar Centro de Custo na Baixa de Vales**

A alteração do **Centro de Custo** no momento da **Baixar Vales** pode ser realizada na rotina **614 -**

**Controle de Vales**, por meio d nova tela **Manutenção Centro de Custo**, quando na rotina **530 - Permitir Acesso a Rotina** a permissão de acesso **9 - Permitir alterar Centro de Custo** estiver marcada, pois em alguns casos, temos a necessidade de alterar o Centro de Custo padrão parametrizado na Conta no momento da baixa.

[Topo](#page-51-1) [da](#page-51-1) [página](#page-51-1)

# <span id="page-67-0"></span>**Movimentação Bancária**

O **registro das movimentações bancárias** no momento da conciliação pode ser realizado com base na **data de compensação** e com base na **data de conciliação** através das rotinas **507**, **604** e **633**. Promovendo assim uma melhor análise nos saldos do extrato bancário, extrato contábil e o devido extrato do banco. Veja mais:

- Rotina **507 Atualização Eventual:** na aba **Outros** a opção **30 Recálculo Saldos Caixa/Bancos** deve ser marcada para recalcular saldos por compensação, informando o banco e a moeda.
- Rotina **604 Conciliar:** na aba **Atualizar Dt Compensação** agora são exibidos os lançamentos conciliados que não possuem data de compensação. Ao Informar a data de compensação no campo **Dt. Compensação**, é possível replicar a data de compensação:
	- A partir da **Dt. lançamento**, precionando a tecla **F6**,
	- a partir da **Dt. conciliação**, precionando a tecla **F7** e
	- a partir da **Dt. compensação** selecionada para todos, precionando a tecla **F8.**
	- ao clicar no botão **Aplicar Dt Compensação**, irá salvar a data de compensação dos lançamentos informados ;
- Rotina **633 Ajustar Saldo:** possui as novas opções de **Recalcular o Saldo Conciliado** e o **Saldo por Data de Compensação**.

# <span id="page-68-0"></span>**Dedução do Valor Repasse**

O valor da venda real líquida, considerando ou não o valor repasse, pode ser visualizado nos cabeçalhos de todos os relatórios, das rotinas **111**, **124**, **146** e **147**. Para que esta opção esteja disponível, é necessário que na rotina **132 Parâmetros da Presidência**, o parâmetro **1247 Utilizar o controle de medicamentos** esteja marcado como **SIM**. Caso contrário, estas novas opções não ficarão disponíveis para alteração, veja mais:

- Rotina **111 Resumo do Faturamento:** nova opção **Deduzir Valor repasse**;
- Rotina **124 Balancete:** nova opção **Desconsiderar valor repasse**;
- Rotina **146 Resumo de vendas:** através da nova opção **Desconsiderar valor repasse**;
- Rotina **147 Custo/ Venda/ Lucro:** nova opção **Desconsiderar valor repasse**.

[Topo](#page-51-1) [da](#page-51-1) [página](#page-51-1)

# <span id="page-68-1"></span>**Visualização do processo de Atualização**

As informações do andamento do processamento de atualização das opções selecionadas podem ser visualizadas nas rotinas **504 Atualização Diária I**, **506 Atualização Mensal**, **507 Atualização Eventual** e **552 Atualização Diária II**, veja mais:

- Rotina **504 Atualização Diária I:** na aba **Andamento**, através da nova planilha, onde cada opção da tela processada deverá ser uma linha da planilha com as novas informações: **Opção**, **Dt.Hora Início**, **Dt.Hora Final** e **Tempo Gasto**.
- Rotinas **506 Atualização Mensal**, **507 Atualização Eventual** e **552 Atualização Diária II:** na nova aba **Andamento**, através da nova planilha, onde cada opção da tela processada deverá ser uma linha da planilha com as novas informações: **Opção**, **Dt.Hora Início**, **Dt.Hora Final** e **Tempo Gasto**.

# <span id="page-69-0"></span>**Conciliação Contábil**

Os resultantes de amostragem de lançamentos, onde os valores a débito e crédito são iguais, devem vir marcados para pré-conciliação como **Conciliado**, na rotina 2131 - Conciliação **Contábil**, tela Pré - Conciliação, para mais agilidade no processo de pré-conciliação, evitando intervenção manual.

[Topo](#page-51-1) [da](#page-51-1) [página](#page-51-1)

### <span id="page-69-1"></span>**Envio de email de cobrança**

O envio de emails de cobrança para clientes em atraso pode ser realizado na rotina **1213 Carta de Cobrança**, através da nova opção **Envio por email** e do novo botão **Extras**, veja mais detalhes:

- Na caixa **Modelos de Carta**, foi criado a nova opção **Envio por email**.
- O novo botão **Extras** com as novas opções:
- **Configurar email para envio** para clientes que estiverem em atraso. **Observação:** Estas opções serão habilitadas apenas se na rotina 530 - Permitir Acesso a Rotina, a permissão de acesso **2 Permitir configura email para envio** estiver marcada.
- **Definir faixas de atraso**, quando selecionado, a nova tela **Faixa de atraso** será aberta, permitindo **Gravar** os períodos por faixas de atraso: **Código**, **Início e Fim do intervalo**, **3 Modelo de relatório**, **Tipo de geração** (**Email** ou **Email e carta**). **Observação:** Os três modelos de relatórios podem ser alterados apenas se na rotina **530 – Permitir Acesso a** Rotina, a permissão de acesso 1 - Permitir criar/editar layout de impressão estiver marcada.

# **71**

# **1.5.6 Fiscal**

[Entrada](#page-71-0) [de](#page-71-0) [Consumo/Imobilizado](#page-71-0)

[Dados](#page-72-0) [SEF](#page-72-0) [LA](#page-72-0)

[Novos](#page-72-1) [Filtros](#page-72-1) [de](#page-72-1) [Pesquisa](#page-72-1)

[Geração](#page-72-2) [Sped](#page-72-2) [Contribuições](#page-72-2)

**[Arquivo](#page-72-3) [SICCA](#page-72-3)** 

[Código](#page-73-0) [Gênero](#page-73-0) [dos](#page-73-0) [Produtos](#page-73-0)

[Alteração](#page-73-1) [no](#page-73-1) [Relatório](#page-73-1)

[Alteração](#page-73-2) [Registro](#page-73-2) [C490](#page-73-2)

[Preenchimento](#page-74-0) [Automático](#page-74-0) [Vl.](#page-74-0) [Multiplicador](#page-74-0)

[Geração](#page-74-1) [Nota](#page-74-1) [Crédito](#page-74-1) [CIAP](#page-74-1)

[Valor](#page-74-2) [do](#page-74-2) [IPI](#page-74-2) [Crédito](#page-74-2) [Presumido](#page-74-2)

[Lançamento](#page-74-3) [de](#page-74-3) [Nota](#page-74-3) [Fiscal](#page-74-3) de [Consumo](#page-74-3)

[Edição](#page-75-0) [de](#page-75-0) [Chave](#page-75-0) [NF-e](#page-75-0) [de](#page-75-0) [Notas](#page-75-0) [Transportadas](#page-75-0)

[Carta](#page-75-1) [de](#page-75-1) [Correção](#page-75-1) [CT-e](#page-75-1)

[Número](#page-75-2) [Nota](#page-75-2) [Fiscal](#page-75-2) [Geração](#page-75-2) [Arquivo](#page-75-2) [DIA](#page-75-2) [-](#page-75-2) [AM](#page-75-2)

[Dados](#page-76-0) [Notas](#page-76-0) [Inutilizadas](#page-76-0)

[Geração](#page-76-1) [Dados](#page-76-1) [Aquisições](#page-76-1) [Simples](#page-76-1) [Nacional](#page-76-1)

[Dados](#page-77-0) [Bloco](#page-77-0) [D](#page-77-0)

[Relatório](#page-77-1) [Crédito](#page-77-1) [Presumido](#page-77-1) [RET](#page-77-1)

[Origem](#page-77-2) [da](#page-77-2) [Mercadoria](#page-77-2)

[Geração](#page-77-3) [Sped](#page-77-3) [Fiscal](#page-77-3) [Pernambuco](#page-77-3)

[Edição](#page-78-0) [Dados](#page-78-0) [FCI](#page-78-0)

[Emissão](#page-78-1) [de](#page-78-1) [Nota](#page-78-1) [Avulsa](#page-78-1)

[Dados](#page-78-2) [Aquisição](#page-78-2) [de](#page-78-2) [Combustível](#page-78-2)

[Relatório](#page-78-3) [Termo](#page-78-3) [de](#page-78-3) [Acordo](#page-78-3) [4](#page-78-3)

[Geração](#page-79-0) [da](#page-79-0) [DIEF](#page-79-0) [Pará](#page-79-0) [e](#page-79-0) [Ceará](#page-79-0)

[Registro](#page-79-1) [D500](#page-79-1)

[Manifesto](#page-79-2) [Eletrônico](#page-79-2) [de](#page-79-2) [Documentos](#page-79-2) [-](#page-79-2) [MDF-e](#page-79-2)

**[Inventário](#page-80-0) [Parcial](#page-80-0)** 

[Fundo](#page-80-1) [Estadual](#page-80-1) [de](#page-80-1) [Combate](#page-80-1) [à](#page-80-1) [Pobreza](#page-80-1)

[Dados](#page-80-2) [Cofins](#page-80-2) [Suspenso](#page-80-2)

[Validação](#page-80-3) [de](#page-80-3) [Clientes](#page-80-3) [na](#page-80-3) [Sefaz](#page-80-3)

[Notas](#page-81-0) [de](#page-81-0) [Retorno](#page-81-0) [de](#page-81-0) [Venda](#page-81-0)

[Novas](#page-81-1) [Funcionalidade](#page-81-1) [CT-e](#page-81-1)

[Valores](#page-81-2) [BCR](#page-81-2) [e](#page-81-2) [ICMSR](#page-81-2)

[Registros](#page-82-0) [M110](#page-82-0) [e](#page-82-0) [M510](#page-82-0)

[SEF](#page-82-1) [registros](#page-82-1) [C020](#page-82-1) [e](#page-82-1) [C300](#page-82-1)

[Quadro](#page-82-2) [C](#page-82-2) [Arquivo](#page-82-2) [GIA-RS](#page-82-2)

[Relatório](#page-83-0) [Estorno](#page-83-0) [de](#page-83-0) [Crédito](#page-83-0) [Cesta](#page-83-0) [Básica](#page-83-0)

[Dados](#page-83-1) [Registro](#page-83-1) [E060](#page-83-1) [SEF](#page-83-1)

[Totalizadores](#page-83-2) [por](#page-83-2) [Período](#page-83-2)

[Apuração](#page-83-3) [do](#page-83-3) [Valor](#page-83-3) [de](#page-83-3) [Ressarcimento](#page-83-3)

[Dados](#page-84-0) [do](#page-84-0) [Expedidor](#page-84-0) [e](#page-84-0) [Recebedor](#page-84-0) [CT-e](#page-84-0)

[Emissão](#page-84-1) [CT-e](#page-84-1) [com](#page-84-1) [Séries](#page-84-1) [Distintas](#page-84-1)

[Código](#page-85-0) [Anterior](#page-85-0) [do](#page-85-0) [ProdutoNovo](#page-85-0) [Custo](#page-85-0) [por](#page-85-0) [Embasamento](#page-85-0)

[Geração](#page-85-1) [Dados](#page-85-1) [Registro](#page-85-1) [E510](#page-85-1)

[Alterações](#page-85-2) [Relatório](#page-85-2) [Prodeic](#page-85-2)

[Contingência](#page-85-3) [SVC](#page-85-3)

**[ST](#page-86-0) [Dentro](#page-86-0) [da](#page-86-0) [Nota](#page-86-0)** 

[Dados](#page-86-1) [Produtos](#page-86-1) [Fundapianos](#page-86-1)

[Multisseleção](#page-86-2) [XML](#page-86-2)

[Rotina](#page-87-0) [Otimizada](#page-87-0)

[Regulamento](#page-87-1) [do](#page-87-1) [ICMS](#page-87-1) [-](#page-87-1) [SE](#page-87-1)

[Novo](#page-87-2) [Layout](#page-87-2) [GIA](#page-87-2) [-](#page-87-2) [RS](#page-87-2)

[Relatórios](#page-88-0) [de](#page-88-0) [Concessão](#page-88-0) [TTD](#page-88-0) [409](#page-88-0)

[Entrada](#page-88-1) [de](#page-88-1) [Bens](#page-88-1) [com](#page-88-1) [Validação](#page-88-1) [da](#page-88-1) [Chave](#page-88-1) [NF-e](#page-88-1)

[Dados](#page-88-2) [Contas](#page-88-2) [Analíticas](#page-88-2) [Sped](#page-88-2) [Fiscal](#page-88-2)

[Dados](#page-88-3) [NFC-e](#page-88-3) [no](#page-88-3) [Sped](#page-88-3)

[Novos](#page-89-0) [Relatórios](#page-89-0) [Movimentação](#page-89-0) [de](#page-89-0) [Entrada/Saída](#page-89-0)

[Melhorias](#page-89-1) [no](#page-89-1) [Processo](#page-89-1) [de](#page-89-1) [MDF-e](#page-89-1)

[Novo](#page-90-0) [Relatório](#page-90-0) [Crédito](#page-90-0) [Outorgado](#page-90-0)

[Servidor](#page-90-1) [NF-e](#page-90-1) [3.10](#page-90-1)

# <span id="page-71-0"></span>**Entrada de Consumo/Imobilizado**

Agora, os Tipos de Movimentação do bem, apresentados na rotina **3402 - Entrada de consumo/ imobilizado**, serão habilitados de acordo a opção selecionada no campo **Tipo de Mercadoria**, otimizando o processo de entrada de notas de consumo.
### [Topo](#page-70-0) [da](#page-70-0) [página](#page-70-0)

# **Dados SEF LA**

A chave NF-e das Notas Fiscais de Entrada será gerada no Registro E020 campo 09 do SEF LA, por meio da rotina **1073 - Geração arquivo SEF PE**, atendendo ao leiaute do SEF LA Integral.

[Topo](#page-70-0) [da](#page-70-0) [página](#page-70-0)

# **Novos Filtros de Pesquisa**

Os dados apresentados na rotina **1452 - Emitir documento fiscal eletrônico**, aba **Consulta NF-e** , agora, poderão ser filtrados por Tipo de Cobrança,agilizando os processos junto aos bancos. Além disso, as Notas Fiscais de saída poderão ser pesquisadas pelo número de pedido nas abas **Consultar NF-**e e **Danfe**.

#### [Topo](#page-70-0) [da](#page-70-0) [página](#page-70-0)

# **Geração Sped Contribuições**

O processo de geração do Sped Contribuições realizado por meio da rotina **1097 - Geração arquivo Livro Fiscal Eletrônico** foi otimizado, agora, os dados serão gerados de acordo com as alterações da ADE COFIS 91/2013, a fim de atender a legislação vigente. Para mais detalhes acesse a Ajuda da rotina.

### [Topo](#page-70-0) [da](#page-70-0) [página](#page-70-0)

# **Arquivo SICCA**

A geração do arquivo de exportação de dados, relacionados à movimentação de agrotóxicos, poderá

ser realizada por meio da nova rotina 1009 - Geração do Arquivo SICCA, em atendimento ao IMA  $-$  Instituto Mineiro de Agropecuária. Para mais detalhes acesse a ajuda da rotina. Pré-requisitos

Antes de utilizar a nova funcionalidade, acesse a rotina **560 Atulizar Banco de Dados** a partir da versão 22.12.29, marque a opção Tabela de Produto (PCPRODUT), aba Criação/ Alteração de Tabelas e Campos, sub-aba P, sub-aba Pro-Px e clique no botão **Confirmar**.

#### [Topo](#page-70-0) [da](#page-70-0) [página](#page-70-0)

## **Código Gênero dos Produtos**

O código gênero dos produtos de consumo/imobilizado poderá ser informado por meio da rotina **3401 Cadastrar Bens**, na tela apresentada ao selecionar a opção **Incluir**. Estes dados serão validados na geração dos arquivos Sped Fiscal e SEF e-Doc, a fim de atender a legislação do estado de Pernambuco.

## [Topo](#page-70-0) [da](#page-70-0) [página](#page-70-0)

## **Alteração no Relatório ICMS ST (MG)**

O valor do ICMS/ST apresentado fora da nota de aquisição de fornecedor, pertencente ao Simples Nacional, poderá ser visualizado na rotina **1017 Relatório para fins de Ressarcimento** por meio do relatório **21 Ressarcimento de ICMS ST (MG)**, a fim de atender à legislação vigente.

[Topo](#page-70-0) [da](#page-70-0) [página](#page-70-0)

#### **Alteração Registro C490**

O processo de geração do registro C490 no Sped Fiscal realizado por meio da rotina **1097 - Geração arquivo Livro Fiscal Eletrônico** foi otimizado. Agora, os dados da alíquota do ICMS serão gerados mesmo quando seu valor estiver zerado, em atendimento ao Guia Prático 2.0.13.

## [Topo](#page-70-0) [da](#page-70-0) [página](#page-70-0)

## **Preenchimento Automático Vl. Multiplicador**

Agora, ao importar o arquivo de notas fiscais para a geração da declaração de Ingresso no Amazonas por meio da rotina 1077 - Geração do Arquivo DIA - AM, o campo Valor **Multiplicador** poderá ser preenchido de forma automática, garantindo confiabilidade e evitando retrabalho.

[Topo](#page-70-0) [da](#page-70-0) [página](#page-70-0)

## **Geração Nota Crédito CIAP**

A nota fiscal referente aos valores de crédito de ativo imobilizado apropriados no mês poderá ser gerada de forma automática por meio da rotina **3402 Entrada de consumo/imobilizado**, na nova opção **Gerar Nota Fiscal Crédito CIAP**, otimizando o processo de aproveitamento de crédito.

## [Topo](#page-70-0) [da](#page-70-0) [página](#page-70-0)

# **Valor do IPI Crédito Presumido**

O valor do IPI será apresentado no relatório **2 - Crédito Presumido - Decreto Nº 3.346/10** da rotina **1031 - Relatórios Específicos por Estado**, aba Santa Catarina, a fim de atender à legislação vigente.

## [Topo](#page-70-0) [da](#page-70-0) [página](#page-70-0)

# **Lançamento de Nota Fiscal de Consumo**

Os projetos cadastrados na rotina 607 - Cadastrar Projeto poderão ser utilizados para lançar notas fiscais de consumo por meio da rotina **3402 Entrada de consumo/imobilizado**,opção **Nova entrada de nota fiscal**, novo campo **Projeto**, otimizando o processo de lançamento de dados.

### [Topo](#page-70-0) [da](#page-70-0) [página](#page-70-0)

## **Edição Chave NF-e de Notas Transportadas**

A chave NF-e das notas transportadas poderá ser editada na rotina 1008 - Manutenção de Nota **Fiscal de Saída**, aba **Dados do Transporte**, na tabela apresentada ao clicar no botão **NF's Acobertadas**, a fim de minimizar possíveis erros de digitação.

#### [Topo](#page-70-0) [da](#page-70-0) [página](#page-70-0)

## **Carta de Correção CT-e**

A inclusão/edição da carta de correção para um CT-e poderá ser realizada por meio da rotina **1067 Emissão de Carta de Correção**. Conforme descrito no Manual de Integração do Ct-e 2.0, este processo será tratado como um evento no Servidor NF-e e as informações serão geradas em formato XML, atendendo à legislação vigente.

#### [Topo](#page-70-0) [da](#page-70-0) [página](#page-70-0)

### **Número Nota Fiscal Geração Arquivo DIA - AM**

O número da notas fiscais importadas para a geração da DIA AM, realizada na rotina **1077- Geração do Arquivo DIA AM**, poderá ser visualizado ao selecionar a opção **Declaração Mensal** por meio da tabela apresentada na aba **NF-e**, otimizando o processo de manifestação do arquivo.

## **Dados Notas Inutilizadas**

Os dados das notas inutilizadas por meio da rotina 1456 - Inutilizar Numeração NF-e serão apresentados no Livro Fiscal gerado na rotina **1003 Livro de Registro de Saída**, sem as informações de cabeçalho, otimizando a apresentação de dados. Além disso, o Servidor passará a gravar situação NF-e para as notas fiscais canceladas por meio da rotina 1409 - Cancelar Nota **Fiscal** que não tiveram recepção da Sefaz como inutilizadas (situação 102), a fim de atender à legislação vigente.

#### [Topo](#page-70-0) [da](#page-70-0) [página](#page-70-0)

## **Geração Dados Aquisições Simples Nacional**

Os valores de ICMS, não irão compor os dados utilizados na apuração do cálculo do ICMS, realizado na rotina **1097 Geração arquivo Livro Fiscal Eletrônico**, Menu **Apuração de ICMS**, quando tratar-se de empresas pertencentes ao regime Simples Nacional pois, neste caso, o crédito não deverá ser apropriado. Mais detalhes.

Características do processo:

Serão desconsideradas da apuração as aquisições nos seguintes casos:

- O CFOP utilizado for 1403 ou 2403;
- O código SitTrib utilizado for 202.
- Os valores de ICMS Próprio e Aliq. Icms estiverem preenchidos;
- Na rotina **1007** Manutenção nota fiscal de entrada, aba **Dados da Nota Fiscal**, sub-aba **Base**  $\bullet$ **de Cálculo (emissão NF)**, a flag apresentada na coluna **Gerar ICMS Livro Fiscal** estiver desmarcada.

# **Dados Bloco D**

Os dados dos registros D100, D190, D195,D500,D590 serão gerados no arquivo Sped Fiscal para o estado de Pernambuco por meio da rotina 1097 - Geração arquivo Livro Fiscal Eletrônico, quando no menu **Parâmetros**, opção **Definir Filtros**, aba **Opções**, caixa **Registros opcionais**, a nova opção **Gerar informações conforme estrutura para o Estado de Pernambuco ( Instrução Normativa RFB nº 1.371/2013)**, estiver marcada, a fim de atender à legislação vigente.

[Topo](#page-70-0) [da](#page-70-0) [página](#page-70-0)

# **Relatório Crédito Presumido RET**

As informações relacionadas ao crédito presumido do RET - Regime Especial de Tributação não Convalidado poderão ser visualizadas na rotina 1031 - Relatórios Específicos por Estado, aba **Minas Gerais**, por meio do novo **03 -relatório Credito Presumido RET**.

[Topo](#page-70-0) [da](#page-70-0) [página](#page-70-0)

## **Origem da Mercadoria**

As informações relacionadas à origem da mercadoria poderão ser visualizadas/editadas na movimentação de entrada por meio da rotina **1007 Manutenção de Nota Fiscal de Entrada**, facilitando a identificação da Situação Tributária da mercadoria.

[Topo](#page-70-0) [da](#page-70-0) [página](#page-70-0)

# **Geração Sped Fiscal Pernambuco**

Os dados dos registros D100, D190, D195,D500,D590 serão gerados no arquivo Sped Fiscal para o estado de Pernambuco por meio da rotina 1097 - Geração arquivo Livro Fiscal Eletrônico, quando no menu **Parâmetros**, opção **Definir Filtros**, aba **Opções**, caixa **Registros opcionais**, a nova opção **Gerar informações conforme estrutura para o Estado de Pernambuco ( Instrução Normativa RFB nº 1.371/2013)**, estiver marcada, a fim de atender à legislação vigente. [Topo](#page-70-0) [da](#page-70-0) [página](#page-70-0)

**Edição Dados FCI**

O número da Ficha de Conteúdo de Importação poderá ser visualizado/editado por meio da rotina **1007 Manutenção de nota fiscal de entrada**, aba **Dados da Nota Fiscal**, na tabela apresentada na sub-aba Itens da Nota, otimizando o processo de manutenção de dados. Além disso, esta informação poderá ser enviada no grupo infAdProd do XML e no Danfe, quando o novo parâmetro da rotina **132** -Parâmetros da Presidência, **2991 - Gera NumFCI no Danfe e na Tag infAdProd** estiver marcado como Sim.

[Topo](#page-70-0) [da](#page-70-0) [página](#page-70-0)

# **Emissão de Nota Avulsa**

A manutenção das notas fiscais de emissão avulsa poderá ser realizada na rotina **1007 Manutenção de Nota Fiscal de Entrada**, aba **Dados da Nota Fiscal**. Além disso, esta informação poderá ser gerada no Sped Fiscal por meio da rotina 1097 - Geração Arquivo Livro **Fiscal Eletrônico**, otimizando o processo de geração de dados.

[Topo](#page-70-0) [da](#page-70-0) [página](#page-70-0)

## **Dados Aquisição de Combustível**

Os dados das aquisições de combustível poderão ser gerados no SEF/DOC, no campo 16 do Registro E025, por meio da rotina 1073 – Geração Arquivo SEF – PE quando o CFOP utilizado for 1651, 1652, 1653, 2651, 2652, 2653.

[Topo](#page-70-0) [da](#page-70-0) [página](#page-70-0)

# **Relatório Termo de Acordo 4**

O valor de frete destacado nas notas fiscais de venda será considerado na Base de Cálculo do ICMS no quadro 5 do relatório apresentado por meio da rotina 1060 - Relatório termo de acordo **- ES**, opção Termo de acordo 4 - Operação, a fim de atender à legislação vigente.

[Topo](#page-70-0) [da](#page-70-0) [página](#page-70-0)

# **Geração da DIEF Pará e Ceará**

Os dados da Declaração de Informações Econômico Fiscais - DIEF para o estado do Pará serão gerados por meio da nova rotina 1038 - Geração Arquivo DIEF - PA, atendendo a legislação vigente. Além disso, Os itens listados nos cupons fiscais agora, serão no arquivo DIEF por meio da rotina 1086 - Geração arquivo DIEF - CE, atendendo à legislação estadual e ao layout 6.0. [Topo](#page-70-0) [da](#page-70-0) [página](#page-70-0)

## **Registro D500**

O processo de geração do registro D500 no Sped Fiscal realizado por meio da rotina **1097 Geração arquivo Livro Fiscal Eletrônico** foi otimizado, agora, o campo 15 será gerado nulo, em atendimento ao Guia Prático 2.013.

[Topo](#page-70-0) [da](#page-70-0) [página](#page-70-0)

# **Manifesto Eletrônico de Documentos - MDF-e**

As funcionalidades utilizadas para a geração do MDF-e na rotina 1455 - Manifesto Eletrônico de **Documentos** foram otimizadas, além disso, será possível realizar a **Manutenção/Edição de MDFe**, melhorando assim a usabilidade da rotina. Saiba mais acessando o [Tutorial](http://winthornet.pcinformatica.com.br/portal/IT.sp) [Manifesto](http://winthornet.pcinformatica.com.br/portal/IT.sp) [Eletrônico](http://winthornet.pcinformatica.com.br/portal/IT.sp) no Winthor.net.

# **Inventário Parcial**

Os dados do valor da Base do ICMS com o custo + a porcentagem de agregação poderão ser gerados no inventário parcial por meio da rotina **1097 - Geração arquivo Livro Fiscal Eletrônico**, aba **Principal**, opção **Registro de Inventário**, aba **Parâmetros do Inventário (Bloco H)**, quando o motivo do inventário utilizado for **02 - Mudança de Tributação**, atendendo à legislação vigente.

[Topo](#page-70-0) [da](#page-70-0) [página](#page-70-0)

# **Fundo Estadual de Combate à Pobreza**

O FECP - Fundo Estadual de Combate à Pobreza e às Desigualdades Sociais será calculado no Livro Reg. Apuração ST nas vendas internas com Substituição Tributária, quando o CFOP utilizado for 5403 ou 5910 por meio da rotina 1025 - Livro reg. Apuração do ICMS/ST - Parte II, em atendimento ao art. 4º da RESOLUÇÃO SEF N.º 6.556 DE 14 DE JANEIRO DE 2003.

[Topo](#page-70-0) [da](#page-70-0) [página](#page-70-0)

## **Dados Cofins Suspenso**

As informações relacionadas ao percentual e Valor de Cofins suspenso das notas de importação serão visualizadas na rotina 1007 - Manutenção de Nota Fiscal de Entrada, por meio da tabela apresentada na aba **Itens da nota**, novos campos **Percentual COFINS Suspenso** e **Valor COFINS Suspenso**, otimizando o processo de verificação de dados. Além disso, o percentual da majoração será apresentado nas notas fiscais de importação, a fim de atender a legislação vigente.

[Topo](#page-70-0) [da](#page-70-0) [página](#page-70-0)

## **Validação de Clientes na Sefaz**

A validação da situação de clientes junto à Sefaz poderá ser realizada para o estado do Pará na rotina 1075 - Validação de Dados Fiscais - SEFAZ, evitando que as notas sejam denegadas.

[Topo](#page-70-0) [da](#page-70-0) [página](#page-70-0)

# **Notas de Retorno de Venda**

Os dados de ajuste relacionados às notas fiscais emissão própria de Retorno de Venda serão gerados automaticamente no Sped Contribuições por meio da rotina **1097 Geração Arquivo Livro Fiscal Eletrônico**, menu **Dados Adicionais**, opção **Ajuste Apuração PIS/COFINS**, agilizando o processo de ajuste de informações.

[Topo](#page-70-0) [da](#page-70-0) [página](#page-70-0)

# **Novas Funcionalidade CT-e**

A UF do tomador do serviço de frete será validada na importação do CT-e por meio da rotina **1007 Manuntenção de Nota Fiscal de Entrada**, otimizando o processo de conversão de CFOP. Além disso, os dados pertencentes à Carta de Correção de CT-e gerada por meio da rotina **1477 Emissão de Carta de Correção Eletrônica** serão enviados para o tomador do serviço no arquivo XML, em atendimento à legislação vigente.

[Topo](#page-70-0) [da](#page-70-0) [página](#page-70-0)

# **Valores BCR e ICMSR**

As informações relacionadas aos valores de BCR e ICMSR poderão ser desconsideradas das devoluções internas a fornecedor, geradas no relatório de aquisição estadual por meio da rotina **1060 - Termo de acordo - ES**, opção Termo de Acordo 4 - Operação, quando a nova opção da aba **Parâmetros**, **Desconsiderar BCR e ICMSR das devol. Internas fornec. no quadro 4** estiver marcada, atendendo às regras de tributação do estado.

[Topo](#page-70-0) [da](#page-70-0) [página](#page-70-0)

## **Registros M110 e M510**

Os dados relacionados aos ajustes de PIS/COFINS, das notas fiscais emitidas como desvio para consumo interno de mercadorias, poderão ser gerados automaticamente nos registros M110 e M510 do Sped Contribuições por meio da rotina **1097** Geração Arquivo Livro Fiscal Eletrônico, menu **Dados Adicionais**, opção **Ajuste Apuração PIS/COFINS**, botão **Gerar**, nova opção **Desvio Mercadoria para Consumo (Rotina 1193**), otimizando a apresentação das informações ao Fisco.

[Topo](#page-70-0) [da](#page-70-0) [página](#page-70-0)

# **SEF Registros C020 e C300**

Os dados das notas fiscais canceladas serão gerados nos registros C020 e C300 do arquivo eDoc por meio da rotina 1073 - Geração Arquivo SEF- PE. atendendo à legislação vigente.

#### [Topo](#page-70-0) [da](#page-70-0) [página](#page-70-0)

## **Quadro C Arquivo GIA-RS**

Os dados relacionados ao novo Quadro C poderão ser gerados no arquivo GIA por meio da rotina **1032 Geração Arquivo GIA RS**, quando tratar-se do modelo mensal e a versão do layout igual a 8.0. Além disso, os dados do estoque poderão ser gerados quando a nova opção **Gerar Estoque** estiver marcada, a fim de atender à legislação vigente.

# **Relatório Estorno de Crédito Cesta Básica**

As informações relacionadas à apuração dos valores de produtos pertencentes à cesta básica medicamentos, a serem estornados pela saída, serão visualizadas por meio da rotina **1031 Relatórios Específicos por Estado**, aba **Rio Grande do Sul** novo **05 - Relatório Analítico de Estorno de Crédito Produto Cesta Básica - Medicamentos**, facilitando a apresentação destes dados ao Fisco.

[Topo](#page-70-0) [da](#page-70-0) [página](#page-70-0)

## **Dados Registro E060 SEF**

O Número caixa fiscal, informado na rotina **2044**-Cadastrar CheckOut, poderá ser gerado no campo 3 do registro E060 - redução Z do SEF/LA, por meio da rotina 1073 - Geração Arquivo SEF - PE, atendendo à legislação vigente.

[Topo](#page-70-0) [da](#page-70-0) [página](#page-70-0)

## **Totalizadores por Período**

Os dados dos relatórios emitidos por meio da rotina **1023 - Livro de registro de entrada/saída dia** poderão ser quebrados e totalizados por período, otimizando assim de impressão dos livros fiscais de registro.

[Topo](#page-70-0) [da](#page-70-0) [página](#page-70-0)

## **Apuração do Valor de Ressarcimento**

As informações referentes às saídas internas de clientes optantes do Simples Nacional, em que a entrada da mercadoria possua ST Guia e ST Nota, poderão ser geradas por meio da rotina **1017 - Relatórios para fins de Ressarcimento**, no novo **36 - Relatório de Ressarcimento de Crédito** Vendas Simples Nacional - SC, a fim de auxiliar a apuração do valor de ressarcimento.

## **Dados do Expedidor e Recebedor CT-e**

As informações relacionadas ao expedidor e recebedor serão apresentadas no XML e DACTE de maneira opcional. Ao emitir com conhecimento de transporte na rotina 1450 - Gerar **Conhecimento de Frete Op. Log** e os campos citados não estiverem preenchidos, serão gerados em branco, a fim de atender à legislação vigente.

[Topo](#page-70-0) [da](#page-70-0) [página](#page-70-0)

# **Emissão CT-e com Séries Distintas**

A emissão de um CTe condicionando o local de inicio da prestação, diferente do local de emissão do conhecimento poderá ser realizada na filial emitente, utilizando séries distintas por meio da rotina **1450 Gerar Conhecimento de Frete Op. Log**, quando a nova opção **Informar local de coleta diferenciado?** localizada na aba Dados conhecimento estiver marcada, a fim de atender ao Ajuste 09/07.

[Topo](#page-70-0) [da](#page-70-0) [página](#page-70-0)

# **Código Anterior do Produto**

Os códigos de produtos utilizados nos sistemas que antecederam o WinThor poderão ser informados na rotina 238 - Manutenção do Cadastro de Produtos por meio dos novos campos Data **início código produto antes utilizar o cadastro de produto WinThor**, **Código produto antes utilizar cadastro produto WinThor**, **Descrição do produto antes de utilizar o WinTho**r e **Data da primeira Movimentação novo código produto WinThor.** Estes dados serão gerados no registro 0205 dos Arquivos SEF e Sped Fiscal, por meio das rotinas 1073 - Geração arquivo SEF  **PE** e **1097 Geração arquivo Livro Fiscal Eletrônico** respectivamente, a fim de atender a legislação vigente.

## **Novo Custo por Embasamento**

Os dados do relatório emitido na rotina 1070 - Registro de Controle da Produção e do Estoque poderão ser emitidos com o Custo de embasamento por reposição, otimizando o processo de fechamentos das informações.

[Topo](#page-70-0) [da](#page-70-0) [página](#page-70-0)

## **Geração Dados Registro E510**

As informações relacionadas à movimentações de entrada, para todos os CFOP's movimentados incluindo os não geradores de créditos de IPI, poderão ser geradas nos registro E510 do Sped Fiscal por meio da rotina 1097 - Geração arquivo Livro Fiscal Eletrônico, aba Principal, nova opção **Gera Toda Movimentação Para o Registro E510**, atendendo às empresas do segmento indústria ou equiparadas.

[Topo](#page-70-0) [da](#page-70-0) [página](#page-70-0)

## **Alterações Relatório Prodeic**

As operações de transferência e bonificação serão consideradas no cálculo do prodeic apresentado na rotina **1031 Relatórios Específicos por Estado** por meio do **01 Relatório Prodeic Lei 7958/2013 e Decr. 1.432/2003**, em atendimento à legislação vigente.

[Topo](#page-70-0) [da](#page-70-0) [página](#page-70-0)

# **Contingência SVC**

O novo processo emissão de nota fiscal **SVC** – Sefaz Virtual de Contingência será utilizado caso haja problemas de recepção no ambiente normal de autorização por meio do Servidor NF-e, quando a nova opção do Configurador NF-e, **Utiliza Emissão Automática SVC** estiver marcada como **Sim**, a fim de atender à determinação da Nota técnica 007/2013. Além disso, o cancelamento ou inutilização das notas enviadas via SVC poderá ser realizado na rotina 1452 - Emitir documento fiscal eletrônico. Saiba mais acessando o [Tutorial](http://winthornet.pcinformatica.com.br/portal/IT.sp) [Emissão](http://winthornet.pcinformatica.com.br/portal/IT.sp) [de](http://winthornet.pcinformatica.com.br/portal/IT.sp) [Notas](http://winthornet.pcinformatica.com.br/portal/IT.sp) [em](http://winthornet.pcinformatica.com.br/portal/IT.sp) [SVC](http://winthornet.pcinformatica.com.br/portal/IT.sp) no Winthor.net. [Topo](#page-70-0) [da](#page-70-0) [página](#page-70-0)

# **ST Dentro da Nota**

Os dados das notas de vendas, cuja entrada se refira a ST dentro da nota, serão apresentados na rotina **1017 - Relatórios para fins de Ressarcimento**,no relatório **24 Ressarcimento ST de Regime Especial (SC)**, quando a nova opção **Considerar ST GUIA/ST NF** habilitada ao selecionar a opção **Considerar apenas ST Guia** estiver marcada. Além disso, estas informações poderão ser geradas no Sped Fiscal por meio da rotina 1097 - Geração arquivo Livro Fiscal Eletrônico, a fim de atender a legislação vigente.

#### [Topo](#page-70-0) [da](#page-70-0) [página](#page-70-0)

## **Dados Produtos Fundapianos**

As informações relacionadas à movimentação de entrada e saída dos produtos fundapianos poderão ser visualizadas na rotina **1031 - Relatórios Específicos por Estado**, aba Espírito Santo, por meio dos novos **02 - Relatório Movimentação de Entrada de produtos Fundapianos** e **03 - Relatório Movimentação de Saídas Produtos Fundapianos**, respectivamente. Além disso, estes dados poderão ser gerados no Sped Fiscal por meio da rotina **1097** Geração arquivo Livro Fiscal Eletrônico, menu **Dados Adicionais**, opção **Ajustes Doc. Fiscais**, novos Tipos de Ajuste **Movimentação de Entradas de Produtos Fundapianos** e **Movimentação de Saídas de Produtos Fundapianos**, otimizando o processo de conferência dos dados enviados no Sped Fiscal. [Topo](#page-70-0) [da](#page-70-0) [página](#page-70-0)

## **Multisseleção XML**

O processo de exportação de XML realizado por meio da rotina **1452 Emitir documento fiscal eletrônico**, aba **Consulta NF-e**, agora, conta com a nova funcionalidade de multisseleção de notas, otimizando a usabilidade da rotina.

[Topo](#page-70-0) [da](#page-70-0) [página](#page-70-0)

# **Rotina Otimizada**

Os dados apresentados na rotina **1087 Apuração ICMS Fomentar** foram otimizados, agora, as informações utilizadas na emissão de relatórios serão visualizadas por meio das novas abas **Principal**, **Quadros A, B e C**, **Quadro D** e **Quadro E e F**.

[Topo](#page-70-0) [da](#page-70-0) [página](#page-70-0)

## **Regulamento do ICMS - SE**

As informações relacionadas as aquisições de fornecedores do simples nacional serão apresentadas no relatório Mapa de apuração do ICMS - Dec. 22.958/04 da rotina 1031 -**Relatórios Específicos por Estado**, somente quando a nova opção estiver **Considerar entr. de** fornec. Simples Nacional estiver marcada, em atendimento ao regulamento do ICMS - SE.

[Topo](#page-70-0) [da](#page-70-0) [página](#page-70-0)

## **Novo Layout GIA - RS**

As informações relacionadas à GIA do Rio Grande do Sul, apresentadas por meio da rotina **1032- Geração Arquivo GIA RS**, poderão ser geradas de acordo com a nova versão do layout (8.2), a fim de atender à legislação vigente.

# **Relatórios de Concessão TTD 409**

As informações de vendas e bonificações interestaduais de produtos importados relacionadas aos códigos oper. 5910 e 6910 poderão ser visualizadas na rotina 1031 - Relatório Específico por **Estado**, aba **Santa Catarina** por meio dos novos **08 Relatório de Termo de Concessão TTD 409 Vendas Internas** e **Relatório de Termo de Concessão TTD 409 Vendas Interestaduais**, respectivamente, atendendo a legislação vigente.

[Topo](#page-70-0) [da](#page-70-0) [página](#page-70-0)

### **Entrada de Bens com Validação da Chave NF-e**

A chave da NF-e será validada no momento da entrada de bens de ativo imobilizado na rotina **3402 - Entrada de consumo/imobilizado** . Além disso, a edição da data de entrega da mercadoria de imobilizado, poderá ser realizada quando a nova permissão da rotina 530 - Permitir **Acesso a Rotina**, **Permitir alterar a Data de entrada na edição da NF**, evitando assim inconsistência no arquivo Sped Fiscal.

[Topo](#page-70-0) [da](#page-70-0) [página](#page-70-0)

# **Dados Contas Analíticas Sped Fiscal**

As informações das contas analíticas relacionadas às movimentações de aquisição e saídas e mercadorias poderão ser geradas no campo 37 do registro C170 e nos D100 e D500 do Sped Fiscal por meio da rotina 1097 - Geração arquivo Livro Fiscal Eletrônico, em atendimento ao Guia Prático do Sped Fiscal.

[Topo](#page-70-0) [da](#page-70-0) [página](#page-70-0)

## **Dados NFC-e no Sped**

As informações relacionadas às movimentações de NFC-e serão geradas nos registros C100 e

 C190 do Sped Fiscal por meio da rotina **1097 Geração Arquivo Livro Fiscal Eletrônico**, atendendo à legislação vigente.

### [Topo](#page-70-0) [da](#page-70-0) [página](#page-70-0)

## **Novos Relatórios Movimentação de Entrada/Saída**

Os dados das movimentações de saídas/entrada de determinados produtos poderão ser visualizados na rotina 1031 - Relatórios Específicos por Estado, aba Rio Grande do Sul por meio dos novos **06 Relatório de Movimentação de Saída** e **07 Relatório de Movimentação de Entrada**, respectivamente, auxiliando o processo de apuração do crédito presumido no estado.

## [Topo](#page-70-0) [da](#page-70-0) [página](#page-70-0)

## **Novo Relatório de diferenças**

A diferença de valores dos impostos pagos poderá ser visualizada na rotina **1031** Relatório Especifico por Estado, aba **Rio de Janeiro** por meio do novo **06 - Relatório Saídas Internas DUB**, facilitando o preenchimento da DUB - Rio.

[Topo](#page-70-0) [da](#page-70-0) [página](#page-70-0)

## **Melhorias no Processo de MDF-e**

A data e hora de geração do MDF-e poderão ser visualizadas na rotina **1455 - Manifesto Eletrônico de Eletrônico - (MDF)**, opção **Consultar log de operações**, quando a operação selecionada for **Encerramento**. Além disso, a rota do MDF-e será validada sempre que existir pelo menos uma UF entre o local de carregamento e o de descarregamento, evitando assim que o MDFe seja rejeitado.

# **Novo Relatório Crédito Outorgado**

As informações relacionadas ao crédito outorgado poderão ser visualizadas por produto na rotina **1031 Relatórios Específicos por Estado**, aba **Goiás** por meio do novo **8 - Relatório Créd. Outorgado Dec. 4.852 Anexo IX- Por produto**, facilitando a análise dos dados.

[Topo](#page-70-0) [da](#page-70-0) [página](#page-70-0)

# **Servidor NF-e 3.10**

Os documentos fiscais emitidos no WinThor, serão encaminhados à Sefaz por meio do novo servidor **NF-e 3.10**, utilizando a tecnologia Java. A criação deste novo servidor, aproveitando os recursos da nova tecnologia, possibilitou que tivéssemos melhorias além dos processos fiscais: novo visual e usabilidade para melhor experiência com o usuário, possibilidade de acesso ao servidor de qualquer lugar, via Web, e nova forma de comunicação entre o contribuinte e a **SEFAZ, gerando melhor performance para ambos**.

# **1.6 Autosserviço**

<span id="page-90-0"></span>[Desconto](#page-92-0) [por](#page-92-0) [Fidelidade](#page-92-0) [Geração](#page-92-1) [do](#page-92-1) [Arquivo](#page-92-1) [Ato](#page-92-1) [Cotepe](#page-92-1) [Através](#page-92-1) [da](#page-92-1) [DLL](#page-92-1) [Replicação](#page-92-2) [da](#page-92-2) [Margem](#page-92-2) [Ideal](#page-92-2) [Cadastro](#page-92-3) [de](#page-92-3) [Complementos](#page-92-3) [Atualizações](#page-93-0) [Salvas](#page-93-0) [por](#page-93-0) [Usuários](#page-93-0) [Permissão](#page-93-1) [de](#page-93-1) [Digitar](#page-93-1) [Orçamento](#page-93-1) [DAV](#page-93-1) [e/ou](#page-93-1) [Pré-Venda](#page-93-1) [Vendas](#page-93-2) [à](#page-93-2) [Vista](#page-93-2) [para](#page-93-2) [Clientes](#page-93-2) [Bloqueados](#page-93-2) [Terminal](#page-94-0) [de](#page-94-0) [Consulta](#page-94-0) [de](#page-94-0) [Preço](#page-94-0) [Utilizará](#page-94-0) [Servidor](#page-94-0) [de](#page-94-0) [Cargas](#page-94-0) [Pesquisa](#page-94-1) [Detalhada](#page-94-1) [em](#page-94-1) [Níveis](#page-94-1) [de](#page-94-1) [Produtos](#page-94-1) [Geração](#page-94-2) [de](#page-94-2) [Crédito](#page-94-2) [ICMS](#page-94-2) [a](#page-94-2) [partir](#page-94-2) [de](#page-94-2) [Nota](#page-94-2) [Fiscal](#page-94-2) [Cancelada](#page-94-2) [Abastecimento](#page-95-0) [por](#page-95-0) [Embalagem](#page-95-0)

- [Integração](#page-95-1) [do](#page-95-1) [Sistema](#page-95-1) [Cash](#page-95-1) [Alteração](#page-95-2) [da](#page-95-2) [Data](#page-95-2) [de](#page-95-2) [Lançamento](#page-95-2) [Pagamento](#page-95-3) [com](#page-95-3) [Cheque](#page-95-3) [Próprio](#page-95-3) [Visualização](#page-96-0) [de](#page-96-0) [Preço](#page-96-0) [Futuro](#page-96-0) [Liberação](#page-96-1) [do](#page-96-1) [Campo](#page-96-1) [Matrícula](#page-96-1) [Faturamento](#page-96-2) [de](#page-96-2) [Pedido](#page-96-2) [Liberado](#page-96-2) [\(L\)](#page-96-2) [Produção](#page-97-0) [Sob](#page-97-0) [Demanda](#page-97-0) [Origem](#page-97-1) [de](#page-97-1) [Venda](#page-97-1) [por](#page-97-1) [Embalagem](#page-97-1) [Visualização](#page-97-2) [de](#page-97-2) [Transferência](#page-97-2) [de](#page-97-2) [Mesas](#page-97-2) [/](#page-97-2) [Itens](#page-97-2) [Utilização](#page-97-3) [do](#page-97-3) [Código](#page-97-3) [de](#page-97-3) [Barras](#page-97-3) [no](#page-97-3) [Frente](#page-97-3) [de](#page-97-3) [Caixa](#page-97-3) [Visualização](#page-98-0) [do](#page-98-0) [Imposto](#page-98-0) [da](#page-98-0) [Lei](#page-98-0) [da](#page-98-0) [Transferência](#page-98-0) [por](#page-98-0) [NCM](#page-98-0) [Visualização](#page-98-1) [de](#page-98-1) [Produtos](#page-98-1) [por](#page-98-1) [Filial](#page-98-1) [Visualização](#page-99-0) [do](#page-99-0) [Giro](#page-99-0) [Médio](#page-99-0) [Mês](#page-99-0) [e](#page-99-0) [Dia](#page-99-0) [Pesquisa](#page-99-1) [e](#page-99-1) [Venda](#page-99-1) [de](#page-99-1) [Embalagem](#page-99-1) [Cadastrada](#page-99-1) [Simulação](#page-100-0) [do](#page-100-0) [Preço](#page-100-0) [de](#page-100-0) [Venda](#page-100-0) [Agendamento](#page-100-1) [de](#page-100-1) [Horário](#page-100-1) [para](#page-100-1) [Geração](#page-100-1) [de](#page-100-1) [Arquivo](#page-100-1) [Carga](#page-100-1) [Homologação](#page-100-2) [do](#page-100-2) [Terminal](#page-100-2) [de](#page-100-2) [Consulta](#page-100-2) [Sweda](#page-100-2) [ECD](#page-100-2) [1200](#page-100-2) [Solicitação](#page-100-3) [do](#page-100-3) [CPF](#page-100-3) [ou](#page-100-3) [CNPJ](#page-100-3) [nas](#page-100-3) [Vendas](#page-100-3) [em](#page-100-3) [Cupom](#page-100-3) [Fiscal](#page-100-3) [Informação](#page-101-0) [do](#page-101-0) [Total](#page-101-0) [de](#page-101-0) [Volumes](#page-101-0) [na](#page-101-0) [Nota](#page-101-0) [Fiscal](#page-101-0) [Visualização](#page-101-1) [da](#page-101-1) [Foto](#page-101-1) [do](#page-101-1) [Produto](#page-101-1) [Processo](#page-101-2) [Troca](#page-101-2) [de](#page-101-2) [Mercadoria](#page-101-2) [Impressão](#page-102-0) [dos](#page-102-0) [Itens](#page-102-0) [no](#page-102-0) [Processo](#page-102-0) [Restaurante](#page-102-0) [Mensagem](#page-102-1) [de](#page-102-1) [Aniversário](#page-102-1) [para](#page-102-1) [Clientes](#page-102-1) [Fidelidades](#page-102-1) [Impressão](#page-102-2) [de](#page-102-2) [Pontuação](#page-102-2) [CRM](#page-102-2) [Visualização](#page-102-3) [da](#page-102-3) [Quantidade](#page-102-3) [de](#page-102-3) [Estornos](#page-102-3) [dos](#page-102-3) [Cartões](#page-102-3) [Desconto](#page-103-0) [de](#page-103-0) [Itens](#page-103-0) [Concedidos](#page-103-0) [pelo](#page-103-0) [Operador](#page-103-0) [do](#page-103-0) [Caixa](#page-103-0) [Servidor](#page-103-1) [de](#page-103-1) [Impressão](#page-103-1) [pra](#page-103-1) [Restaurante/Lanchonete](#page-103-1) [Permissão](#page-104-0) [para](#page-104-0) [Multiplicação](#page-104-0) [dos](#page-104-0) [Produtos](#page-104-0) [no](#page-104-0) [Checkout](#page-104-0) [Alteração](#page-104-1) [de](#page-104-1) [Senha](#page-104-1) [do](#page-104-1) [Operador](#page-104-1) [do](#page-104-1) [Caixa](#page-104-1) [Gerenciamento](#page-104-2) [de](#page-104-2) [Concorrentes](#page-104-2) [Cadastro](#page-104-3) [de](#page-104-3) [Produtos](#page-104-3) [Acabados](#page-104-3) [Validação](#page-105-0) [de](#page-105-0) [Parâmetro](#page-105-0) [para](#page-105-0) [Utilização](#page-105-0) [de](#page-105-0) [Crédito](#page-105-0)
- [Bloqueio](#page-105-1) [da](#page-105-1) [Criação](#page-105-1) [de](#page-105-1) [Ofertas](#page-105-1)
- [Validação](#page-105-2) [do](#page-105-2) [Parâmetro](#page-105-2) [para](#page-105-2) [Desconto](#page-105-2) [Fidelidade](#page-105-2) [Vendas](#page-105-2) [Varejo](#page-105-2)

[Sincronização](#page-106-0) [de](#page-106-0) [Venda](#page-106-0) [Remota](#page-106-0)

## <span id="page-92-0"></span> **Desconto por Fidelidade**

Agora, a política de desconto por fidelidade poderá ser realizada na rotina 2048 - Cadastrar **Desconto Fidelidade**. Este processo permite trazer melhores resultados à empresa, mantendo relações fortes que contribuam para a percepção de qualidade e aumentam a satisfação do consumidor através dos serviços fornecidos pela organização. Saiba mais acessando o [Tutorial](http://winthornet.pcinformatica.com.br/portal/login.sp) [Desconto](http://winthornet.pcinformatica.com.br/portal/login.sp) [por](http://winthornet.pcinformatica.com.br/portal/login.sp) [Fidelidade](http://winthornet.pcinformatica.com.br/portal/login.sp) [no](http://winthornet.pcinformatica.com.br/portal/login.sp) [Winthor.net.](http://winthornet.pcinformatica.com.br/portal/login.sp)

#### [Topo](#page-90-0) [da](#page-90-0) [página](#page-90-0)

## <span id="page-92-1"></span>**Geração do Arquivo Ato Cotape - Nota Fiscal Pará**

A geração do arquivo Ato Cotepe, realizada na rotina 1039 - Geração de Arquivo Ato-Cotepe, não será possível para o estado do Pará, de acordo com a legislação ATO COTEPE/ICMS N° 08/07, DE 28 DE JUNHO DE 2007, o arquivo deverá ser gerado pela DLL (Dynamic Link Library) desenvolvido pelo fabricante do ECF (**Emissor de Cupom Fiscal)**.

#### [Topo](#page-90-0) [da](#page-90-0) [página](#page-90-0)

## <span id="page-92-2"></span>**Replicação da Margem Ideal**

A replicação de margem ideal poderá ser realizada através da rotina **2014 Cadastrar Embalagem** , aba **Outros**, sub-aba **Replicar Dados**, nova opção **Replicar Margem Ideal**. Com esse processo é permitido replicar a margem sem interferir no cadastro e precificação da embalagem. Caso a nova opção **Replicar Margem Ideal** não esteja selecionada será mantido o processo atual.

### [Topo](#page-90-0) [da](#page-90-0) [página](#page-90-0)

## <span id="page-92-3"></span>**Cadastro de Complementos**

Agora, o cadastro de complementos para itens em fichas poderá ser realizado através da nova

rotina **2029 Cadastro de Complementos**. O complemento deverá ser cadastrado definindo um acréscimo que será aplicado no produto que ele estiver vinculado. A rotina possibilita o cadastro por classificação mercadológica (departamento, seção, categoria, subcategoria) e/ou produto (produto e embalagem). Saiba mais acessando o [Tutorial](http://winthornet.pcinformatica.com.br/portal/login.sp) [Cadastro](http://winthornet.pcinformatica.com.br/portal/login.sp) [de](http://winthornet.pcinformatica.com.br/portal/login.sp) [Complementos](http://winthornet.pcinformatica.com.br/portal/login.sp) [no](http://winthornet.pcinformatica.com.br/portal/login.sp) [Winthor.net](http://winthornet.pcinformatica.com.br/portal/login.sp)

#### [Topo](#page-90-0) [da](#page-90-0) [página](#page-90-0)

# <span id="page-93-0"></span>**Atualizações Salvas por Usuários**

As atualizações realizadas através da rotina **2022 Atualizações Autosserviço**, agora, poderão ser salvas por usuários. Em uma nova abertura da rotina, ela manterá selecionada a opção da última alteração realizada, evitando que seja selecionada novamente.

#### [Topo](#page-90-0) [da](#page-90-0) [página](#page-90-0)

## <span id="page-93-1"></span>**Permissão para Digitar Orçamento DAV e/ou Pré-Venda**

A digitação de orçamento realizada na rotina **2076 Digitar Orçamento Autosserviço** possibilitará definir o tipo de orçamento que será emitido, pré-venda e/ou DAV. Para isso, na rotina **530 Permitir Acesso a Rotina**, as novas permissões **Permitir Emissão de DAV** e/ou **Permitir Geração de Pré-Venda** deverá (ao) está selecionada (s). Esse processo evitará erros operacionais ao realizar vendas.

#### [Topo](#page-90-0) [da](#page-90-0) [página](#page-90-0)

### <span id="page-93-2"></span>**Vendas à Vista para Clientes Bloqueados**

As vendas à vista para clientes bloqueados agora são realizadas pela rotina 2075 – Frente de **Caixa**, e a geração de DAV'S e pré-vendas pela rotina **2076 - Digitar Orçamento Autosserviço.** Para esse processo, o parâmetro **2418 - Aceita venda à vista para cliente bloqueado**, da rotina **132 Parâmetros da Presidência** deverá estar selecionado, evitando o constrangimento do consumidor devido a mensagem "Cliente bloqueado" e o passo em que o supervisor de caixa efetua a liberação através de senha.

#### [Topo](#page-90-0) [da](#page-90-0) [página](#page-90-0)

## <span id="page-94-0"></span>**Terminal de Consulta de Preço Utilizará Servidor de Cargas**

Agora, a rotina **2092 – Busca Preço** permitirá que os terminais realizem as consultas no servidor de cargas, mesmo não havendo conexão com o servidor de produção. Para execução desse processo, no **ServCarga**, a nova opção **Busca Preço** chamará a rotina **2092**. Esse procedimento irá sanar problemas de queda do link com o servidor de banco de dados de produção.

#### [Topo](#page-90-0) [da](#page-90-0) [página](#page-90-0)

### <span id="page-94-1"></span>**Pesquisa Detalhada em Níveis de Produtos**

A pesquisa detalhada de produtos pode ser realizada através da rotina 2049 - Dedo Duro **Precificação**. Para esse processo, as novas opções **Fora de Linha** ou **Ativo**, **Excluído** ou **Margem Praticada**, deverão estar selecionadas. Os filtros selecionados podem ser visualizados na impressão do relatório.

#### [Topo](#page-90-0) [da](#page-90-0) [página](#page-90-0)

### <span id="page-94-2"></span>**Geração de Crédito ICMS a partir de Nota Fiscal Cancelada**

As devoluções de vendas para consumidor final realizadas na rotina **1360 – Devolução de Cupom Fiscal**, agora, permitirão um crédito de ICMS somente para as vendas que possuírem o CPF ou CNPJ impressos no cupom fiscal, conforme a legislação **RICMS/2002 - PARTE GERAL - 4/8, CAPÍTULO VI** (Do Crédito Relativo às Devoluções, Trocas e Retornos de Mercadorias e às Desistências de Serviços), Artigo 76, parágrafo 3, definida pela Secretaria da Fazenda de Minas Gerais . Para esse processo o novo parâmetro deverá ser habilitado 2970 - Zerar crédito de ICMS **para clientes sem CPF informado no cupom** da rotina **132 Parâmetros da Presidência**. Caso o parâmetro esteja desabilitado, a rotina seguirá o procedimento anterior.

## <span id="page-95-0"></span>**Abastecimento por Embalagem**

O processo de abastecimento por embalagem é realizado através da rotina **2027 – Abastecimento de Loja**, permitindo controlar o estoque de vendas por embalagem ou por produto, conforme validação do novo parâmetro **2968 - Usa Estoque de Frente de Loja por Embalagem**, da rotina **132 – Parâmetros da Presidência**. Ao emitir a ordem de serviço de abastecimento na **2027**, será especificada a quantidade de embalagem que deverá ser abastecida.

[Topo](#page-90-0) [da](#page-90-0) [página](#page-90-0)

## <span id="page-95-1"></span>**Integração do Sistema Cash**

O processo de integração dos sistemas frente de caixa e cash realizado na **rotina 2075 Frente de Caixa**, agora, possibilitará gerenciar e monitorar à distância todas as operações efetuadas em tempo real, conferindo seus tickets com os produtos realmente comprados através de monitoria de câmeras.

[Topo](#page-90-0) [da](#page-90-0) [página](#page-90-0)

## <span id="page-95-2"></span>**Alteração da Data de Lançamento**

A data de lançamento de pesquisa realizada na rotina 2078 - Relatório de Pesquisa de Preço, agora, poderá ser alterada e gravada, mediante a permissão **1 - Permitir Editar Data de** Lançamento de Pesquisa, na rotina 530 – Permitir Acesso a Rotina. Esse processo facilitará no acompanhamento do lançamento feito em uma determinada data.

### [Topo](#page-90-0) [da](#page-90-0) [página](#page-90-0)

# <span id="page-95-3"></span>**Pagamento com Cheque Próprio**

A nova forma de pagamento cheque próprio, realizada através da rotina 2075 - Frente de Caixa é mais uma opção que o estabelecimento poderá disponibilizar a seus clientes. Para isso, a permissão 54 - Efetuar Cobrança Cheque Próprio, da rotina 530 - Permitir Acesso a Rotina, deverá estar marcada. Esse processo não tem nenhum vínculo com instituições financeiras, criando um limite de crédito diferenciado para uso no próprio estabelecimento com folhas de cheque próprio.

#### [Topo](#page-90-0) [da](#page-90-0) [página](#page-90-0)

## <span id="page-96-0"></span>**Visualização de Preço Futuro**

A pesquisa de embalagem que tiver preço futuro alterado poderá ser visualizado na rotina **2079 Produtos com Preços Alterados**, facilitando a aprovação dos preços aplicados para venda.

#### [Topo](#page-90-0) [da](#page-90-0) [página](#page-90-0)

## <span id="page-96-1"></span>**Liberação do Campo Matrícula**

O cadastro de operador realizado através da rotina **2016 Cadastro de Operador e Fiscal de Caixa**, agora, terá o campo de matrícula liberado. A rotina permitirá cadastrar o número de matrícula conforme a necessidade, para isso, o novo parâmetro **2972 - Usa Alteração de Matrícula de Operador de Caixa** deverá ser habilitado, na rotina **132 Parâmetro da Presidência**. Caso o número a ser cadastrado exista no sistema, será apresentada uma mensagem informando da existência do mesmo. O processo facilitará no controle do cadastro de operador por loja.

## [Topo](#page-90-0) [da](#page-90-0) [página](#page-90-0)

### <span id="page-96-2"></span>**Faturamento de Pedido Liberado (L)**

Agora, o faturamento dos pedidos na posição liberado (L), poderão ser visualizados na rotina **2075 Frente de Caixa**. Portanto, será necessário habilitar o novo parâmetro 2979 - Fatura Pedido Liberado ECF, da rotina 132 - Parâmetros da Presidência, com o objetivo de agilizar e facilitar na montagem de cargas.

## <span id="page-97-0"></span>**Produção Sob Demanda**

O processo de produção sob demanda realizado na rotina 2099 – Servidor de Faturamento, agora, realizará a baixa no estoque dos produtos de matéria prima para cada produto acabado, conforme o novo parâmetro **2973 - Utiliza Produção Sob Demanda para Produtos Acabados**, da rotina 132 - Parâmetro da Presidência. A fim de facilitar e automatizar o processo de produção dos produtos.

### [Topo](#page-90-0) [da](#page-90-0) [página](#page-90-0)

## <span id="page-97-1"></span>**Origem de Venda por Embalagem**

O processo de cadastro por embalagem realizado nas rotinas **2014 Cadastrar Embalagem** e **292 Cadastrar Embalagem**, agora, terá três novas opções para determinar a origem de venda:  **Balcão**, **Telemarketing**, **Força de Venda** e **Frente de Caixa**. A fim de possibilitar a restrição da origem da venda por embalagem.

## [Topo](#page-90-0) [da](#page-90-0) [página](#page-90-0)

## <span id="page-97-2"></span>**Visualização de Transferência de Mesas / Itens**

A pesquisa de transferência de mesas e itens são realizadas na rotina **2089 Auditoria de Mesas**. No relatório de mesas será especificado a data, hora, número da mesa, matrícula e nome do usuário, já no de itens além das informações citadas acima terá também código e descrição do produto. Esse procedimento tem como finalidade acompanhar e auditar o processo de transferência com mais precisão.

## [Topo](#page-90-0) [da](#page-90-0) [página](#page-90-0)

# <span id="page-97-3"></span>**Utilização do Código de Barras no Frente de Caixa**

Agora, a leitura de código de barras poderá ser obrigatório na rotina **2075 - Frente de Caixa**,

mediante a habilitação do novo parâmetro **3234 Utiliza Código de Barras Leitor**, da rotina **132 Parâmetros da Presidência**. Ao marcar o parâmetro como **Sim** na **132**, será disponibilizado um novo campo **Bip Obrigatório**, na rotina **2014 Cadastrar Embalagem**, evitando erros e aumentando a segurança no registro de itens de alto custo.

#### [Topo](#page-90-0) [da](#page-90-0) [página](#page-90-0)

### <span id="page-98-0"></span>**Visualização do Imposto da Lei da Transferência por NCM**

O imposto da lei da transparência por NCM, visualizado nas rotinas **2012 Emissão Etiquetas de Preço**, **2035 - Emissão de Etiquetas** e **2075 - Frente de Caixa**, agora, disponibilizará duas novas variáveis no relatório customizado das rotinas **2012** e **2035**, referente ao cadastro de tributação para pessoa física e jurídica. A rotina **2075** deverá validar o parâmetro **2940 - Calcular tributos incidentes somente para clientes cadastrados como consumidor final?** da rotina **132 Parâmetros da Presidência**, que definirá o percentual de tributos que será aplicado ao produto. O percentual de imposto dos produtos será buscado através da rotina 3328 - Cadastrar ISS por **NCM/Filial**, de acordo com a filial informada. Pré-requisitos:

Quando marcado como:

- **Sim**: o cliente estiver cadastrado como consumidor final o cálculo dos tributos será realizado conforme formato por NCM. Além disso, se o mesmo parâmetro estiver marcado como **Sim**, mas o cliente não é consumidor final o cálculo será realizado conforme tributação, na rotina **514 – Cadastrar Tipo de Tributação**.
- **Não**: independente de o cliente ser consumidor final ou não o cálculo será realizado por NCM. Caso não tenha NCM cadastrado para o produto, ou não exista cadastro do mesmo para aquela filial na rotina **3328**, o cálculo será realizado por tributação, na rotina **514**, conforme regra atual.

#### [Topo](#page-90-0) [da](#page-90-0) [página](#page-90-0)

## <span id="page-98-1"></span>**Visualização de Produtos por Filial**

Agora, a rotina 2080 - Relatório de Venda Perdida apresentará apenas os produtos ativos validando por filial. A fim de melhorar a visualização do relatório deixando-o mais simples e objetivo.

[Topo](#page-90-0) [da](#page-90-0) [página](#page-90-0)

## <span id="page-99-0"></span>**Visualização do Giro Médio Mês e Dia**

A visualização do giro médio mês e giro médio dia de venda da embalagem, poderá ser realizado através da rotina **2014 Cadastrar Embalagem**, conforme os novos campos **Giro Dia** e **Giro Mês**. Para utilizar esse processo o parâmetro **2497 - Exibir quantidade mínima e máxima de gôndolas no cadastro da embalagem?** da rotina **132 Parâmetros da Presidência** deverá ser habilitado. Esse procedimento visa obter informações mais precisas para o cadastro das quantidades máximas e mínimas de gôndolas da embalagem. Veja mais

O cálculo e a gravação do giro médio mês e giro médio dia, é realizado através da rotina **2022 Atualizações Autosserviço**, permitindo gravar e calcular a quantidade vendida durante o mês no autosserviço. Para esse procedimento, o parâmetro **2497 - Exibir quantidade mínima e máxima de gôndolas no cadastro da embalagem?** deverá ser habilitado. Após a habilitação será disponibilizado a nova marcação **Calcular giro mês** e **giro médio dia**, na rotina **2022.** O cálculo na **2022** ocorrerá automaticamente na primeira execução do mês.

#### [Topo](#page-90-0) [da](#page-90-0) [página](#page-90-0)

## <span id="page-99-1"></span>**Pesquisa e Venda de Embalagem Cadastrada**

Agora, no cadastro da embalagem será possível definir em quais origem de venda a embalagem poderá ser utilizada. A rotina **2075 - Frente de Caixa** passará a validar se a embalagem registrada está disponível para venda no autosserviço. Se a origem não estiver selecionada, a rotina não pesquisará e nem venderá embalagem, porém, deverá validar a mesma na importação de pedidos e carregamento. A fim de facilitar na utilização do processo de pré-picking.

#### [Topo](#page-90-0) [da](#page-90-0) [página](#page-90-0)

## <span id="page-100-0"></span>**Simulação do Preço de Venda**

A simulação do preço de venda do produto, agora, poderá ser realizada através da rotina **2017 - Precificação por Embalagem Atacado**, permitindo o retorno das informações de custo do produto, desconto no custo, custo líquido, impostos federal e estadual, comissão, frete, CMV e margem futura .

### [Topo](#page-90-0) [da](#page-90-0) [página](#page-90-0)

## <span id="page-100-1"></span>**Agendamento de Horário para Geração de Arquivo de Carga**

Agora, o agendamento de horários para geração de arquivo de produtos do terminal de consulta ITAUTEC, será realizado através da rotina 2092 - Busca Preço, permitindo a realização de carga automática. Para esse procedimento a nova permissão **2 - Permitir agendar importação de** arquivos Itautec, da rotina 530 - Permitir Acesso a Rotina deverá ser habilitada. A rotina permitirá também que a tela seja minimizada para barra de tarefas, tornando-a ativa para execução do processo.

#### [Topo](#page-90-0) [da](#page-90-0) [página](#page-90-0)

## <span id="page-100-2"></span>**Homologação do Terminal de Consulta Sweda ECD 1200**

A rotina **2092 Busca Preço** possui um novo terminal de consulta de preço. Além dos já existentes **Busca Preço**, **TC504**, **TC505** e **Itautec**, foi implementado o terminal **Sweda Modelo ECD 1200**.

[Topo](#page-90-0) [da](#page-90-0) [página](#page-90-0)

# <span id="page-100-3"></span>**Solicitação do CPF ou CNPJ nas Vendas em Cupom Fiscal**

A Solicitação do CPF / CNPJ é realizada na rotina **2075 - Frente de Caixa**, conforme o novo parâmetro **2988 - Valor para obrigar digitação do CPF ou CNPJ** que habilita a solicitação de CPF / CNPJ em cupons fiscais, onde o valor da venda seja acima do valor definido. O parâmetro **2988** é vinculado ao **2916 - Solicita CPF ou CNPJ Venda ECF**, atendendo a legislações estaduais vigentes.

#### [Topo](#page-90-0) [da](#page-90-0) [página](#page-90-0)

## <span id="page-101-0"></span>**Informação do Total de Volumes da Nota Fiscal**

Agora, a definição do total de volumes (itens empacotados) da nota fiscal, poderá ser realizada através da rotina **2075 - Frente de caixa**. Para este processo, deverá ser executada a função especial **1053**. Na finalização da venda, a rotina irá exibir a mensagem: **Deseja informar total de volumes ao concluir a venda?,** agilizando o processo de expedição.

#### [Topo](#page-90-0) [da](#page-90-0) [página](#page-90-0)

## <span id="page-101-1"></span>**Visualização da Foto do Produto**

A exibição da foto dos produtos de uma lista de presentes, será realizada na rotina **2076 - Digitar Orçamento Autosserviço**, na tela de pesquisa da lista de presentes. Na medida em que os produtos são selecionados, a foto é exibida na lateral direita da tela, afim de auxiliar a escolha do produto. Pré-requisitos:

A rotina **2076** visualizará os produtos, caso os mesmos estejam cadastrados na rotina **203 Cadastrar Produto**, em **Manutenção de Registro** / **Pesquisar** / **7 Informações Adicionais (Diretório para foto do produto)**.

### [Topo](#page-90-0) [da](#page-90-0) [página](#page-90-0)

# <span id="page-101-2"></span>**Processo Troca de Mercadoria**

A troca da mercadoria realizada através da rotina 1360 - Devolução de Cupom Fiscal permitirá após a devolução dos itens, selecionar os produtos a serem trocados em uma nova pré-venda e utilizando o crédito da troca, sem prejuízos para o cliente ou estabelecimento, com a manutenção dos preços vendidos anteriormente*.*

#### [Topo](#page-90-0) [da](#page-90-0) [página](#page-90-0)

## <span id="page-102-0"></span>**Impressão dos Itens no Processo Restaurante**

A impressão dos itens no processo de restaurante / lanchonete poderá ser realizada através da rotina **2014 Cadastrar Embalagens**. Para a execução desse processo a nova marcação **Imprime Restaurante** deve estar selecionada, facilitando no gerenciamento de produção.

#### [Topo](#page-90-0) [da](#page-90-0) [página](#page-90-0)

## <span id="page-102-1"></span>**Mensagem de Aniversário para Clientes Fidelidades**

A mensagem de aniversário para clientes fidelidade, agora, será apresentada através da rotina **2075 Frente de Caixa** no ato da venda. A fim de contemplar clientes fidelidades MyCRM com brindes.

#### [Topo](#page-90-0) [da](#page-90-0) [página](#page-90-0)

## <span id="page-102-2"></span>**Impressão de Pontuação CRM**

A impressão de pontuação do programa de fidelidade do CRM é realizada através da rotina **2075 Frente de Caixa**. Esse processo é permitido somente para vendas com cupom fiscal (ECF), portanto o novo parâmetro **3007 - Imprimir pontos do CRM no fim do cupom** deverá ser habilitado na rotina **132 Parâmetros da Presidência**. A impressão do saldo de pontos ocorrerá após a emissão do documento fiscal de venda, a fim de facilitar na visualização do saldo total de pontos.

## [Topo](#page-90-0) [da](#page-90-0) [página](#page-90-0)

## <span id="page-102-3"></span>**Visualização da Quantidade de Estornos dos Cartões**

A visualização do valor e quantidade de estornos dos cartões de crédito/débito, agora, poderá ser realizada através da rotina 2075 - Frente de Caixa. Serão especificados no relatório de saída de operador, dados referentes aos estornos dos cartões (quantidade e valor total de estornos), código do operador e fiscal de caixa que autorizou a transação. Esse processo facilitará a realização de auditoria dos comprovantes de estornos.

### [Topo](#page-90-0) [da](#page-90-0) [página](#page-90-0)

## <span id="page-103-0"></span>**Desconto de Itens Concedidos pelo Operador do Caixa**

Agora, o operador de caixa poderá conceder descontos de itens na rotina **2075 - Frente de Caixa**, mediante as permissões **10 Obter Desconto Preço Venda** e **30 Permitir Informar Desconto** no Rodapé, na rotina 530 - Permitir Acesso a Rotina. Para a execução desse processo deverá definir um percentual máximo de desconto nos novos parâmetros **2994 - Desconto Máximo Item Operador Caixa** e **2995 - Desconto Máximo Rodapé Operador Caixa**. Com isso, não terá necessidade de acionar o fiscal de caixa se o valor do desconto estiver dentro do parametrizado.

### [Topo](#page-90-0) [da](#page-90-0) [página](#page-90-0)

## <span id="page-103-1"></span>**Servidor de Impressão pra Restaurante/Lanchonete**

O processo de impressão para restaurante/lanchonete será realizado através da nova rotina **2072 - Servidor de Impressão**. O servidor irá gerenciar e cadastrar grupos de impressoras, controlando o fluxo de impressão dos itens, e facilitando o gerenciamento das etapas de produção. Veja mais. Saiba mais acessando o [Tutorial](http://winthornet.pcinformatica.com.br/portal/login.sp) [Processo](http://winthornet.pcinformatica.com.br/portal/login.sp) [Impressão](http://winthornet.pcinformatica.com.br/portal/login.sp) [para](http://winthornet.pcinformatica.com.br/portal/login.sp) [Restaurante](http://winthornet.pcinformatica.com.br/portal/login.sp) [no](http://winthornet.pcinformatica.com.br/portal/login.sp) [Winthor.net](http://winthornet.pcinformatica.com.br/portal/login.sp)

A rotina **2088 Registro de Vendas para Restaurante** participará do processo listando e ordenando os produtos que serão enviados para a impressora, e realizando a reimpressão de itens mediante a permissão de acesso **11 Permitir Reimpressão de Itens**, da rotina **530 Permitir Acesso a Rotina**. Para que esse processo entre em execução, a marcação **Imprime** Restaurante na rotina 2014 - Cadastrar Embalagens deve estar selecionada.

## <span id="page-104-0"></span>**Permissão para Multiplicação dos Produtos no Checkout**

Agora, a multiplicação dos produtos poderá ser realizada através da rotina 2075 – Frente de Caixa, mediante a validação da nova permissão de acesso **57 Permitir multiplicação no checkout**, na rotina **530 – Permitir Acesso a Rotina**. Caso o operador de caixa não possui permissão, a rotina solicitará a senha do fiscal do caixa. Esse processo facilitará nas vendas de produtos com grandes quantidades.

### [Topo](#page-90-0) [da](#page-90-0) [página](#page-90-0)

## <span id="page-104-1"></span>**Alteração de Senha do Operador do Caixa**

A alteração da senha do operador poderá ser realizada na rotina 2075 - Frente de Caixa, no menu **Manutenção de Checkout (F5)**. Esse processo só será permitido através do fiscal de caixa, mediante a permissão de acesso 4 - Manutenção de Checkout, na rotina 530 - Permitir Acesso **a Rotina**. Durante o procedimento deverá informar a senha antiga para validação e a nova por duas vezes, a alteração da senha e o acesso aos caixas ocorrerá após a gravação no servidor principal.

## [Topo](#page-90-0) [da](#page-90-0) [página](#page-90-0)

# <span id="page-104-2"></span>**Gerenciamento de Concorrentes**

O cadastro de preço concorrente e pesquisa de produtos cotados poderão ser realizados através da nova rotina **2054 Gerenciamento de Concorrentes**, que permite realizar análise dos valores praticados pelas empresas adversárias, efetuando assim possíveis ajustes nos preços a fim de aumentar vendas e/ou ganhar mais espaço de atuação no mercado. Saiba mais acessando o [Tutorial](http://winthornet.pcinformatica.com.br/portal/login.sp) [Gerenciamento](http://winthornet.pcinformatica.com.br/portal/login.sp) [de](http://winthornet.pcinformatica.com.br/portal/login.sp) [Concorrentes](http://winthornet.pcinformatica.com.br/portal/login.sp) [no](http://winthornet.pcinformatica.com.br/portal/login.sp) [Winthor.net](http://winthornet.pcinformatica.com.br/portal/login.sp)

#### [Topo](#page-90-0) [da](#page-90-0) [página](#page-90-0)

# <span id="page-104-3"></span>**Cadastro de Produtos Acabados**

O cadastro de produtos acabados é realizado através da rotina **2066 Montar Produtos**, que permitirá transformar as matérias-primas e produtos semiacabados em produtos acabados destinados ao consumo.

[Topo](#page-90-0) [da](#page-90-0) [página](#page-90-0)

## <span id="page-105-0"></span>**Validação de Parâmetro para Utilização de Crédito**

Agora, a rotina **2075 Frente de Caixa** validará o parâmetro **2387 - Utiliza crédito gerado nas devoluções de cliente em todas as filiais**, para créditos gerados nas devoluções. Caso o parâmetro esteja marcado com "S", a rotina irá utilizar o crédito do cliente de qualquer filial, caso esteja marcado com "N" os créditos serão utilizados somente da própria filial.

#### [Topo](#page-90-0) [da](#page-90-0) [página](#page-90-0)

#### <span id="page-105-1"></span>**Bloqueio da Criação de Ofertas**

A criação de ofertas realizadas através da rotina **2017 Precificação por Embalagem**, agora, poderá ser bloqueada conforme as novas permissões **40 - Não permitir cadastrar oferta varejo** e **41 - Não permitir cadastrar oferta atacado**.

#### [Topo](#page-90-0) [da](#page-90-0) [página](#page-90-0)

## <span id="page-105-2"></span>**Validação do Parâmetro para Desconto Fidelidade Vendas Atacado**

O desconto fidelidade para vendas atacado é realizado na rotina 2075 - Frente de Caixa, conforme o novo parâmetro **3005 - Utiliza desconto fidelidade em venda por atacado**. Caso o parâmetro esteja marcado com "N" os descontos fidelidades serão gerados tanto para venda atacado quanto para varejo, se estiver com "S" somente as vendas no atacado que receberão os descontos fidelidades. A fim de evitar que os produtos sejam vendidos com preço abaixo do custo.

# <span id="page-106-0"></span>**Sincronização de Venda Remota**

A nova rotina 2096 - Sincronismo de Venda Remota será responsável por sincronizar os dados das vendas dos caixas da filial para o servidor principal. Para isso, deverá cadastrar o IP do servidor de faturamento na rotina **2096**. A rotina permitirá cadastrar o IP do servidor de faturamento, pesquisar a data da venda realizada no campo Data. A fim de agilizar no fechamento de caixa, conciliação financeira e contábil.

[Topo](#page-90-0) [da](#page-90-0) [página](#page-90-0)

# **1.7 WMS**

<span id="page-106-2"></span>[Indução de Lote na Separação](#page-106-1) [Separação de Lotes](#page-107-0) [Capacidade do Endereço de Picking para Abastecimento Preventivo](#page-107-1) [Permissões para Selecionar Impressora e Visualisar Dados da O.S.](#page-108-0) [Permissão](#page-108-1) [para](#page-108-1) [Digitar](#page-108-1) [Volumes](#page-108-1) [Contagem](#page-109-0) [de](#page-109-0) [Inventário](#page-109-0) [Agrupamento](#page-109-1) [de](#page-109-1) [O.S](#page-109-1) [Tipo](#page-109-1) [17](#page-109-1) [Nova](#page-109-2) [Permissão](#page-109-2) [de](#page-109-2) [Acesso](#page-109-2) [Validação](#page-110-0) [de](#page-110-0) [Entradas](#page-110-0) [Pendentes](#page-110-0) [Quebra](#page-110-1) [O.S](#page-110-1) [de](#page-110-1) [Abastecimento](#page-110-1) [Ajuste](#page-110-2) [de](#page-110-2) [Estoque](#page-110-2) [por](#page-110-2) [Endereço](#page-110-2) [Tipo](#page-110-3) [de](#page-110-3) [Ordem](#page-110-3) [de](#page-110-3) [Serviço](#page-110-3) [Validação](#page-111-0) [de](#page-111-0) [Excecução](#page-111-0) [de](#page-111-0) [O.S](#page-111-0)

# <span id="page-106-1"></span>**Indução de Lote na Separação**

Os dados relacionados ao processo de estoque por lote induzido, sugerido no momento da geração do pedido de venda, serão validados pelo WMS. Após o processamento dos pedidos de venda, a rotina **1752 - Gerar Mapa de Separação/Abast Corretivo** irá gerar o mapa de separação e induzir as quantidades e respectivos lotes que devem ser retirados do endereço de picking,o lote mais próximo do vencimento será movimentado. De Maneira integrada, a rotinas responsáveis pelos processos de emissão de mapa de separação **1756 Emitir OS e Etiqueta**, separação de ordem de serviço 3722 - Separação de Caixa Fechada, 3723 - Separação de Flow Rack e 3734 -Separação por OS e conferência de pedidos de venda 3735 – Conferir OS, processos estes realizados no coletor de dados, também serão alteradas para que o operador de logística valide esta informação.

#### [Topo](#page-106-2) [da](#page-106-2) [página](#page-106-2)

# <span id="page-107-0"></span>**Separação de Lotes**

Ao emitir o mapa de separação através da rotina **1756 Emitir OS e Etiquetas**, opção **Saída de Mercadoria,** as informações dos lotes quando parametrizadas para utilizar Indução de Lote serão apresentadas no relatório **Mapa de separação**, na nova variável **de Número de Lote (NUMLOTE)**, fazendo com que o separador possa visualizar no momento da separação qual o lote deverá separar.

#### [Topo](#page-106-2) [da](#page-106-2) [página](#page-106-2)

## <span id="page-107-1"></span>**Capacidade do Endereço de Picking para Abastecimento Preventivo**

O abastecimento preventivo já pode ser gerado pela rotina **3714 - Executar Transferência de Endereço** levando em consideração a capacidade do endereço de picking, tanto venda quanto máster, garantindo que a quantidade abastecida não seja superior à capacidade de armazenamento. Para isso é necessário seguir alguns pré-requisitos:

Para gerar o abastecimento preventivo validando a capacidade do picking, deverá ser marcado o novo parâmetro **Validar capacidade do picking ao gerar abast**. **Preventivo** e, obrigatoriamente, **Abastecer Palete Fechado** ou **Abastecer Palete Fechado cx**, todos da rotina **1701 Cadastrar dados logísticos dos produtos**. O novo parâmetro é por produto e não
por filial, entretanto, **Abastercer Palete Fechado**, seja no picking venda ou máster, é por filial. Caso desmarcado o novo parâmetro o processo será realizado como anteriormente.

#### **Observações**:

- Ao utilizar a opção **Abast. Preventivo Manual**, rotina **3714**, será abastecida a quantidade informada, não seguindo o parâmetro **Validar capacidade do picking ao gerar abast. preventivo**.
- No abastecimento de palete fechado, rotina **1701**, caso um palete não seja suficiente para completar a capacidade, mas o segundo palete exceda, será abastecido somente um palete;
- Na estrutura de porta palete dinâmico, caso um palete não seja suficiente para completar a capacidade, mas o segundo palete exceda, será abastecido somente um palete;
- A quantidade movimentada é múltipla a uma norma palete.

#### [Topo](#page-106-0) [da](#page-106-0) [página](#page-106-0)

## **Permissões para Selecionar Impressora e Visualizar Dados da O.S.**

Já é possível selecionar a impressora para imprimir etiquetas de novos volumes (caixas) por meio da rotina 3723 - Separação de Flow Rack a fim de otimizar o tempo gasto. Para isso, é necessário marcar a nova permissão de acesso **Imprimir nova caixa direto para impressora**, da rotina **530 Permitir Acesso à Rotina**. Dessa forma, ao solicitar novo volume, a etiqueta será impressa diretamente na impressora cadastrada como padrão do Windows. Outra novidade da rotina **3723** é a apresentação dos dados da O.S. ao informar o número da caixa, sendo necessário marcar a permissão de acesso **Visualizar dados da O.S.**

#### [Topo](#page-106-0) [da](#page-106-0) [página](#page-106-0)

## **Permissão para Digitar Volumes**

O processo de digitação de OS, efetuado na **3721 Agrupamento de Carga** agora, poderá ser realizado somente se a nova permissão de acesso da rotina 530 - Permitir Acesso a Rotina, **Digitar Volumes** estiver marcada. Nos casos em que a permissão não estiver habilitada será necessário bipar o volume, evitando que os pedidos sejam enviados para clientes faltando volumes.

#### [Topo](#page-106-0) [da](#page-106-0) [página](#page-106-0)

#### **Contagem de Inventário**

Agora, o processo de contagem de inventário pelo coletor de dados realizado na rotina **3717 - Contagem de Inventário** poderá ser efetuado por busca automática, O.S. manual e O.S. por inventário, otimizando o tempo gasto no procedimento. Para isso, é necessário marcar as novas permissões da rotina **530 Permitir Acesso** , **Acessar aba Manual** e **Acessar aba Busca**. Mais detalhes.

#### **Características do processo :**

Busca automática: Esta opção tem a mesma função do botão Busca Automática.

Manual: será aberta uma tela com os dados Filial, Inventário, O.S., Contagem, com exceção do campo Filial os demais são passíveis de edição. Nesta opção será possível informar manualmente o número do inventário que foi aberto, o número da O.S. para contagem e o número da contagem. Ao clicar o botão Iniciar a contagem do estoque será iniciada.

#### [Topo](#page-106-0) [da](#page-106-0) [página](#page-106-0)

#### **Agrupamento de O.S Tipo 17**

As Ordens de Serviço – O.S. geradas no processo de separação palete fechado do pulmão direto para o box (O.S. tipo 17) poderão ser agrupadas por meio da rotina **3721 Agrupamento de Carga**, quando o parâmetro da rotina 1795 – Parâmetros WMS, Agrupar todos os volumes do pedido de venda estiver marcado, otimizando o processo de agrupamento de volumes.

[Topo](#page-106-0) [da](#page-106-0) [página](#page-106-0)

## **Nova Permissão de Acesso**

Os dados apresentados na coluna Qt. da rotina 1788 – Check-in Dev. Cliente serão visualizados somente quando a nova permissão da rotina 530 - Permitir Acesso a Rotina, Visualizar **quantidade de nota fiscal** estiver marcado, possibilitando que esta informação seja restringida momento do recebimento da devolução.

#### [Topo](#page-106-0) [da](#page-106-0) [página](#page-106-0)

## **Validação de Entradas Pendentes**

Agora, as notas fiscais de devolução à fornecedor geradas na rotina 1302 - Devolução a **Fornecedor** poderão ser digitadas sem validar se existem entradas pendentes, quando o novo parâmetro da rotina **1795 Parâmetros WMS**, aba **02-Armazenagem/Abastecimento**, **Validar entradas pendentes para gerar NF de Dev. a Fornecedor** estiver marcado como **Sim**, caso esteja marcado com o valor Não o produto poderá ser incluso na nota fiscal mesmo existindo pendência, agilizando assim a operação logística.

#### [Topo](#page-106-0) [da](#page-106-0) [página](#page-106-0)

#### **Quebra O.S de Abastecimento**

Agora, será possível gerar uma ordem de serviço para cada endereço de origem do produto no processo realizado por meio da rotina **1723 Abastecimento Preventivo**, quando o parâmetro **Quebra O.S. Abastecimento** estiver marcado, agilizando o processo de abastecimento.

#### [Topo](#page-106-0) [da](#page-106-0) [página](#page-106-0)

## **Ajuste de Estoque por Endereço**

Agora, é possível realizar ajustes de estoque por endereço no coletor de dados RF por meio da nova rotina **3764 Ajustar Estoque por Endereço**, agilizando o processo de manutenção de endereços do deposito.

[Topo](#page-106-0) [da](#page-106-0) [página](#page-106-0)

## **Tipo de Ordem de Serviço**

O tipo de ordem de serviço utilizada na conferência de embarque realizada na rotina **3720 - Conferência para Embarque**, poderá ser definida por meio da rotina 1795 – Parâmetros WMS, novo parâmetro **Tipo de O.S. para Conferência para Embarque**. Este processo poderá ser realizado pelos tipos de OS **13 - Separação por pedido**, **17 - Separação Pulmão Box**, **20 - Separação Caixa fechada** e **22 - Separação Flow Rack**, otimizando assim a apresentação dos dados.

[Topo](#page-106-0) [da](#page-106-0) [página](#page-106-0)

### **Validação de Excecução de O.S**

A ordenação de execução das ordens de serviço configurada na rotina 1**751 Configurar Operação**, opção **Modelo de execução de ordem de serviço** , será validada no processo realizado por meio da rotina 3734 - Separação de O.S., melhorando assim a apresentação das informações.

[Topo](#page-106-0) [da](#page-106-0) [página](#page-106-0)

# **1.8 Indústria**

<span id="page-111-0"></span>[Devolução de Produtos Antes do Apontamento Final](#page-112-0) [Sequencial para Certificado de Análise](#page-112-1) [Bloqueio de Controle por Número de Série](#page-112-2) [Cadastro de Fases da Produção](#page-113-0) [Percentual de Matéria Prima no Produto Acabado](#page-113-1) [Métodos de Produção](#page-113-2) [Laudo mais Completo](#page-113-3) [Prefixo do Lote da Produção](#page-114-0)

#### [Informação de Estoque Insuficiente na Simulação de Consumo](#page-114-1)

# <span id="page-112-0"></span>**Devolução de Produtos Antes do Apontamento Final**

A devolução dos materiais de consumo (MP - Material Prima e EM - Embalagem) agora é realizada na rotina **1619 Apontamento de Produção** no momento do apontamento final, a fim de que a quantidade devolvida seja deduzida do custo da produção.

#### [Topo](#page-111-0) [da](#page-111-0) [página](#page-111-0)

### <span id="page-112-1"></span>**Sequencial para Certificado de Análise**

O número sequencial para o laudo, Certificado de Análise, é apresentado no relatório da rotina **1613**  $-$  Análise de Produção por Lote, de acordo com cadastro realizado na rotina 1673 – Cadastro de **Especificações de Análise**, agilizando as análises dentro do processo de produção.

[Topo](#page-111-0) [da](#page-111-0) [página](#page-111-0)

#### <span id="page-112-2"></span>**Bloqueio de Controle por Número de Série**

A partir de agora, as movimentações de produtos controlados por número de série são bloqueadas para as rotinas do **Módulo 16**, pelo fato de já haver o controle por número de lote. Como esses dois controles são conflitantes, o bloqueio garante mais segurança ao processo. As rotinas envolvidas são: 1601, 1613, 1615, 1616, 1617, 1618, 1619, 1620,1632, 1633, 1639, 1643, 1673, 1690, 1691 e 1692. Pré-requisito:

Antes de realizar os processos é necessário atualizar as seguintes tabelas da rotina **560 - Atualizar Banco de Dados**, a partir da versão 23.00.09:

- Tab. que contem os números de série dos produtos (PCNUMEROSERIE)
- Tab. que contem as movimentações dos números de série dos produtos (PCMOVNUMEROSERIE)
- Tab. que contem os números de série que deve ter conferência (PCNUMEROSERIECONFERENCIA)
- Tab. que contem os números de série que deve ter conferência na entrada (PCNUMEROSERIECONFERENCIAENT)

 $\checkmark$  Tab. que contem os números de série que deve ter conferência para a ordem de serviço (PCNUMEROSERIECONFERENCIAOS)

[Topo](#page-111-0) [da](#page-111-0) [página](#page-111-0)

## <span id="page-113-0"></span>**Cadastro de Fases da Produção**

Cada produto do método de produção já pode ser cadastrado vinculado à sua fase da produção, na rotina **1601 Estruturar Produto Acabado**, nova aba **Manipulação**, permitindo informar o roteiro da manipulação do produto acabado e também apresentá-lo em relatório emitido através do botão **Estrutura**.

[Topo](#page-111-0) [da](#page-111-0) [página](#page-111-0)

## <span id="page-113-1"></span>**Percentual de Matéria Prima no Produto Acabado**

A composição do produto agora pode ser informada com até 10 casas decimais, na rotina **1601 Estruturar Produto Acabado**, na tela **Editar Composição dos Produtos**, campo **%Form**, possibilitando mais precisão na inclusão do percentual que a MP (Matéria Prima) representa na formulação do PA (Produto Acabado).

[Topo](#page-111-0) [da](#page-111-0) [página](#page-111-0)

#### <span id="page-113-2"></span>**Métodos de Produção**

As observações sobre os métodos de produção de produtos podem ser inseridas por meio da rotina **1601 Estruturar Produto Acabado**, aba **Formulação**, novo campo **Observações do Método**, a fim de orientar no Planejamento de Controle da Produção (PCP). Dessa forma, as observações feitas serão apresentadas na rotina 1615 - Programar Ordem de Produção, no momento da exibição do método utilizado na programação da ordem de produção.

[Topo](#page-111-0) [da](#page-111-0) [página](#page-111-0)

### <span id="page-113-3"></span>**Laudo mais Completo**

As observações do laudo já podem ser informadas com maior numero de caracteres, na rotina **1613**

**- Análise de Produção por Lote**, campo **Observações**, possibilitando a digitação de textos mais completos referentes ao resultado do laudo.

#### [Topo](#page-111-0) [da](#page-111-0) [página](#page-111-0)

### <span id="page-114-0"></span>**Prefixo do Lote da Produção**

O lote da produção passa a ser gerado na rotina **1615 Programar Ordem de Produção** respeitando o valor informado no prefixo do lote, cadastrado na rotina 203 - Cadastrar Produto, da seguinte forma: LOTE : XXYYYYYYYYYYYYY Sendo: XX - Prefixo do lote; YYYYYYYYYYYYYY - Próximo número de lote.

[Topo](#page-111-0) [da](#page-111-0) [página](#page-111-0)

### <span id="page-114-1"></span>**Informação de Estoque Insuficiente na Simulação de Consumo**

O código do produto agora é apresentado na mensagem da rotina 1602 - Simulação de **Consumo** que informa a inexistência de estoque suficiente no lote, na opção **Explodir Materiais**, com a finalidade de agilizar a correção da Ordem de Produção.

[Topo](#page-111-0) [da](#page-111-0) [página](#page-111-0)

# **1.9 Ordem de Serviço**

### **Controle da Movimentação do Produto por Número de Série**

Os produtos utilizados na ordem de serviço já podem ser controlados por número de série na rotina **3503 – Manter Ordem de Serviço** a fim de garantir maior rastreabilidade desses produtos dentro da empresa. Esse controle contempla a reserva do número de série, o cancelamento da reserva e o faturamento da ordem de serviço com produto controlado por número de série. Os relatórios podem ser emitidos com os números de série dos produtos na rotina **3502 Acompanhamento Ordem de Serviço**. Pré-requisitos:

Para que o processo de controle por número de série seja realizado é necessário:

- Atualizar as seguintes tabelas da rotina 560 Atualizar Banco de Dados (a partir da versão 23.08.17):
- $\checkmark$  Tabela de Produto por Filial (PCPRODFILIAL)
- Tabela de Produto (PCPRODUT)
- Tab. que contem os números de série dos produtos (PCNUMEROSERIE)
- $\checkmark$  Tabela que contem as movimentações dos números de série dos produtos (PCMOVNUMEROSERIE)
- Tabela que contem os números de série que deve ter conferência (PCNUMEROSERIECONFERENCIA)
- Tabela que contem os números de série que deve ter conferência na entrada (PCNUMEROSERIECONFERENCIAENT)
- Tabela que contem os números de série que deve ter conferência para a ordem de serviço (PCNUMEROSERIECONFERENCIAOS)
- Atualizar rotina **1100 Atualizar Banco de Dados** (a partir da versão 23.09.08):
- Pacote de geração e cancel. de mov. saída de n°série (CONTROLANUMEROSERIE)

*Acesse a Ajuda da rotina 3503 e saiba mais*.

# **Relatórios para Acompanhamento da Ordem de Serviço**

O relatório **Ordem de Serviço (Analítico)**, disponibilizado na rotina **3502 Acompanhamento Ordem de Serviço**, agora permite a quebra por ordem de serviço de acordo com a seleção da nova opção **Quebrar por OS**. Também é apresentado na rotina o novo relatório **Ordem de Serviço (Sintético)** com informações resumidas das ordens de serviço, em formato de lista.

# **1.10 Comodato**

## **Bloqueio de Controle por Número de Série**

A partir de agora, as movimentações de produtos controlados por número de série são bloqueadas para as rotinas do **Módulo 27**, pelo fato de já haver o controle por número de lote. Como esses dois controles são conflitantes, o bloqueio garante mais segurança ao processo. As rotinas envolvidas são: 2702, 2704, 2707, 2714, 2715, 2710. Pré-requisitos:

Antes de realizar os processos é necessário atualizar as seguintes tabelas da rotina **560 - Atualizar Banco de Dados**, a partir da versão 23.00.09:

 $\checkmark$  Tab. que contem os números de série dos produtos (PCNUMEROSERIE)

- Tab. que contem as movimentações dos números de série dos produtos (PCMOVNUMEROSERIE)
- Tab. que contem os números de série que deve ter conferência (PCNUMEROSERIECONFERENCIA)
- Tab. que contem os números de série que deve ter conferência na entrada (PCNUMEROSERIECONFERENCIAENT)
- $\checkmark$  Tab. que contem os números de série que deve ter conferência para a ordem de serviço (PCNUMEROSERIECONFERENCIAOS)

#### **Relatórios de Equipamentos e Produtos Comodatados**

Novos relatórios de equipamentos e produtos comodatados podem ser emitidos pela rotina **2715 Cadastro de Insumos por Equipamentos** contendo informações de clientes que não possuem movimentações de compra dos produtos e equipamentos, com a finalidade de facilitar a análise desses clientes. Para a emissão desses relatórios é apresentada a nova aba **Relatórios sem Movimentação**, com as sub-abas **Equipamentos Comodatados** e **Produtos Comodatados**.

# **1.11 My BI**

# **<Novos Recursos de Mobilidade myBI**

A partir da versão 5.0 do myBI PC Sistemas, todas as licenças podem ser utilizadas para acessar as versões desktop e web da ferramenta, permitindo maior disponibilidade das informações contidas no myBI PC Sistemas. E, além disso, o Servidor de Mobilidade também garante maior acesso às informações da empresa, podendo ser utilizado para isso qualquer smartphone ou tablet, seja iOS, Android ou Windows Phone, para melhor gerenciamento e tomada de decisões.

# **1.12 Medicamentos**

<span id="page-117-2"></span>[Integração](#page-117-0) [com](#page-117-0) [o](#page-117-0) [Grupo](#page-117-0) [Walmart](#page-117-0) [Controle](#page-117-1) [de](#page-117-1) [Documentos](#page-117-1) [e](#page-117-1) [Alvarás](#page-117-1) [Acordo](#page-118-0) [de](#page-118-0) [Parcerias](#page-118-0) [Pedido](#page-118-1) [Eletrônico](#page-118-1) [-](#page-118-1) [Servicon](#page-118-1) [Promoção](#page-118-2) [por](#page-118-2) [Data](#page-118-2) [de](#page-118-2) [Vencimento](#page-118-2) [de](#page-118-2) [Lote](#page-118-2) [Cadastro](#page-118-3) [e](#page-118-3) [Consulta](#page-118-3) [de](#page-118-3) [Frequência](#page-118-3) [de](#page-118-3) [Entrega](#page-118-3)

## <span id="page-117-0"></span>**Integração com o Grupo Walmart**

Agora, a rotina 2302 - Importação / Exportação O.L. realiza a importação e exportação de dados, pedidos eletrônicos e serviços Web Service, possibilitando a realização de vendas para as drogarias do grupo Walmart.

#### [Topo](#page-117-2) [da](#page-117-2) [página](#page-117-2)

# <span id="page-117-1"></span>**Controle de Documentos e Alvarás**

O controle de documentos e alvarás é realizado através das rotinas **3331 Associa Controle de** Venda nos Clientes, 3332 - Associa Controle de Venda nos Produtos, 3333 - Tipo de **Controle de Venda de Produtos** e **3334 Tipo de Cliente Med. Com Controle de Venda**, que possibilitará informar se um determinado alvará ou licença é restrito a algum ramo de atividade ou se ele deve ser validado para todas as vendas do produto. Também poderá definir limite de quantidade para venda.

#### [Topo](#page-117-2) [da](#page-117-2) [página](#page-117-2)

# <span id="page-118-0"></span>**Acordo de Parcerias**

No novo processo de acordo de fidelidade realizado através da rotina 2328 - Acordos de Parceria são definidas regras e pontuações para premiação, com possibilidade de algumas vendas pontuarem para esse contrato ou não, sendo o prêmio pago durante ou ao final do período, e ainda, com possibilidade de não gerar crédito de conta corrente de RCA.

#### [Topo](#page-117-2) [da](#page-117-2) [página](#page-117-2)

# <span id="page-118-1"></span>**Pedido Eletrônico - Servicon**

O pedido eletrônico realizado através da rotina 2302 - Importação / Exportação O.L permitirá a realização de pedidos de vendas eletrônicos utilizando a integradora Servicom, empresa utilizada por um grande número de redes de farmácia, possibilitando assim o aumento do faturamento.

#### [Topo](#page-117-2) [da](#page-117-2) [página](#page-117-2)

#### <span id="page-118-2"></span>**Promoção por Data de Vencimento de Lote**

O cadastro de promoções por data de vencimento do lote é realizado através da rotina **2323 Cadastrar Promoções**, a fim de permitir maior vazão desses produtos e evitar perda de mercadoria no estoque. No momento da expedição, será validado se o vencimento do lote é o mesmo permitido para o pedido.

#### [Topo](#page-117-2) [da](#page-117-2) [página](#page-117-2)

# <span id="page-118-3"></span>**Cadastro e Consulta de Frequência de Entrega**

O cadastro e consulta de frequência de entrega é realizado através da rotina **2326 Cadastro de Frequência de Entrega**, que permitirá a informação de uma previsão de entrega do produto no momento da venda e possibilitará o cálculo do dia da entrega antes mesmo do fechamento da venda, evitando seu possível cancelamento.

[Topo](#page-117-2) [da](#page-117-2) [página](#page-117-2)

# **1.13 Material de Construção**

# **Notificação de Pedidos Bloqueados**

O envio de e-mail e/ou correio interno do WinThor pode ser realizado quando o pedido estiver com status bloqueado por motivo financeiro ou comercial, possibilitando a notificação ao supervisor ou gerente, a fim de que seja feita a análise do pedido.

#### **Acompanhamento de Separação de Pedido**

A posição do pedido em separação agora pode ser acompanhada pelo cliente através de um painel informativo, verificando se seu pedido já está com a separação iniciada, finalizada ou se a nota já foi emitida. Será exibido no painel o nome do cliente, o número do pedido e a posição da separação.

## **Painel Informativo Papa Fila**

Com apenas um comando na rotina de venda, é possível enviar informação ao painel informativo sinalizando ao cliente quando o caixa estará liberado para iniciar um novo atendimento, com recurso de temporizador. Neste novo processo, a rotina também lê arquivos de imagem e vídeo que podem ser utilizados para o marketing da empresa, como promoções e vídeos institucionais.